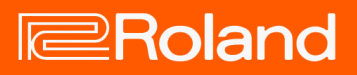

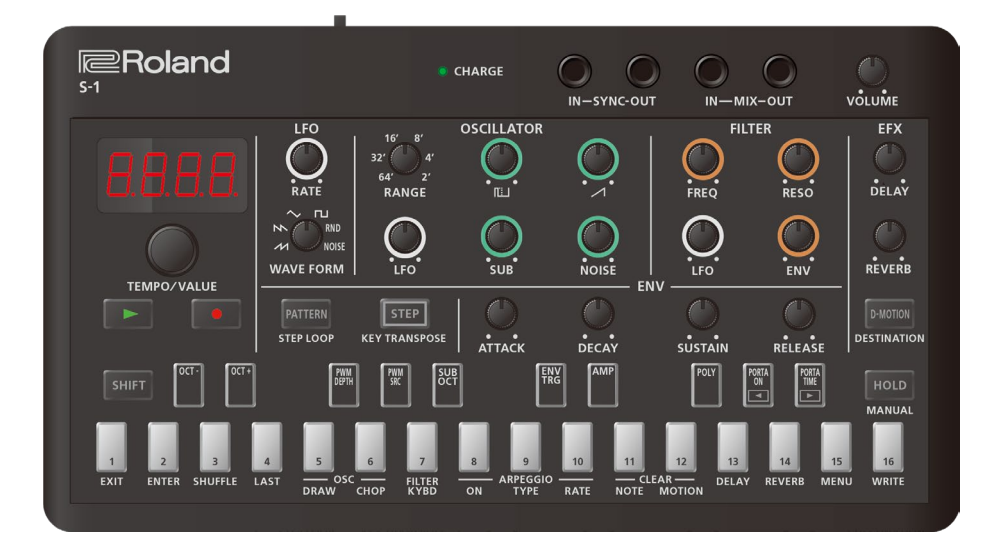

# S-1

Bedienungsanleitung

# **Inhaltsverzeichnis**

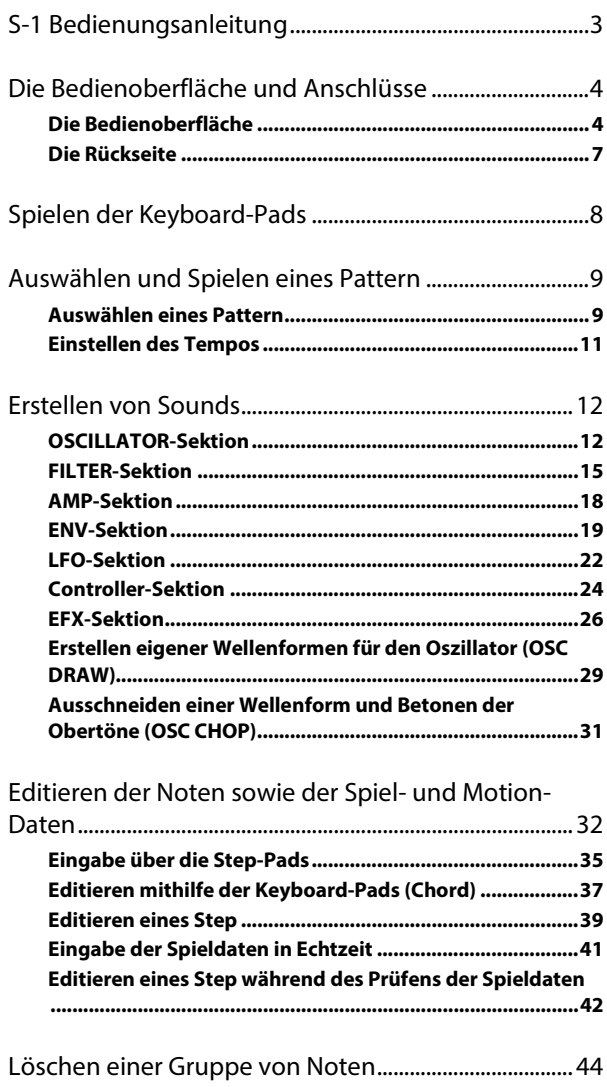

[Eingabe bzw. Löschen einer Motion...............................45](#page-44-0) [Nützliche Sequenzer-Funktionen](#page-45-0) ....................................46

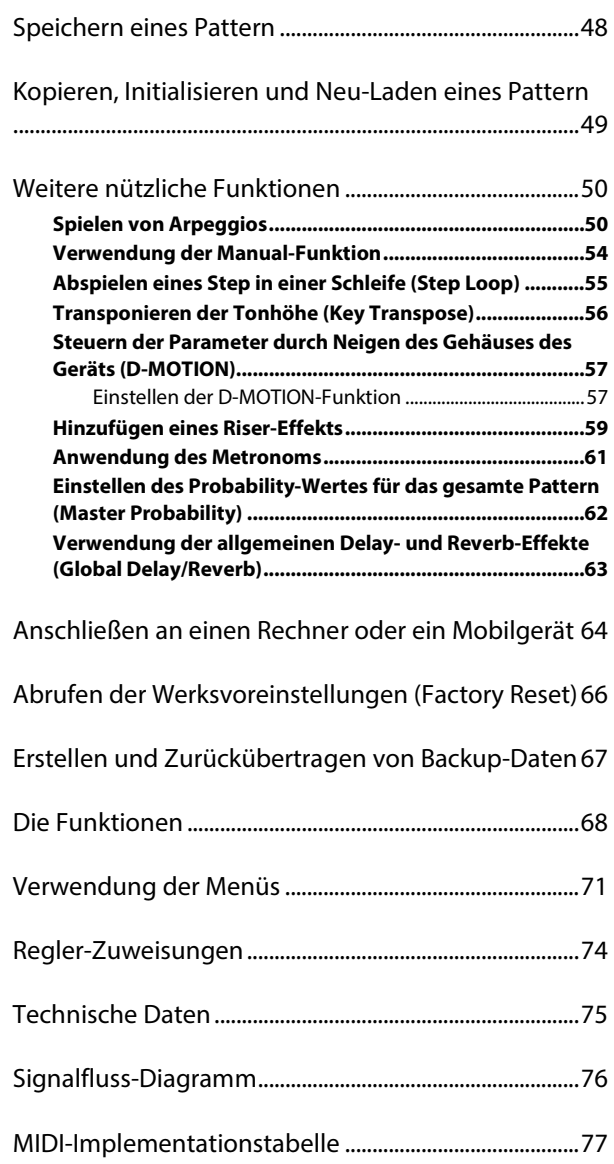

# <span id="page-2-0"></span>S-1 Bedienungsanleitung

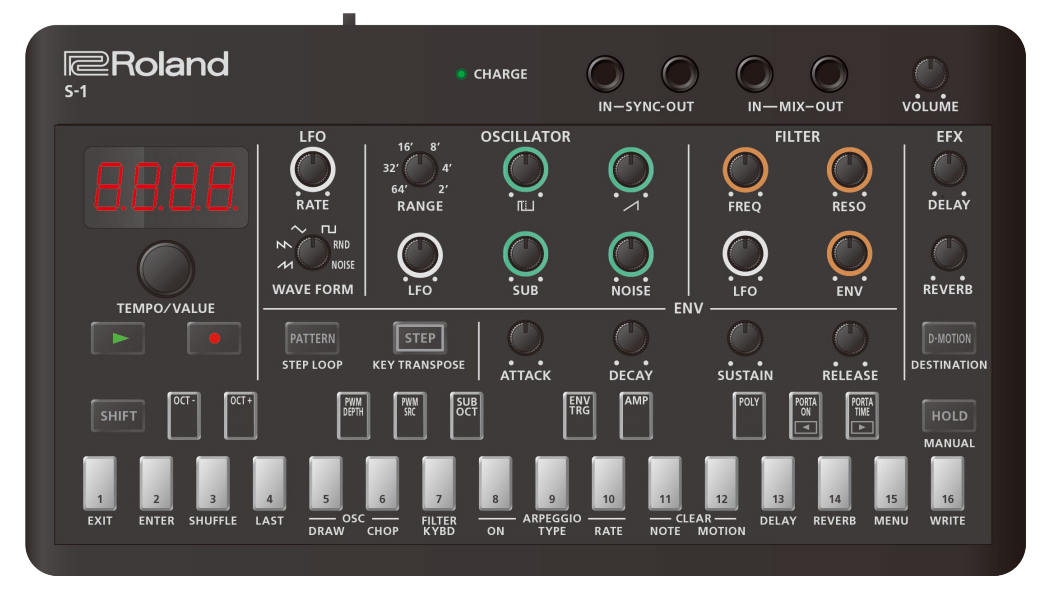

© 2023 Roland Corporation

# <span id="page-3-0"></span>Die Bedienoberfläche und Anschlüsse

[Die Bedienoberfläche\(](#page-3-1)P.4)

#### [Die Rückseite\(](#page-6-0)P.7) . . . . . . . . . .

## <span id="page-3-1"></span>Die Bedienoberfläche

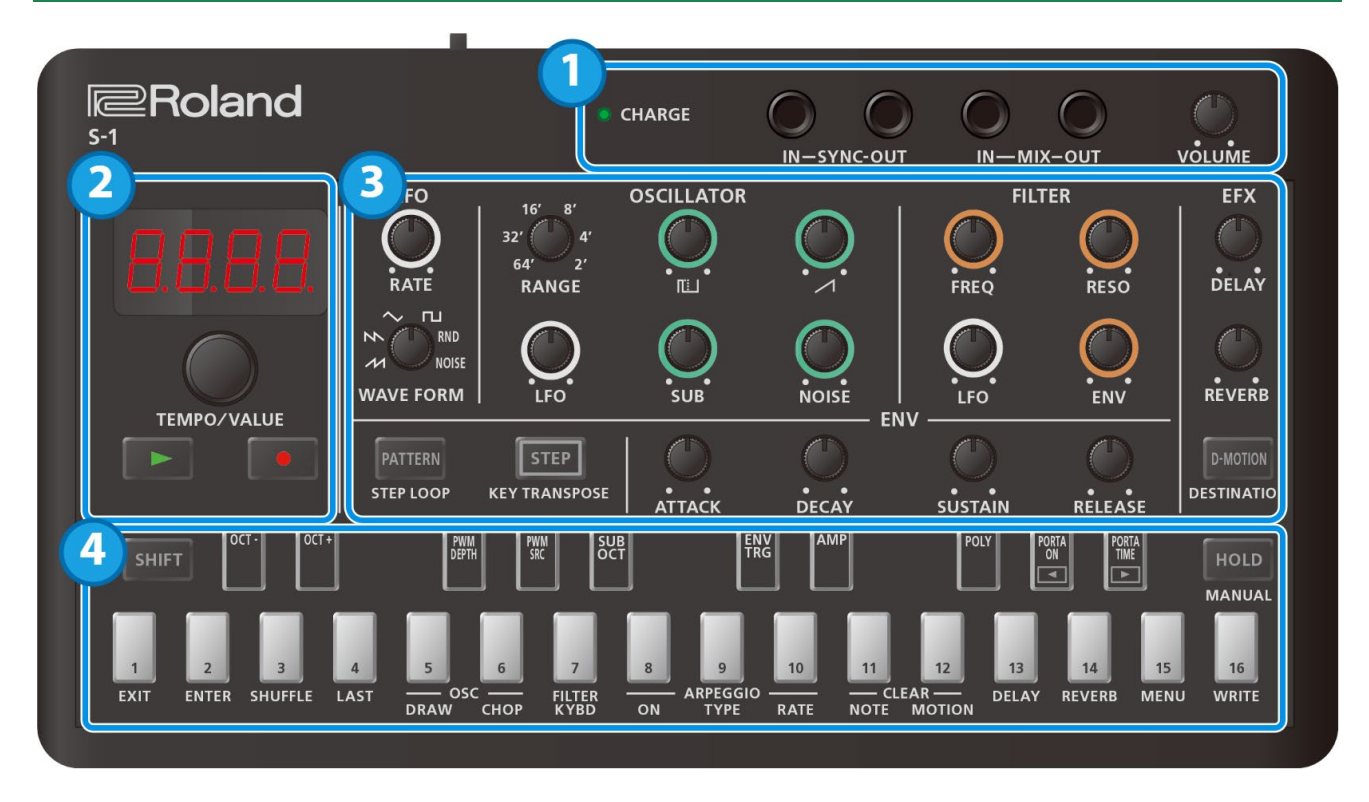

# 1. Anschlüsse und Buchsen

<span id="page-3-2"></span>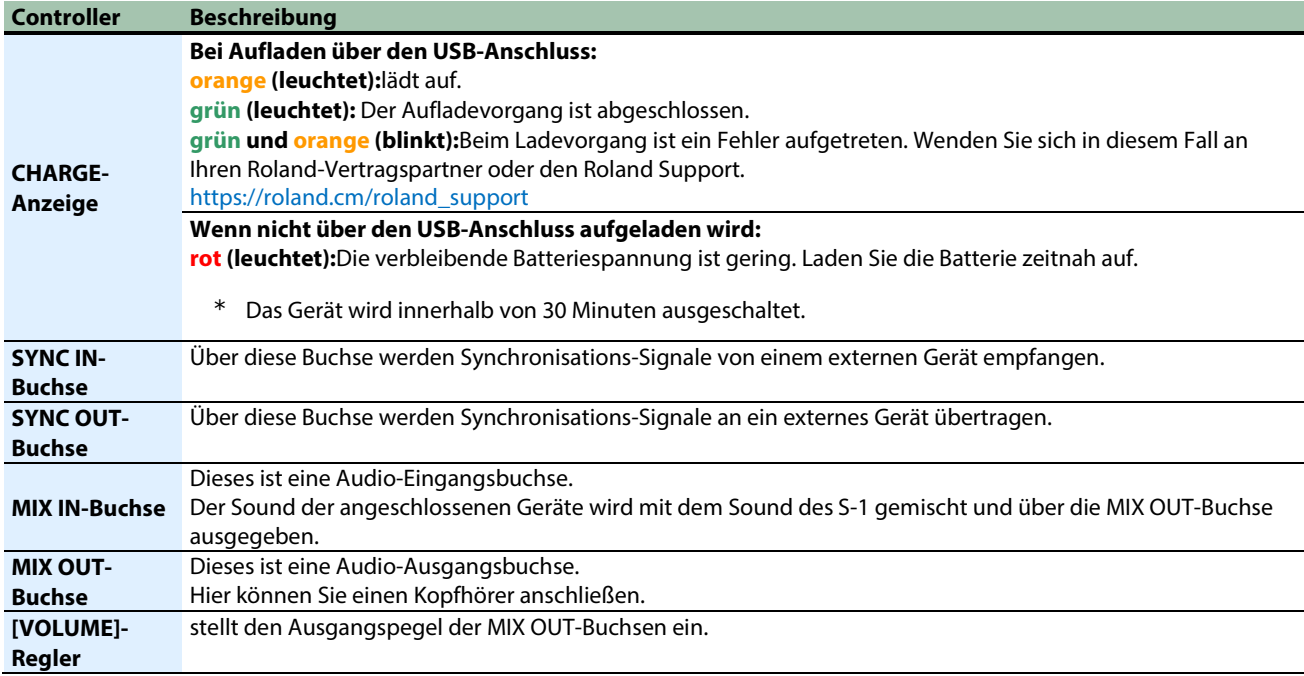

\* Um Fehlfunktionen bzw. eventuellen Beschädigungen vorzubeugen, regeln Sie immer die Lautstärke auf Minimum und lassen Sie alle Geräte ausgeschaltet, wenn Sie Kabelverbindungen vornehmen.

\* In diesem Produkt ist eine Lithium-Ionen-Batterie eingebaut.

Wenn Sie das Gerät für eine längere Zeit nicht verwenden, laden Sie dessen interne Lithium-Ionen-Batterie alle drei Monate auf, damit deren Leistungsfähigkeit vollständig erhalten bleibt.

Zulässige Umgebungstemperatur während des Aufladevorgangs 5–35°C

Der Idealbereich für den Aufladevorgang liegt zwischen 10–30 °C.

- \* Verwenden Sie für die SYNC IN/OUT-Buchsen Kabel mit einem Mini-Klinkenstecker in mono. Benutzen Sie keine Kabel mit einem Mini-Klinkenstecker in stereo, diese funktionieren mit diesen Buchsen nicht.
- \* Schließen Sie kein Audiogerät an die SYNC OUT-Buchse an. Geschieht dieses dennoch, können Fehlfunktionen auftreten.
- \* Wenn ein externes Gerät an der SYNC IN-Buchse angeschlossen wird, wird dieses Gerät über die empfangene Clock synchronisiert, unabhängig von der MIDI Clock Sync-Einstellung.
- \* Verwenden Sie für die MIX IN/OUT-Buchsen Stereo-Miniklinkenkabel. Benutzen Sie keine Kabel mit einem Mini-Klinkenstecker in mono, diese funktionieren mit diesen Buchsen nicht.

<u>. . . . . . . . . . .</u>

#### 2.

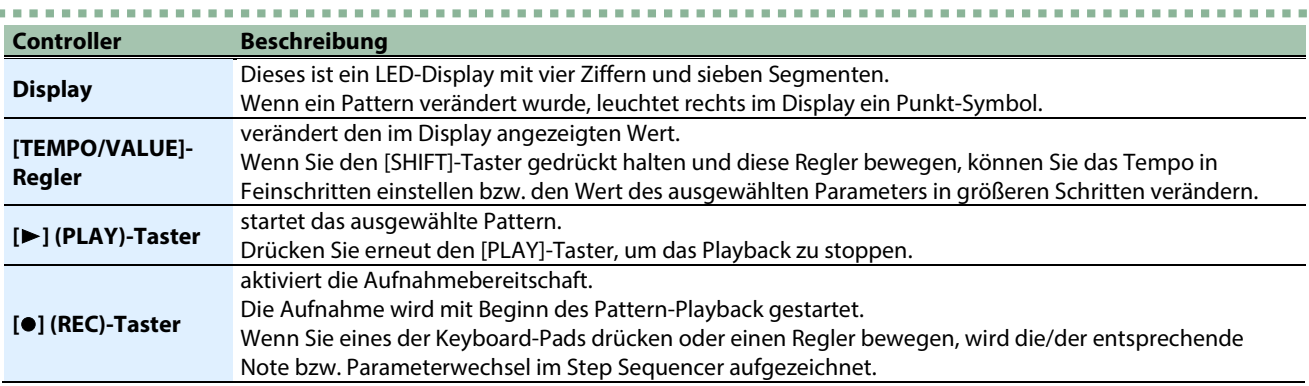

## 3.

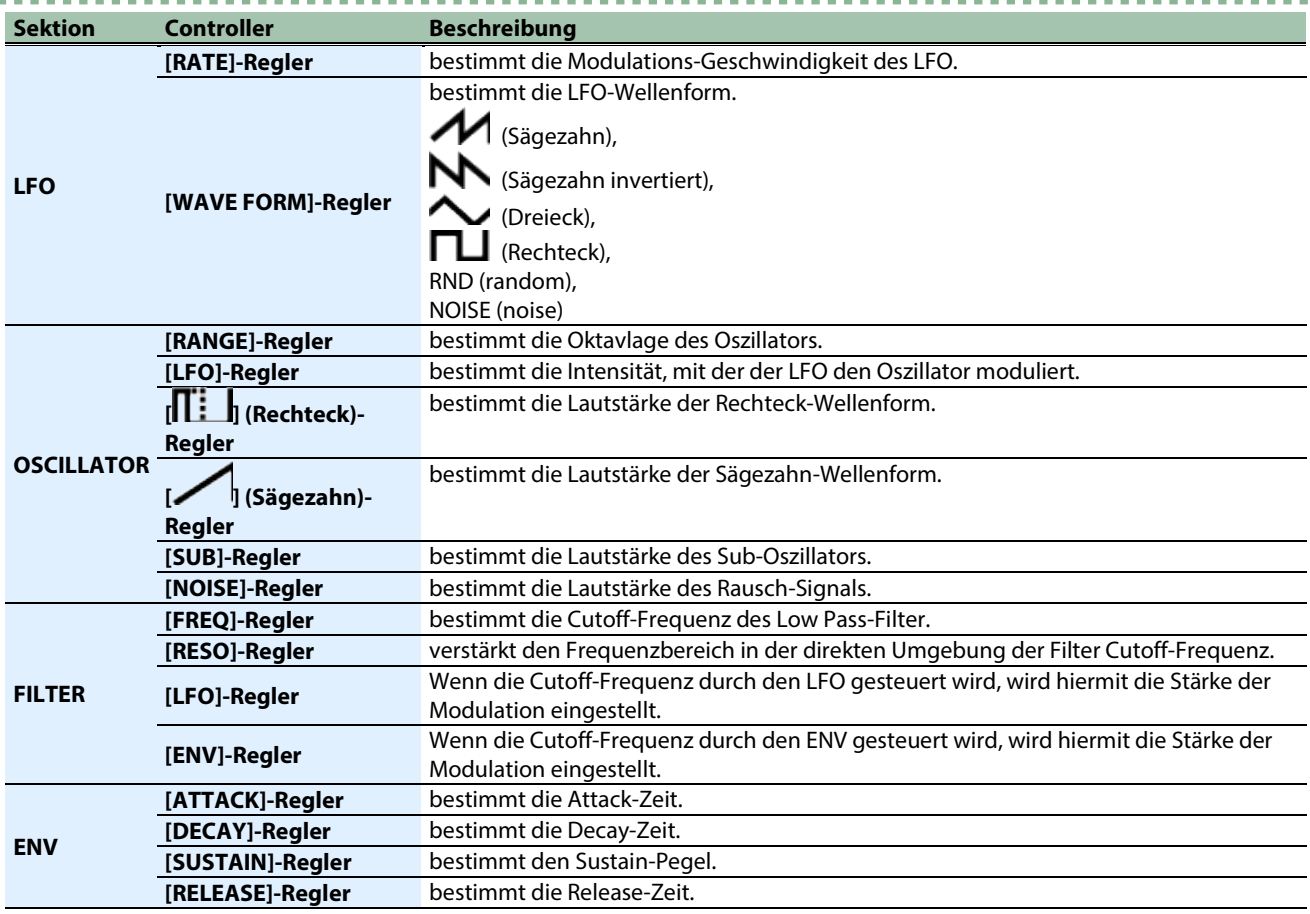

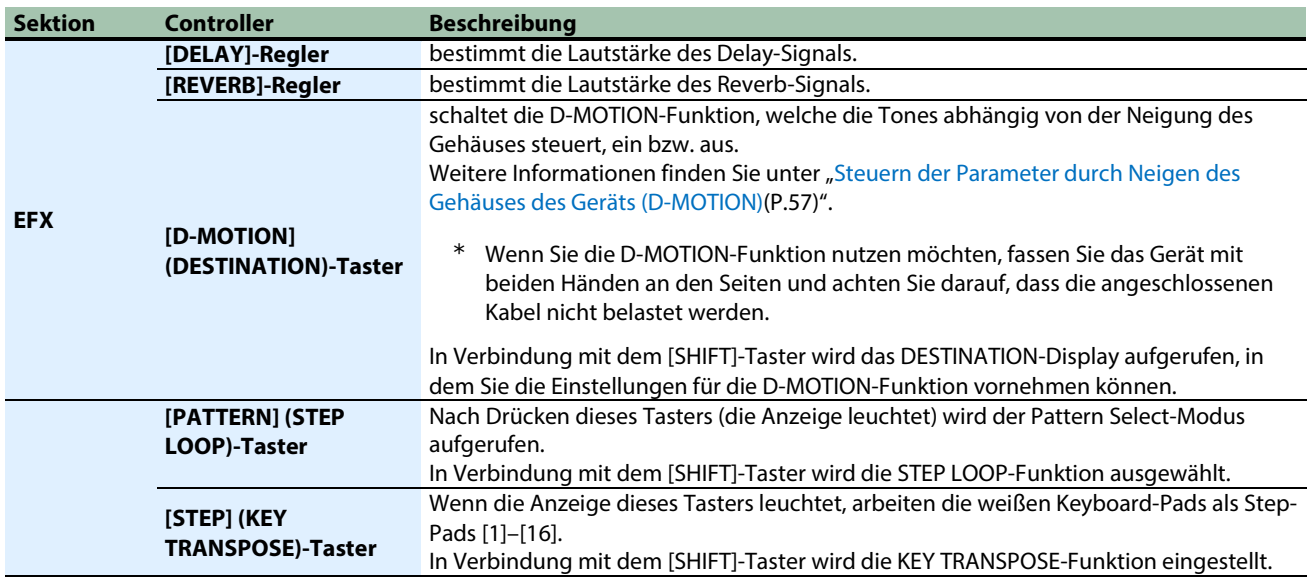

#### **HINWEIS**

Wenn Sie den [SHIFT]-Taster gedrückt halten und die Regler bewegen, werden weitere Tone-Parameter als die normalen Parameter angewählt. Es ist auch möglich, den aktuellen Einstellwert zu überprüfen, ohne den Wert zu verändern. Weitere Informationen finden Sie unter ["Regler-Zuweisungen\(](#page-73-0)P.74)".

# 4.

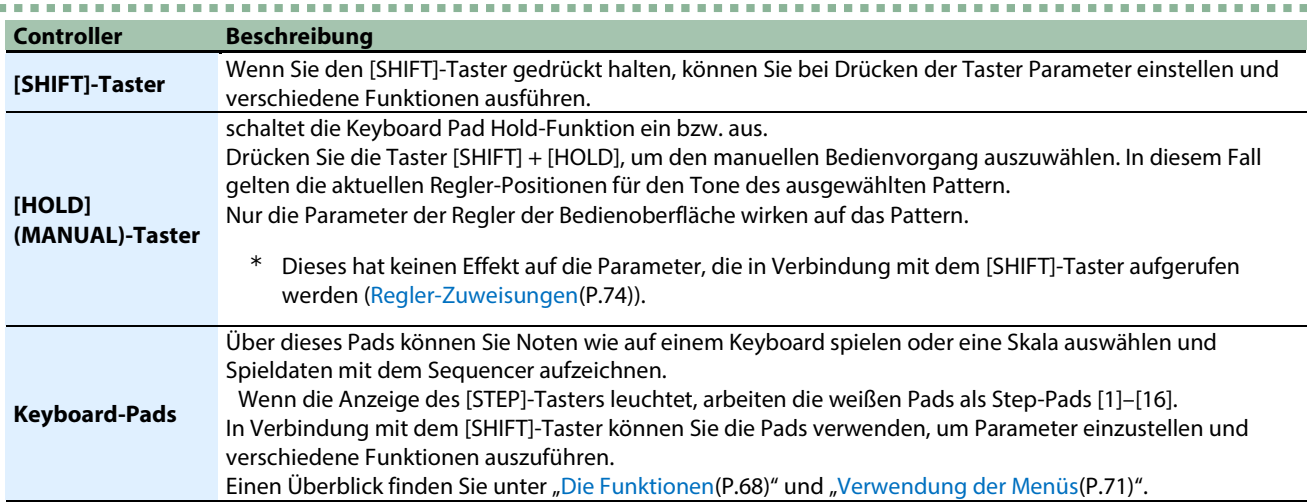

## <span id="page-6-0"></span>Die Rückseite

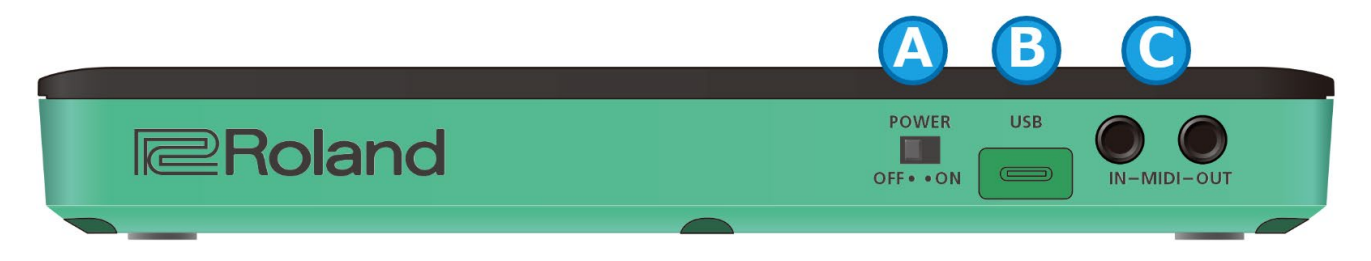

## A. [POWER]-Schalter

schaltet das Gerät ein bzw. aus.

# B. USB-Anschluss (USB Typ C® )

Verwenden Sie ein USB 2.0-kompatibles USB-Kabel (TypeA->C oder Typ C->C) für die Verbindung zu einem Rechner.

Sie können über die USB-Verbindung MIDI- und Audiodaten übertragen.

\* Verwenden Sie kein USB-Kabel, das nur für Aufladezwecke gedacht ist. Aufladekabel können keine Daten übertragen.

*<u>A A A A A A</u>* 

Wenn das Gerät über USB mit Strom versorgt wird, wird dabei die Batterie aufgeladen. Informationen zur Prüfung des Batteriestatus finden Sie unter ["CHARGE-Anzeige\(](#page-3-2)P.4)".

#### **WICHTIG**

\* Um das Gerät aufzuladen, schließen Sie es an den USB-Anschluss eines Rechners oder an einen handelsüblichen USB-Netzadapter an (mindestens 5 V, 500 mA).

Verwenden Sie keinen USB-Adapter, der eine Schnellaufladung durchführt (mehr als 5 V), da ansonsten Fehlfunktionen auftreten können.

Verwenden Sie für den Aufladevorgang das beigefügte USB-Kabel.

# C. MIDI IN/MIDI OUT-Anschlüsse

Sie können mithilfe eines speziellen TRS/TRS-Verbindungskabels (BCC-1-3535 oder BCC-2-3535, zusätzliches Zubehör) oder TRS/MIDI-Verbindungskabels (BMIDI-5-35, BMIDI-1-35 oder BMIDI-2-35; zusätzliches Zubehör) ein externes MIDI-Gerät anschließen.

Sie können dieses Gerät mithilfe eines handelsüblichen MIDI-Kabels zu einem externen MIDI-Gerät synchronisieren.

\* Schließen Sie hier keine Audiogeräte an. Geschieht dieses dennoch, können Fehlfunktionen auftreten.

# <span id="page-7-0"></span>Spielen der Keyboard-Pads

Das Tempo wird im Display angezeigt.

Sie können nach Einschalten des Geräts über die Keyboard-Pads Noten spielen.

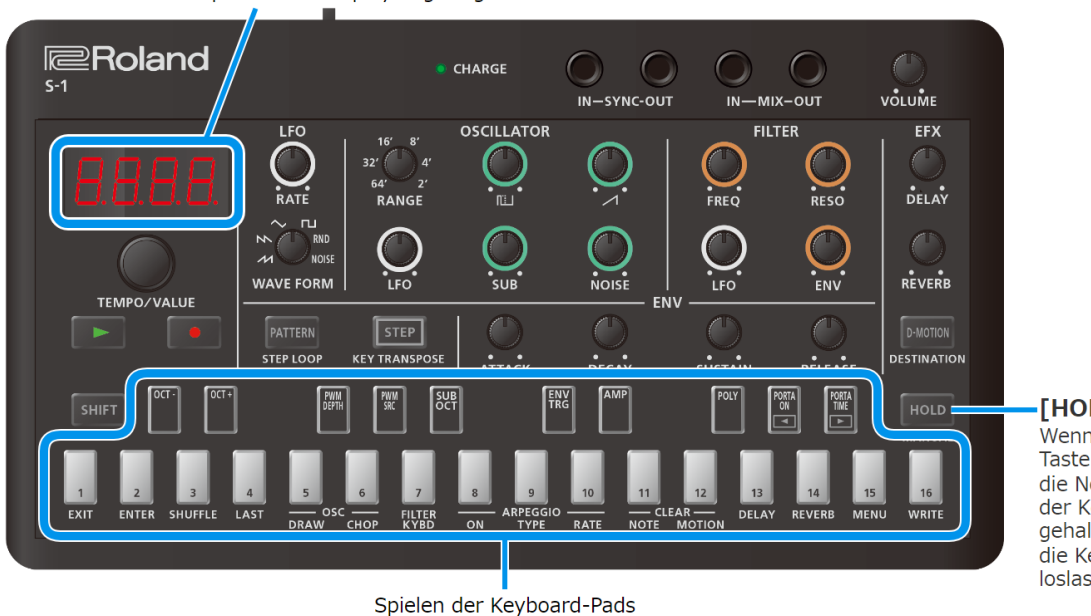

[HOLD]-Taster

Wenn die Anzeige dieses Tasters leuchtet, werden die Noten nach Drücken der Keyboard-Pads gehalten, auch wenn Sie die Keyboard-Pads wieder loslassen.

. . . . . . . . . . . . . . .

# Umschalten der Oktavlage

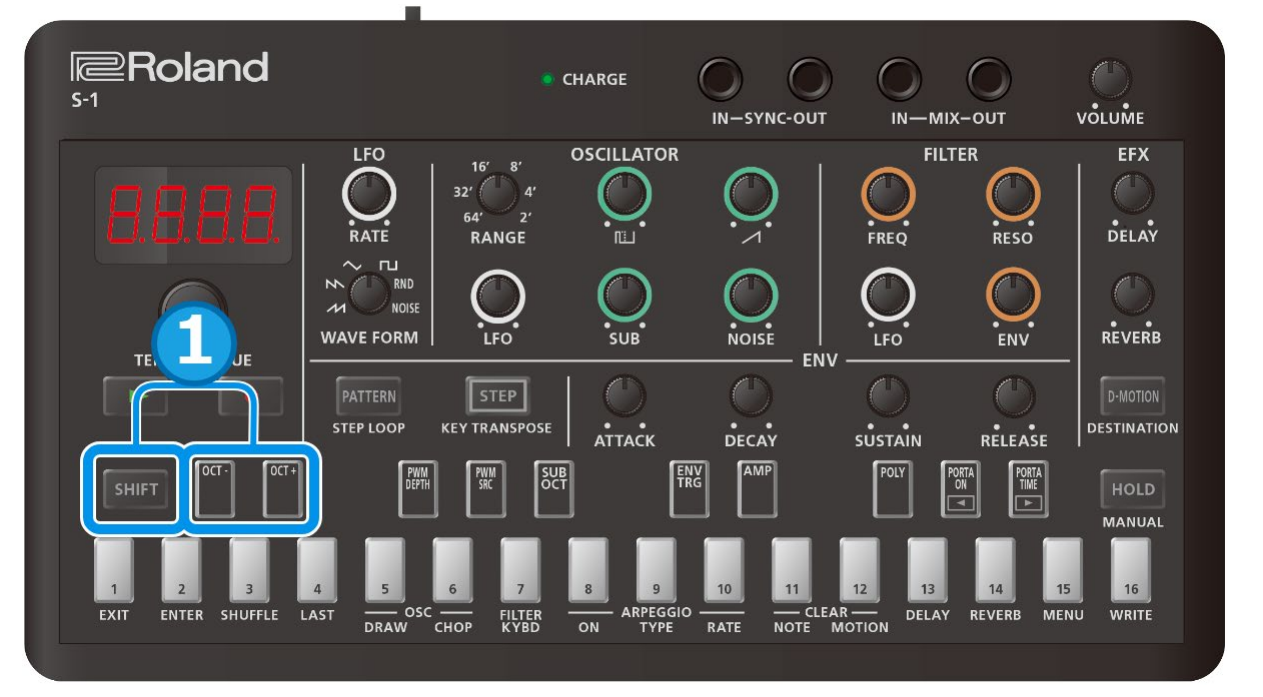

**1. Halten Sie den [SHIFT]-Taster gedrückt und drücken Sie die [OCT-] [OCT+]-Pads.**

Einstellbereich: -4 bis +4 Oktaven

### **HINWEIS**

Wenn Sie den [SHIFT]-Taster gedrückt halten und eines der [OCT-] [OCT+]-Pads drücken, wird die Oktavlage auf "0" zurück gesetzt. (Ver. 1.02)

# <span id="page-8-0"></span>Auswählen und Spielen eines Pattern

[Auswählen eines Pattern\(](#page-8-1)P.9) [Einstellen des Tempos\(](#page-10-0)P.11)

#### <span id="page-8-1"></span>Auswählen eines Pattern

## Was ist ein Pattern?

Im S-1sind die Spiel- und Kontrolldaten des Sequencer und die ausgewählten Tones (Sounds) in einem Datenblock organisiert. Dieser Datenblock wird als "Pattern" bezeichnet.

Die Patterns sind in Bänke (1–4) und Nummern (1–16) aufgeteilt. Insgesamt stehen 64 Patterns zur Verfügung.

In der Werksvoreinstellung sind die folgenden Daten im Gerät gespeichert.

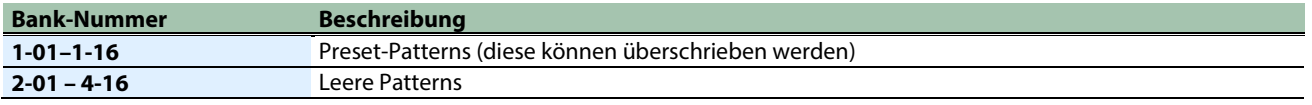

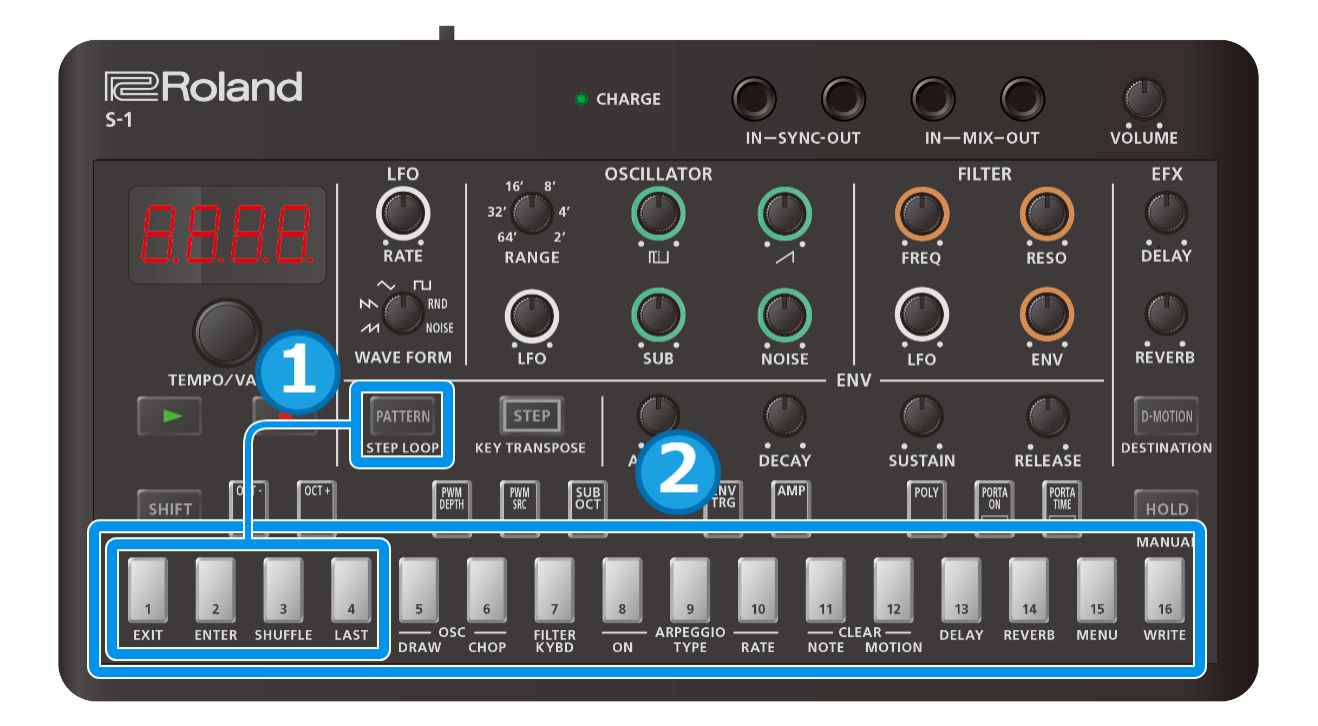

#### **1. Halten Sie den [PATTERN]-Taster gedrückt und drücken Sie eines der [1]–[4]-Pads, um die gewünschte Bank auszuwählen.**

Die Anzeige des gedrückten Pad leuchtet, solange Sie den [PATTERN]-Taster halten. Die Anzeigen der anderen Pads blinken. Wenn Sie den [PATTERN]-Taster gedrückt halten und wieder loslassen, ohne eine Bank ausgewählt zu haben, können Sie mit Schritt 2 fortfahren, um eine Nummer auszuwählen (ohne die Bank gewechselt zu haben).

#### **2. Lassen Sie den [PATTERN]-Taster wieder los und drücken Sie eines der [1]–[16]-Pads, um die Nummer auszuwählen.**

Wenn Sie während des laufenden Pattern-Playback das Pattern wechseln, wird hiermit eingestellt, welches Pattern als nächstes abgespielt wird.

Nach Ende des aktuellen Pattern wird automatisch die Wiedergabe des nächsten (vorab gewählten) Pattern gestartet.

# Wenn die Anzeige des [PATTERN]-Tasters leuchtet

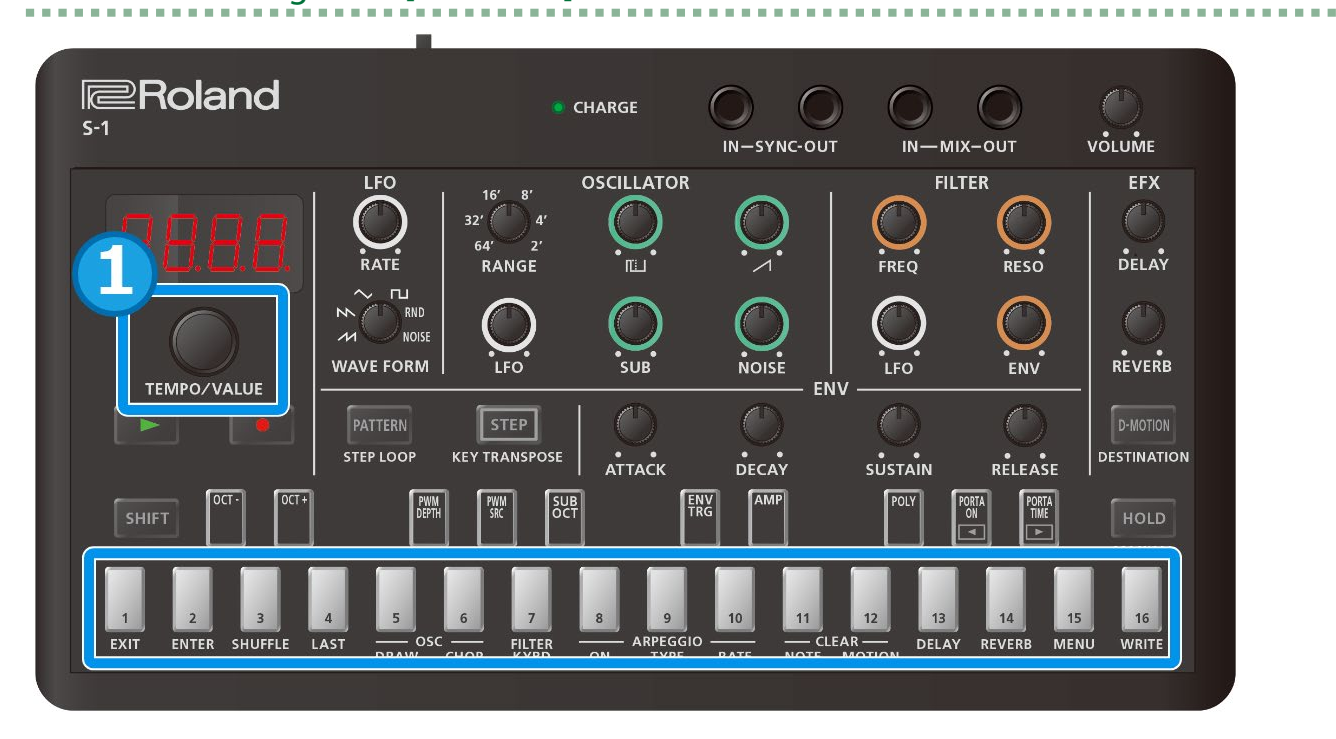

**1. Drehen Sie den [TEMPO/VALUE]-Regler, um das gewünschte Pattern auszuwählen.**

Sie können auch über die [1]–[16]-Pads die gewünschte Pattern-Nummer auswählen.

# <span id="page-10-0"></span>Einstellen des Tempos

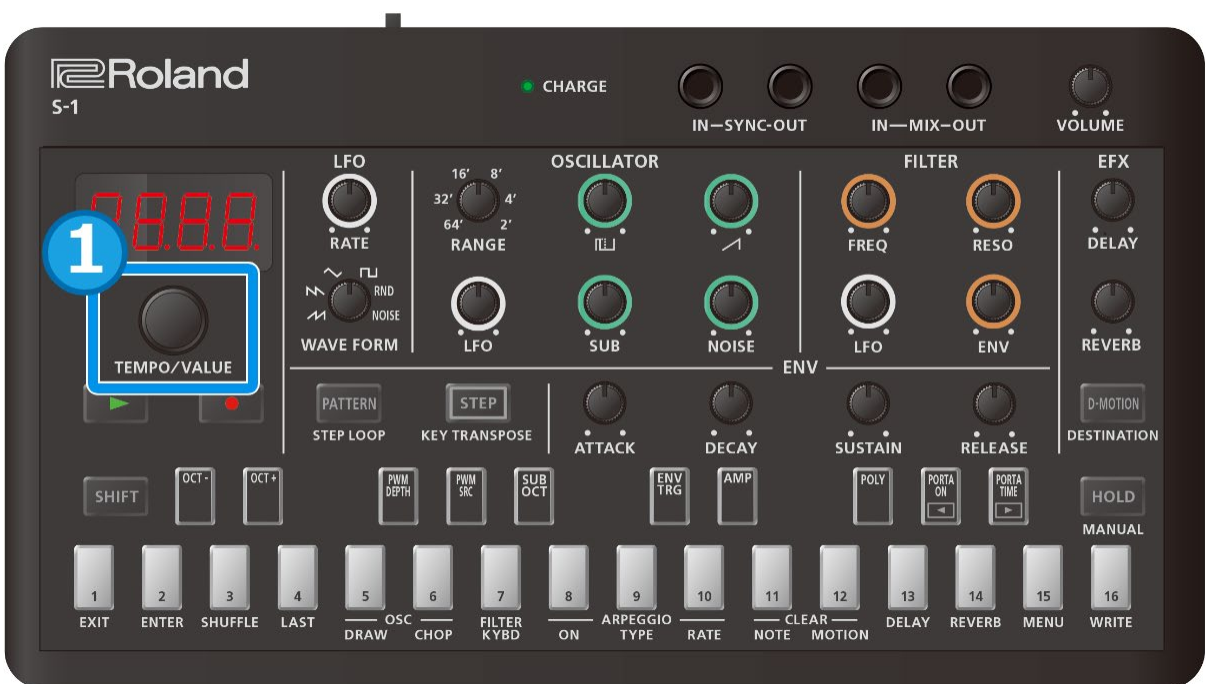

**1. Stellen Sie das Tempo mit dem [TEMPO/VALUE]-Regler ein.**

#### **HINWEIS**

Halten Sie den [SHIFT]-Taster gedrückt und drehen Sie den [TEMPO/VALUE]-Regler, um den Tempowert in Feinschritten zu verändern.

Der Wert kann in Einheiten von "0,1" verändert werden.

# <span id="page-11-0"></span>Erstellen von Sounds

Der S-1 besitzt eine Vielzahl von Funktionen, um Sounds zu erstellen. Die eingestellten Tones werden innerhalb eines Pattern gespeichert.

Die Spieldaten und Tones in der Werksvoreinstellung sind in den Patterns 1-01 bis 1-16 gespeichert.

## **HINWEIS**

Wenn Sie einen Sound neu erstellen möchten, wählen Sie entweder ein leeres Pattern aus oder initialisieren Sie ein Pattern.

Ø[Auswählen eines Pattern\(](#page-8-1)P.9)

Ø[Initialisieren eines Pattern\(P](#page-48-1).49)

[OSCILLATOR-Sektion\(](#page-11-1)P.12)

[FILTER-Sektion\(](#page-14-0)P.15)

[AMP-Sektion\(](#page-17-0)P.18)

[ENV-Sektion\(](#page-18-0)P.19)

[LFO-Sektion\(](#page-21-0)P.22)

[Controller-Sektion\(](#page-23-0)P.24)

[EFX-Sektion\(](#page-25-0)P.26)

[Erstellen eigener Wellenformen für den Oszillator \(OSC DRAW\)\(](#page-28-0)P.29) [Ausschneiden einer Wellenform und Betonen der Obertöne \(OSC CHOP\)\(](#page-30-0)P.31)

## <span id="page-11-1"></span>OSCILLATOR-Sektion

Die OSCILLATOR-Sektion enthält einen Oszillator ("OSC" genannt) mit variabler Tonhöhe (Frequenz). Der OSC erzeugt die Basis-Wellenform, die als Grundlage für den Synthesizer-Sound dient.

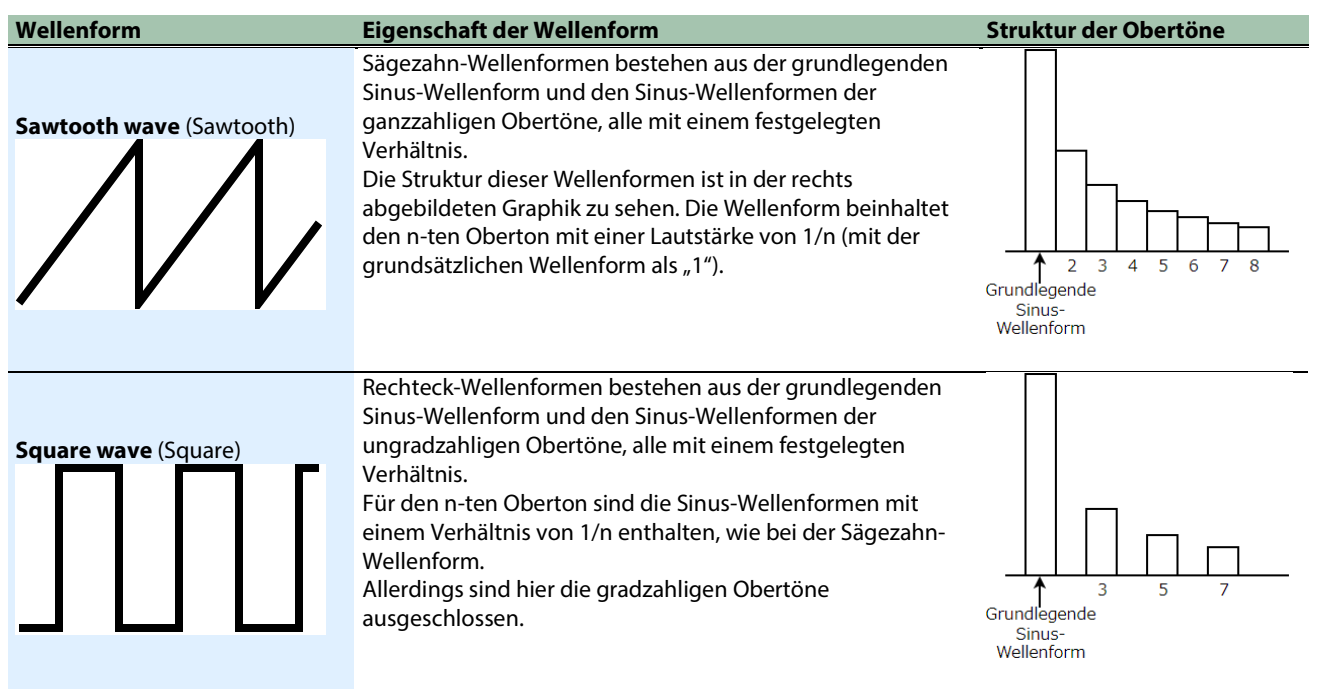

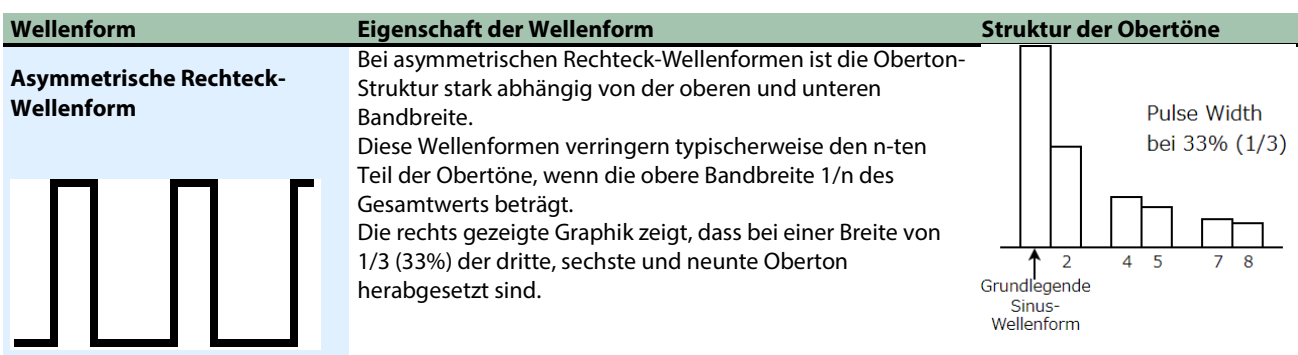

#### [RANGE]-Regler

Dieser Regler schaltet die Frequenzbereiche des Oszillators um.

Durch Umschalten von 64′ bis 2′ kann der Klangbereich in Oktavschritten verändert werden.

Bei der Einstellung 8<sup>'</sup> entspricht die Tonhöhe des niedrigsten "C" (Keyboard-Pad [2]) der mittleren "C" (MIDI-Notennummer: 60) auf einer Piano-Tastatur (bei Transpose =  $(0)$ °).

#### **HINWEIS**

Wenn Sie den [SHIFT]-Taster gedrückt halten und den [RANGE]-Regler drehen, können Sie die Tonhöhe in einem Bereich von ±1 Oktave verschieben (dieses entspricht der Funktionalität eines FINE TUNE-Reglers).

### Bestimmen der Steuerquelle für die Pulsbreite (PWM SRC)

#### Was ist "Pulse Width" bzw. "Pulsbreite"?

Eine Rechteck-Wellenform, bei der die obere und untere Bandbreite nicht gleich sind, wird als "asymmetrische Rechteck-Wellenform" bezeichnet. Die Pulsbreite definiert, wie groß die obere Bandbreite im Vergleich zur gesamten Wellenform ist, angegeben als Prozentwert.

Die Obertonstruktur und der Klangcharakter sind stark abhängig von diesem Wert.

Die Pulsbreite ist als fester Wert angegeben, kann aber auch mit zeit-variablen Komponenten wie dem LFO oder einer Hüllkurve verändert werden.

Dieses wird als "Pulsbreiten-Modulation (PWM)" bezeichnet.

Mit dem Parameter "PWM Source" wird bestimmt, ob die Pulsbreite einen festen Wert besitzt ("Nan") $n \sin \theta$  oder durch einen zeitvariablen Parameter wie den LFO ("LFD") oder eine Hüllkurve ("Enu") gesteuert wird.

**1. Halten Sie den [SHIFT]-Taster gedrückt und drücken Sie das [PWM SRC]-Pad.**

#### **2. Stellen Sie den Wert mit dem [TEMPO/VALUE]-Regler ein.**

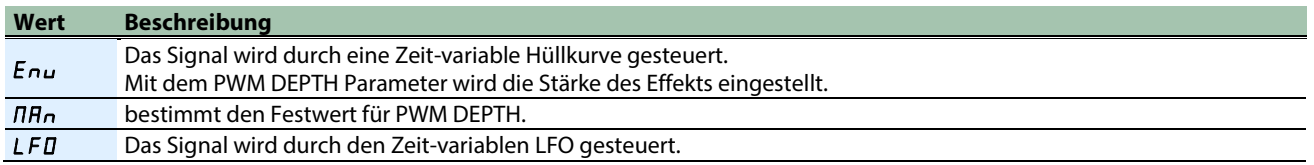

### Bestimmen der Stärke der Pulsbreite sowie deren Modulation (PWM DEPTH)

Gehen Sie wie folgt vor, um die Stärke der Pulsbreite und deren Modulation zu bestimmen.

**1. Halten Sie den [SHIFT]-Taster gedrückt und drücken Sie das [PWM DEPTH]-Pad.**

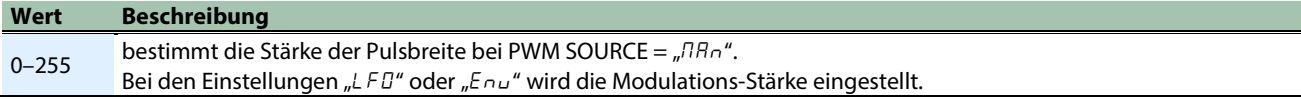

# Erstellen einer eigenen Wellenformen für den Oszillator (OSC DRAW)

Ø [Erstellen eigener Wellenformen für den Oszillator \(OSC DRAW\)\(](#page-28-0)P.29)

# Ausschneiden einer Wellenform und Betonen der Obertöne (OSC CHOP)

Ø [Ausschneiden einer Wellenform und Betonen der Obertöne \(OSC CHOP\)\(](#page-30-0)P.31)

# [LFO]-Regler

Dieser Regler steuert die Modulations-Stärke, wenn das Modulator-Signal des LFO zur Steuerung der Grundfrequenz (Tonhöhe) des OSC verwendet wird.

Die Art und Weise der Änderung ist abhängig von der Stellung des [WAVE FORM]-Reglers in der LFO-Sektion.

# Mischen des Ausgangssignals des Oszillators (Source Mixer)

Über den OSC werden immer vier Wellenformen ausgegeben, deren Lautstärke-Verhältnis Sie einstellen können. Das Ausgangssignal des Source Mixer wird zur FILTER-Sektion geleitet.

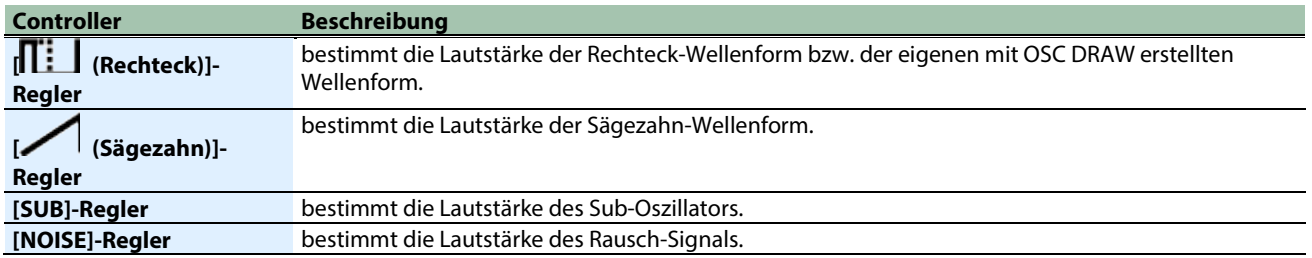

### Auswahl der Ausgangs-Wellenform des Sub-Oszillators

Gehen Sie wie folgt vor, um die Ausgangs-Wellenform für den Sub-Oszillator auszuwählen.

#### **1. Halten Sie den [SHIFT]-Taster gedrückt und drücken Sie das [SUB OCT]-Pad.**

#### **2. Stellen Sie den Wert mit dem [TEMPO/VALUE]-Regler ein.**

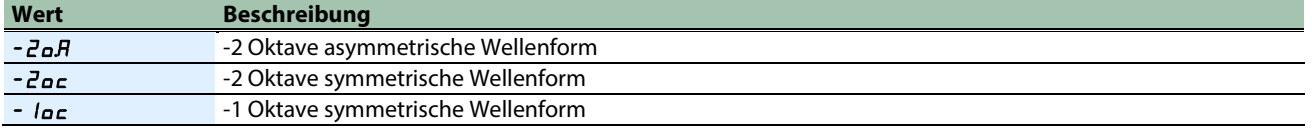

### Auswahl einer Wellenform für das Rausch-Signal (Noise Mode)

Gehen Sie wie folgt vor, um eine Ausgangs-Wellenform für das Rausch-Signal auszuwählen.

- **1. Halten Sie den [SHIFT]-Taster gedrückt und drücken Sie das Pad [15] (MENU).**
- **2. Wählen Sie mit dem [TEMPO/ VALUE]-Regler** "n 5.Nd" (Noise Mode) aus und drücken Sie das Pad [2] **(ENTER).**

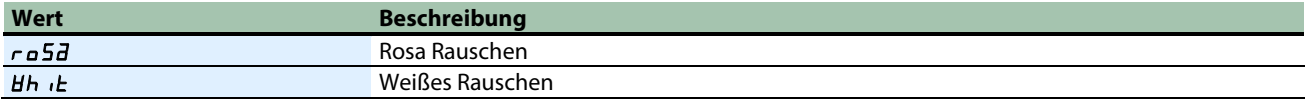

#### <span id="page-14-0"></span>FILTER-Sektion

In der FILTER-Sektion werden die Obertöne des Sounds verringert bzw. verstärkt, der danach in der OSC-Sektion gemischt wird sowie die Klangfarbe des Sounds verändert.

Dabei werden die Frequenzen unterhalb der Grenz-Frequenz durchgelassen und die Frequenzen oberhalb der Grenz-Frequenz gefiltert (LPF: Low-Pass Filter).

## [FREQ]-Regler

Dieser Regler steuert die Grenz-Frequenz (Cutoff-Frequenz) des Filter.

Drehen des Reglers entgegen des Uhrzeigersinns filtert die hohen Frequenzen und die Wellenformen ähnelt der einer Sinus-Wellenform. Bei minimaler Einstellung ist kein Sound mehr hörbar.

## [RESO] (Resonance)-Regler

Dieser Regler betont die Frequenzen in direkter Umgebung der Cutoff-Frequenz (die mit dem [FREQ]-Regler eingestellt wird).

Drehen des Reglers im Uhrzeigersinn verstärkt die Betonung der Frequenzen und führt zu einer deutlich hörbaren Änderung der Klangfarbe.

Wenn Sie bei hoch eingestellter Resonanz den [FREQ]-Regler bewegen, hören Sie eine sehr deutliche Änderung des Sounds.

Wenn Sie den [RESO]-Regler auf Maximum stellen, entsteht an der eingestellten Cutoff-Frequenz eine Selbst-Oszillation, die als Rückkopplung (Pfeifgeräusch) hörbar ist.

## [LFO]-Regler

Dieser Regler bestimmt die Stärke der Modulation der Filter-Frequenz durch das Modulator-Signal der LFO-Sektion.

Die Art und Weise der Änderung ist abhängig von der Stellung des [WAVE FORM]-Reglers in der LFO-Sektion.

### [ENV] (Envelope Depth)-Regler

Dieser Regler bestimmt die Stärke der Modulation der Filter-Frequenz durch den Hüllkurven-Verlauf.

Drehen des Reglers im Uhrzeigersinn verändert die Position der Filter Cutoff-Position auf Grundlage des ADSR-Pattern (die vier Regler in der ENV-Sektion), welches Sie vorher eingestellt haben, während Sie den Sound gespielt haben.

**\*\*\*\*\*\*\*\*\*\*** 

Verwenden Sie diese Methode, um Veränderungen des Sounds bei Spielen einzelner Noten in kurzer Zeit zu erzielen.

## Verändern der Cutoff-Position abhängig von der gespielten Tonhöhe (FILTER KYBD: Filter Keyboard Follow)

Dieser Parameter bestimmt die Stärke der Änderung der Filter-Frequenz abhängig von der Tonhöhe der gespielten Note.

Bei dieser Methode bleiben die Oberton-Strukturen erhalten.

Beispiel: Wenn Sie eine hohe Note spielen und die Cutoff-Frequenz auf einen tiefen Wert eingestellt ist, wird die Cutoff-Position nicht verändert, auch wenn die Grund-Frequenz verändert wird und entsprechend starke Veränderungen des Sounds auftreten.

Wenn Sie diesen Effekt nicht wünschen, erhöhen Sie den Wert für "Filter Keyboard Follow".

#### **1. Halten Sie den [SHIFT]-Taster gedrückt und drücken Sie das Pad [7] (FILTER KYBD).**

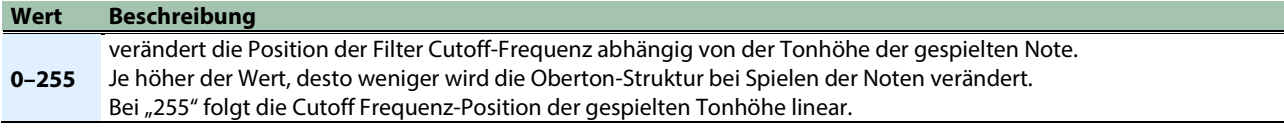

# Cutoff-Position (Cutoff-Frequenz)

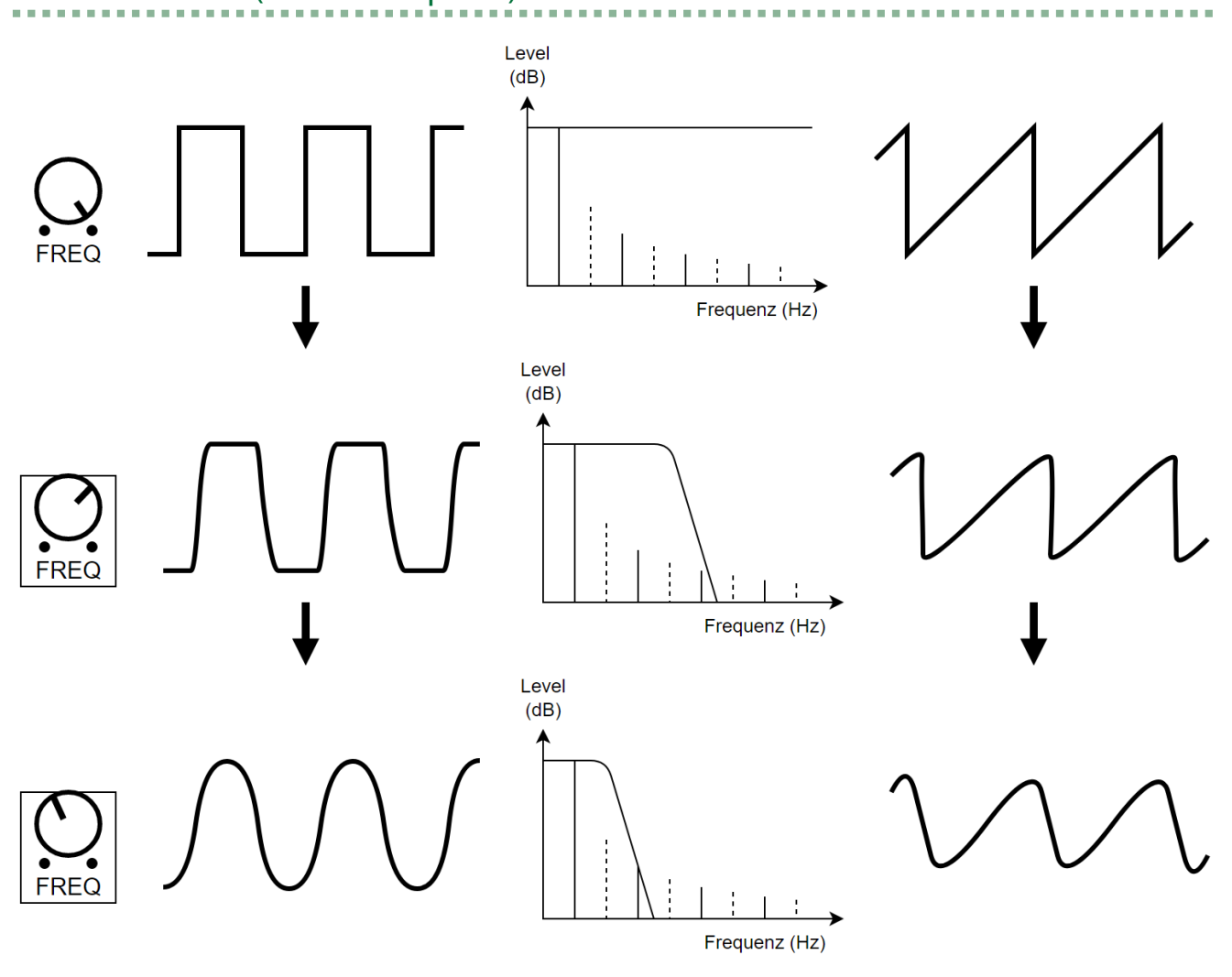

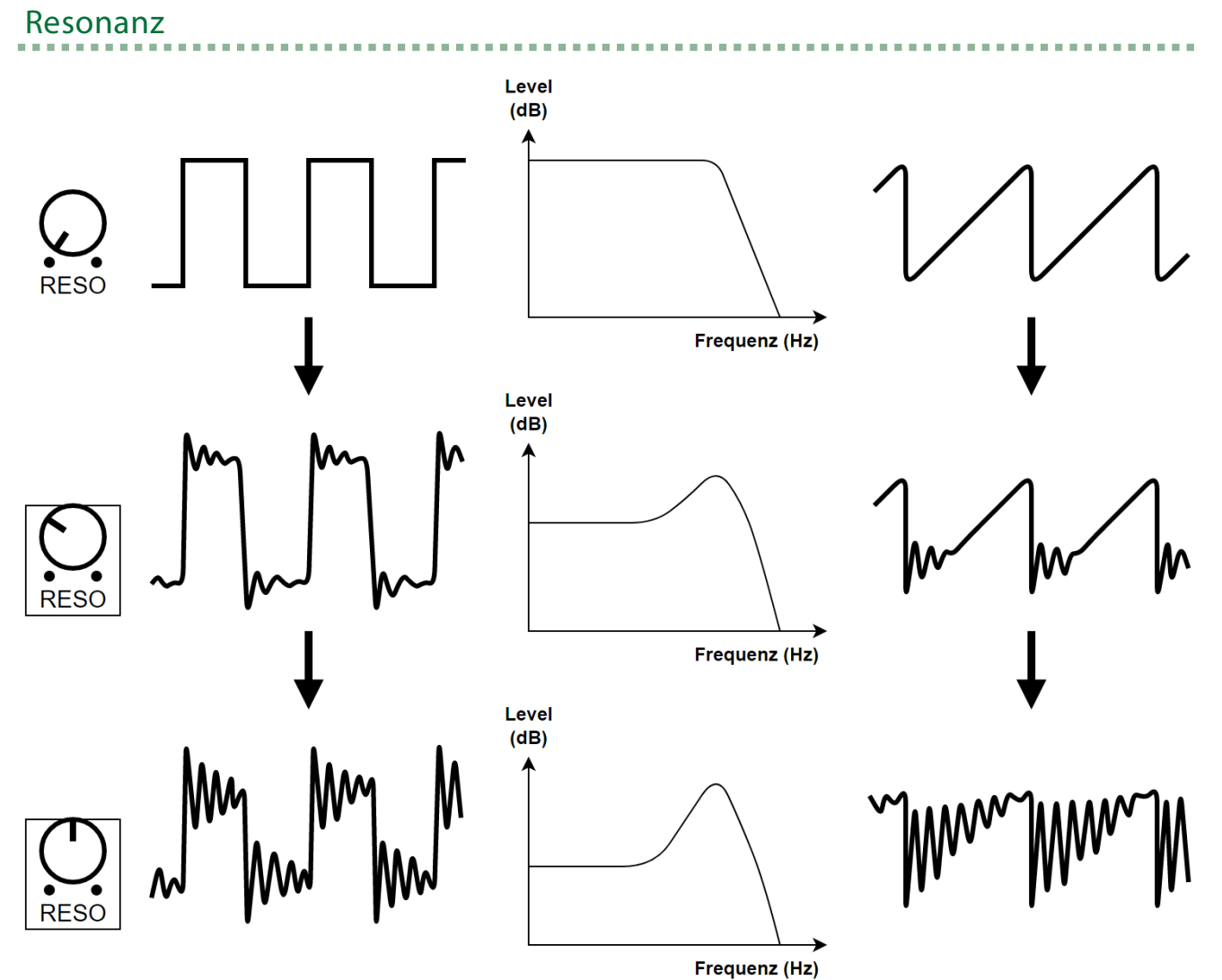

### <span id="page-17-0"></span>AMP-Sektion

In diesem Bereich wird der Verlauf der Lautstärke des Sounds gesteuert. Damit können die Attack- und Decay-Phasen des Sounds durch Steuern des Ausgabesignals des Hüllkurven-Generators verändert werden.

# Umschalten der AMP Control-Quellsignale

Gehen Sie wie folgt vor, um zu bestimmen, ob der AMP über die Hüllkurve ("Enu") oder über ein Gate-Signal ("GREE") gesteuert wird.

**1. Halten Sie den [SHIFT]-Taster gedrückt und drücken Sie das [AMP]-Pad.**

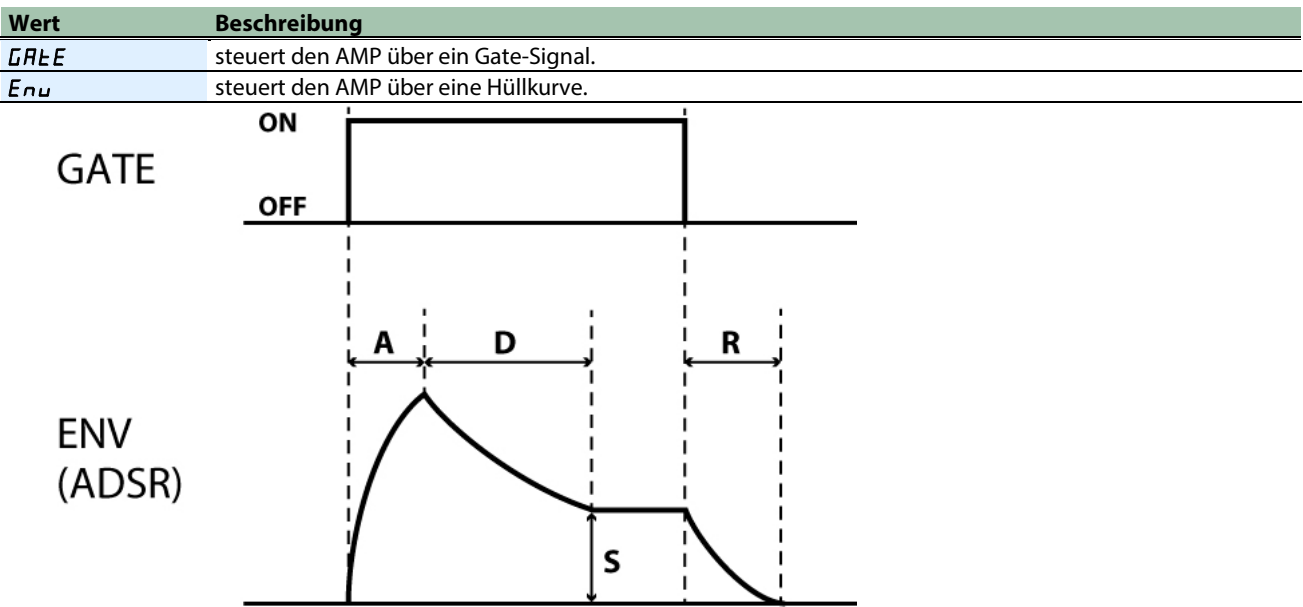

#### <span id="page-18-0"></span>ENV-Sektion

In diesem Bereich wird eine Hüllkurve eingestellt, deren Struktur den zeitlichen Verlauf der Änderungen bestimmt.

. . . . . . . . . . .

Diese Signale werden erzeugt, wenn Sie die Keyboard-Pads spielen. Diese Signale steuern die Bereiche FILTER und AMP und bestimmen den zeitlichen Verlauf der Klangfarbe und Lautstärke bei Spielen der Noten.

# [ATTACK]-Regler (A)

Dieser Regler bestimmt, wie lange der Sound benötigt, um nach Drücken eines Keyboard-Pad nach einer Einschwing-Phase den höchsten Pegel zu erreichen.

. . . . . . . . . .

**\*\*\*\*\*\*\*\*\*\*\*\*\*\*** 

# [DECAY]-Regler (D)

Dieser Regler bestimmt, wie lange der Sound benötigt, um nach Erreichen des höchsten Pegel auf die Ebene des "Sustain Level" (eine konstante Lautstärke bei Halten einer Note) zu gelangen.

Die Decay Time (Abklingzeit) ist eng mit dem Sustain Level verbunden. Wenn der Sustain Level auf Maximum gestellt ist und Sie dann den [DECAY]-Regler bewegen, wird der Verlauf der Hüllkurve nicht verändert.

## [SUSTAIN]-Regler (S)

Dieser Regler bestimmt den Sustain Level, an dem der Sound seinen Pegel nach Durchlaufen der Decay-Phase hält.

Dieser Pegel wird solange gehalten, wie Sie ein Keyboard-Pad gedrückt halten.

## [RELEASE]-Regler (R)

Dieser Regler bestimmt, wie lange der Sound benötigt, um nach Loslassen eines Keyboard-Pad nach einer Auskling-Phase den Pegel "0" zu erreichen.

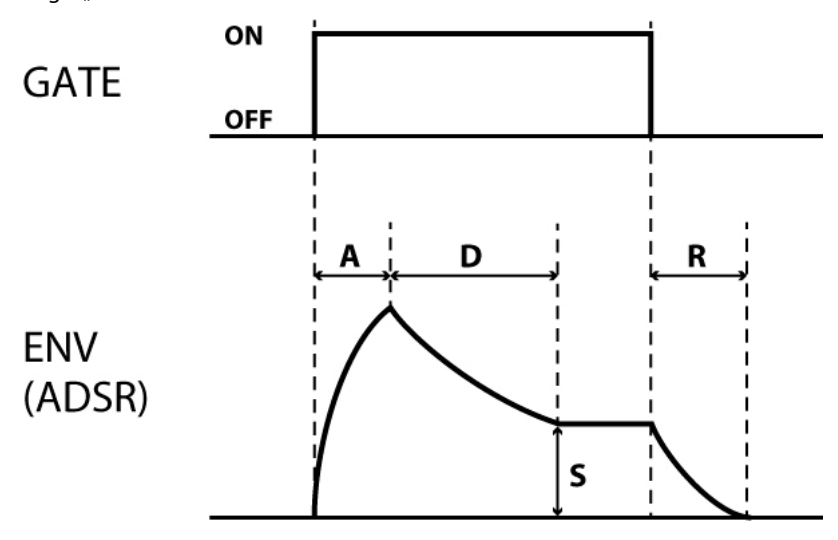

# ADSR-Einstellungen und Hüllkurven-Wellenfomen

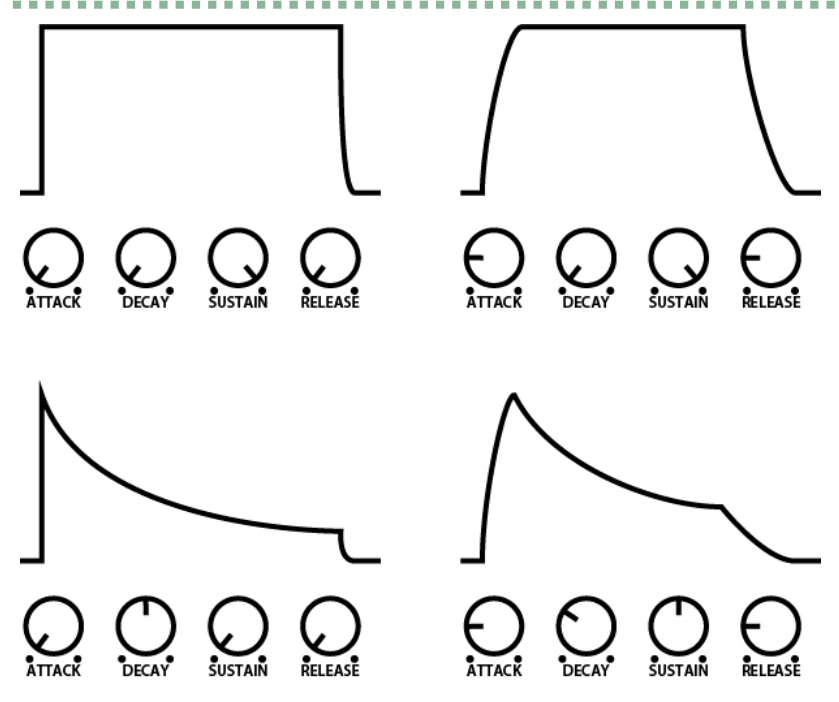

Wenn alle vier Regler [ATTACK], [DECAY], [SUSTAIN] und [RELEASE] auf "0" gestellt sind, ist nur noch ein extrem kurzes Puls-Signal zu hören, ähnlich eine Click-Sounds.

### Auswahl des Signals, welches die Hüllkurve steuert (ENV TRG: Envelope Trigger)

Gehen Sie wie folgt vor, um zu bestimmen, über welches Signal die Hüllkurve gesteuert wird.

- **1. Halten Sie den [SHIFT]-Taster gedrückt und drücken Sie das [ENV TRG]-Pad.**
- **2. Stellen Sie den Wert mit dem [TEMPO/VALUE]-Regler ein.**

#### **Wert Beschreibung** LFO Der Hüllkurven-Generator arbeitet wiederholt auf Grundlage der LFO Rate (zyklisch) des Modulators. Bei dieser Einstellung wird bei Halten eines Keyboard-Pad die Attack-Phase wiederholt. Die Hüllkurve wird gestoppt, wenn Sie das Keyboard-Pad loslassen. Jedesmal, wenn Sie ein Keyboard-Pad erneut drücken (nachdem Sie das vorherige Keyboard-Pad vollständig losgelassen haben), startet die Hüllkurve ab Beginn (ab der Attack-Phase), unabhängig von der Funktion des LFO.LFO **KEY LFO ENV Output**

#### **Wert Beschreibung**

#### GATE

Wenn Sie im POLY Mode einen anderen Mode als "PoL Y" ausgewählt haben, startet die Hüllkurve jedesmal ab Beginn, wenn Sie ein Keyboard-Pad erneut drücken (nachdem Sie das vorherige Keyboard-Pad vollständig losgelassen haben). Wenn Sie für jede Note tonale oder Zeit-abhängige Änderungen erzielen möchten, müssen Sie die Noten staccato (nicht gebunden) spielen.

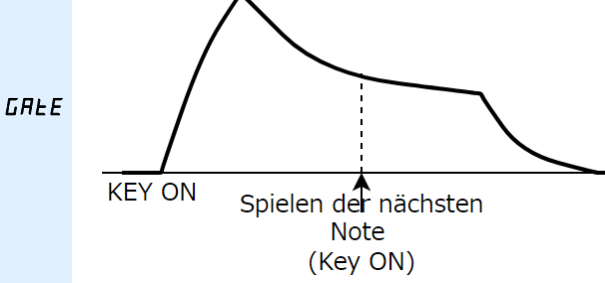

Wenn Sie den POLY Mode und die Einstellung "Pol Y" gewählt haben, werden die Zeit-abhängigen Änderungen für Lautstärke und Klangfarbe für jede gespielte Note angewandt, unabhängig davon, ob Sie die Noten legato oder staccato spielen.

#### GATE+TRIG

Wenn Sie ein Keyboard-Pad gedrückt halten und ein weiteres Keyboard-Pad drücken, wird die Hüllkurve für die neu gespielte Note neu gestartet.

Damit können Sie die Zeit-abhängigen Änderungen für Lautstärke und Klangfarbe für jede Note auslösen, unabhängig davon, ob Sie die Noten legato oder staccato spielen.

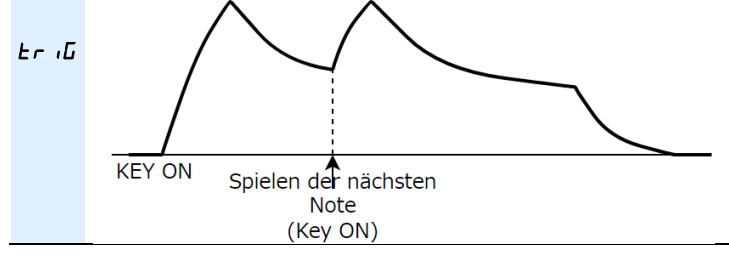

## **WICHTIG**

#### Wenn im POLY Mode eine der Einstellungen "Nono", "Un i" oder "Chd" ausgewählt ist

Wenn Sie den POLY Mode und eine der Einstellungen "nono", "Uni" oder "Chd" für die Eingabe einzelner Noten ausgewählt haben, verhält sich das Gerät wie nachfolgend beschrieben, wenn Sie mehr als eine Note eingeben.

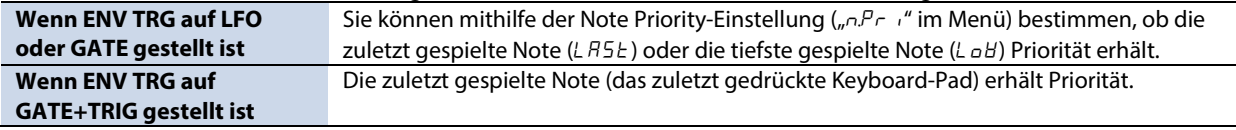

## <span id="page-21-0"></span>LFO-Sektion

Der Modulator besteht aus dem LFO (Low-Frequency Oscillator), RANDOM und NOISE und erzeugt Steuersignale für die Sektionen OSC und FILTER.

Der LFO kann auch eine Sinuswelle ausgeben, so dass Sie den OSC oder FILTER steuern können, wenn über MIDI Modulation- oder Pitch Bend-Meldungen empfangen werden.

. . . . . . . . . . . . .

. . . . . . . . . . .

## [WAVE FORM]-Regler

Dieser Regler bestimmt das Ausgangssignal des Modulator.

Die Wellenformen von  $\blacktriangle\blacktriangle$  (Sägezahn) bis  $\Box$  (Rechteck) sind LFO-Wellenformen. Diese Wellenformen steuern den OSC bzw. FILTER und erzeugen Effekte wie Vibrato, Triller, Brummen und weitere Effekte.

Bei der Einstellung RND (RANDOM) wird das Steuersignal willkürlich verändert. Damit werden zufällige Notenabfolgen (OSC) oder zufällige Frequenzänderungen (FILTER) erzeugt.

Bei der Einstellung NOISE wird der Rausch-Generator unverändert als Kontrollsignal genutzt und erzeugt ein leichte Vibrations-Modulation (Noise Modulation).

-------------

## [RATE]-Regler

Dieser Regler steuert die Modulations-Geschwindigkeit für den LFO und RANDOM (Frequenz).

Bei "LFO Sync = OFF" entspricht die Modulations-Geschwindigkeit dem hier eingestellten Wert (0–255).

Bei "LFO Sync = ON" entspricht die Modulations-Geschwindigkeit dem eingestellten Notenwert und dem eingestellten Tempo.

#### Länge der Noten

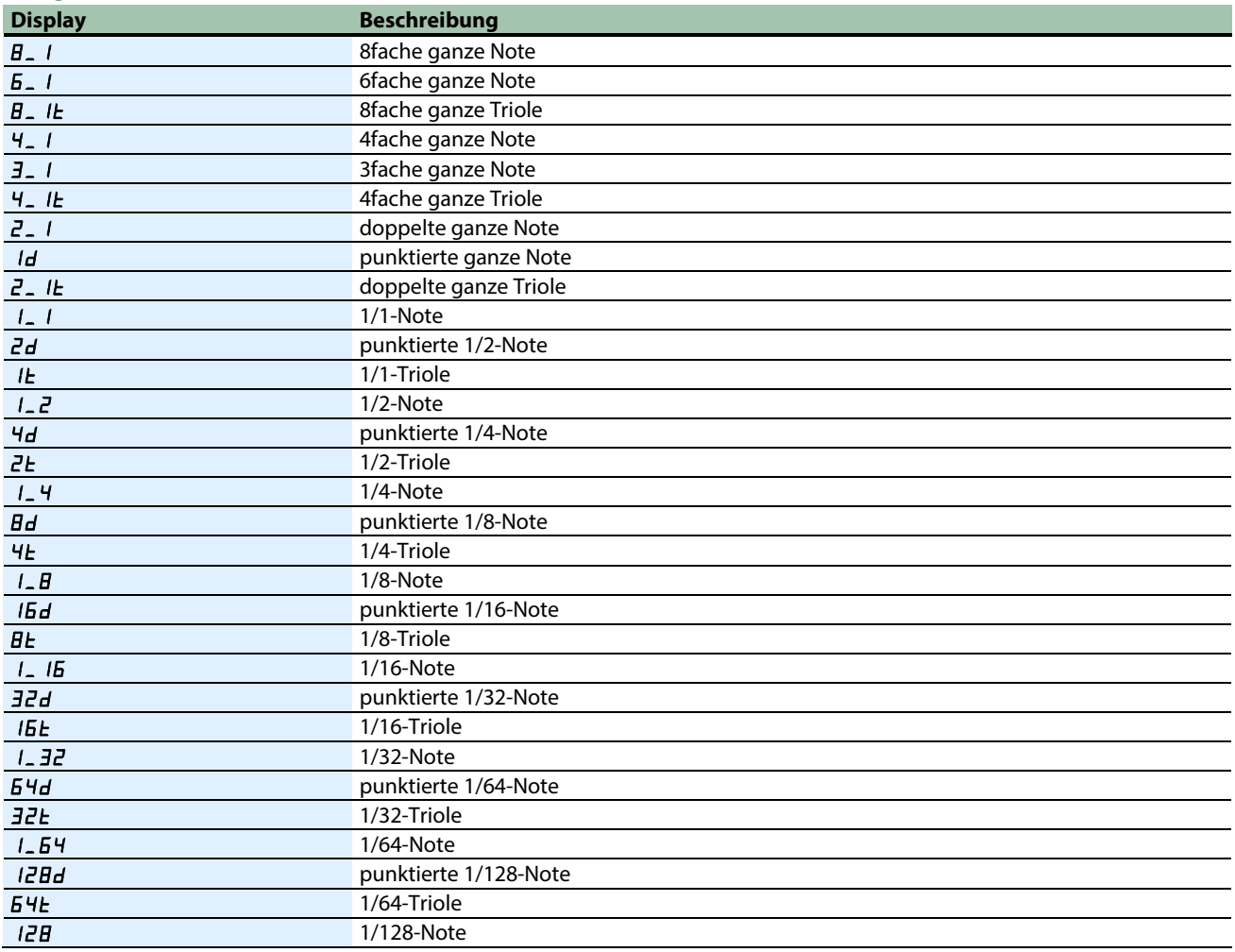

Wenn Sie den RATE-Wert während des Spielens ändern, kann es vorkommen, dass der LFO nicht mehr synchron zum Spiel ist. Stoppen Sie in diesem Fall den Sequencer und starten Sie ihn erneut.

. . . . . . . . . . . . . . .

## LFO Mode (MENU –  $LFIJ.$ )

bestimmt bei der Einstellung "LFO Sync = OFF", wie schnell der LFO wechselt.

Diese Einstellung ist bei der Einstellung "LFO Sync = ON" de-aktiviert.

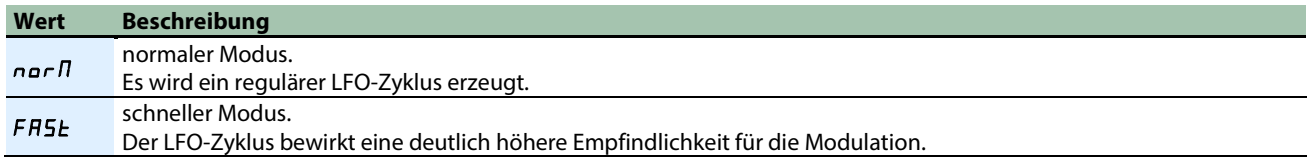

. . . . . . . . . . . . . . . . .

# LFO Sync (MENU  $-LF$  D.5)

bestimmt, ob der LFO-Zyklus zum Tempo synchronisiert wird.

# LFO Key Trigger (MENU – LFDLE)

bestimmt, ob der LFO zurück gesetzt wird, wenn eine Note gespielt wird.

## <span id="page-23-0"></span>Controller-Sektion

## Einstellen des Sound Trigger-Modus (POLY)

Diese Einstellung bestimmt, wie die Klangerzeugung angesteuert wird, wenn eine oder mehrere Noten über die Keyboard-Pads oder den Sequencer gespielt werden.

#### **1. Halten Sie den [SHIFT]-Taster gedrückt und drücken Sie das [POLY]-Pad.**

#### **2. Stellen Sie den Wert mit dem [TEMPO/VALUE]-Regler ein.**

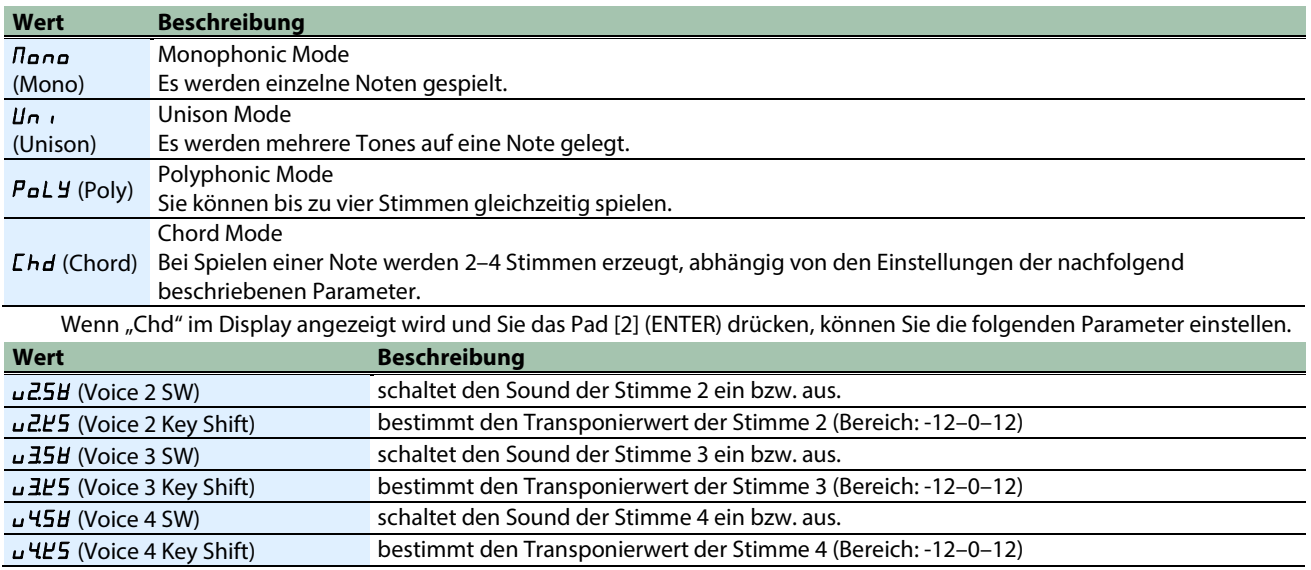

# Einstellungen für die Portamento-Funktion (PORTAMENTO)

Die Portamento-Funktion ermöglicht das stufenlose Gleiten der Tonhöhe einer Note zwischen zwei Notenwerten.

- **1. Halten Sie den [SHIFT]-Taster gedrückt und drücken Sie das [PORTA ON]-Pad.**
- **2. Stellen Sie den Wert mit dem [TEMPO/VALUE]-Regler ein.**

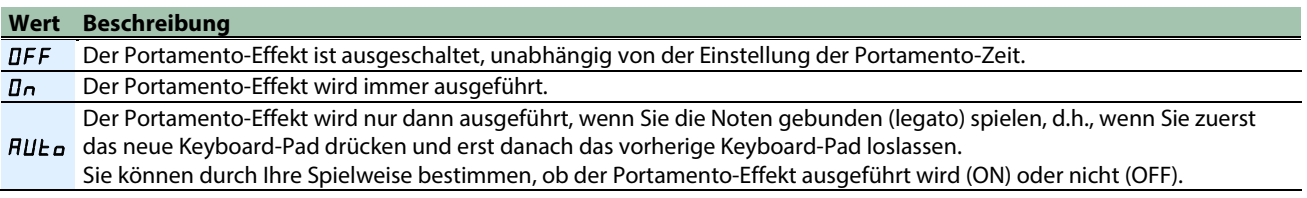

## Einstellen der Portamento-Zeit (PORTAMENTO TIME)

Diese Einstellung bestimmt, wie viel Zeit benötigt wird, um von der Tonhöhe der Note "x" zur Tonhöhe der Note "y" zu gleiten.

- **1. Halten Sie den [SHIFT]-Taster gedrückt und drücken Sie das [PORTA TIME]-Pad.**
- **2. Stellen Sie den Wert (0–255) mit dem [TEMPO/VALUE]-Regler ein.**

## Verschieben der Tonlage der Keyboard-Pads (TRANSPOSE)

Mit diesem Parameter können Sie die Tonlage der Keyboard-Pads bzw. des Sequencer in einem Bereich von ±60 Halbtonschritten (±5 Oktaven) verschieben.

Dadurch werden auch die Werte für FILTER KYBD (Filter Keyboard Follow) der FILTER-Sektion verschoben.

- **1. Halten Sie den [SHIFT]-Taster gedrückt und drücken Sie den [STEP]-Taster.**
- **2. Stellen Sie den Wert (-60–60) mit dem [TEMPO/VALUE]-Regler ein.**

Wenn Sie den [SHIFT]-Taster gedrückt halten und eines der Keyboard-Pads drücken, kann die Tonlage in einem Bereich von - 12 bis +12 verschoben werden. (Ver. 1.02)

Dieses ist sinnvoll, wenn Sie während des Pattern-Playback die Tonhöhe schnell transponieren möchten.

## Einstellen der Modulation-Stärke (LFO Modulation Depth)

Wenn der OSC oder FILTER D-MOTION-Signale oder MIDI Modulation-Befehle empfängt, werde diese durch die LFO-Sinuswelle gesteuert (diese erzeugt ein Vibrato oder Brummeffekte).

Dieser Parameter bestimmt die Stärke des Effekts.

- **1. Halten Sie den [SHIFT]-Taster gedrückt und drücken Sie das Pad [15] (MENU).**
- 2. **Wählen Sie mit dem [TEMPO/ VALUE]-Regler** "Nod.d" aus und drücken Sie das Pad [2] (ENTER).
- **3. Stellen Sie den Wert (0–255) mit dem [TEMPO/VALUE]-Regler ein.**

## Einstellen der Bandbreite der Tonhöhenänderung bei Empfang von Pitch Bend-Befehlen (Oscillator Bend Sens)

Dieser Parameter bestimmt, in welchem Bereich die Tonhöhe verändert werden kann, wenn die Oszillator-Frequenz des OSC D-MOTION-Signale oder MIDI Pitch Bend-Befehle empfängt (maximal ±2 Oktaven).

- **1. Halten Sie den [SHIFT]-Taster gedrückt und drücken Sie das Pad [15] (MENU).**
- 2. **Wählen Sie mit dem [TEMPO/ VALUE]-Regler** "bnd.o" aus und drücken Sie das Pad [2] (ENTER).
- **3. Stellen Sie den Wert (0–240) mit dem [TEMPO/VALUE]-Regler ein.**

120: ±1oct, 240: ±2oct

## Einstellen der Bandbreite der Änderung der Filter-Frequenz bei Empfang von Pitch Bend-Befehlen (Filter Bend Sens)

Dieser Parameter bestimmt, in welchem Bereich die Filter-Frequenz verändert wird, wenn die Cutoff-Frequenz des FILTER D-MOTION-Signale oder MIDI Pitch Bend-Befehle empfängt.

- **1. Halten Sie den [SHIFT]-Taster gedrückt und drücken Sie das Pad [15] (MENU).**
- **2. Wählen Sie mit dem [TEMPO/ VALUE]-Regler "**bnd.F**" aus und drücken Sie das Pad [2] (ENTER).**
- **3. Stellen Sie den Wert (0–255) mit dem [TEMPO/VALUE]-Regler ein.**

#### <span id="page-25-0"></span>EFX-Sektion

Sie können den Sounds mithilfe der Effekte mehr Tiefe oder auch einen neuen Klangcharakter verleihen.

Der S-1 besitzt drei eingebaute Effekt-Prozessoren, inkl. Delay, Reverb und Chorus.

# [DELAY]-Regler

Mit diesem Regler wird ein Echo-Effekt hinzugefügt. Dabei wird das Originalsignal verzögert und wiederholt ausgegeben.

**CONTRACTOR** 

**1. Mit dem [DELAY]-Regler wird die Lautstärke des Delaysignals eingestellt (**d0**–**d255**).**

#### **HINWEIS**

Wenn Sie den [SHIFT]-Taster gedrückt halten und den [DELAY]-Regler drehen, können Sie die Delay-Zeit verändern.

### Einstellen der Delay-Parameter (DELAY)

- **1. Halten Sie den (SHIFT]-Taster gedrückt und drücken Sie das [13] (DELAY)-Pad.**
- **2. Wählen Sie mit dem [TEMPO/ VALUE]-Regler den gewünschten Parameter aus und drücken Sie das Pad [2] (ENTER).**

#### **3. Stellen Sie den Wert mit dem [TEMPO/VALUE]-Regler ein.**

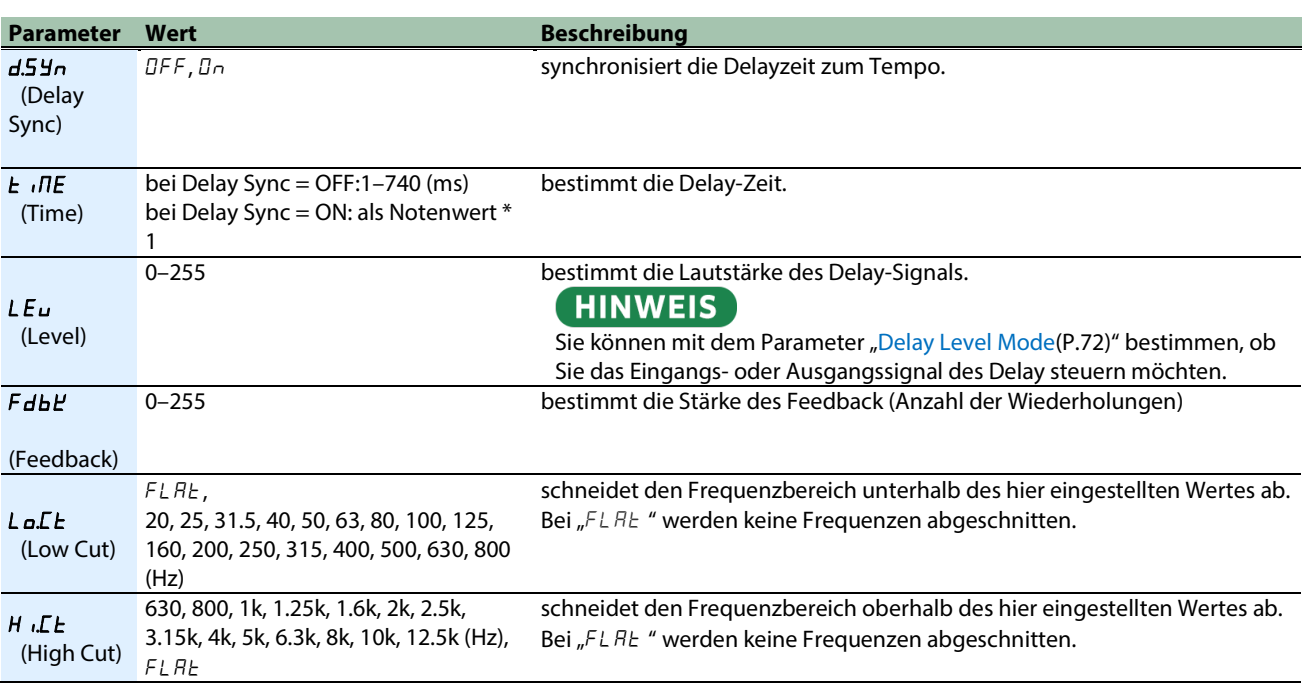

#### \*1: Länge der Noten

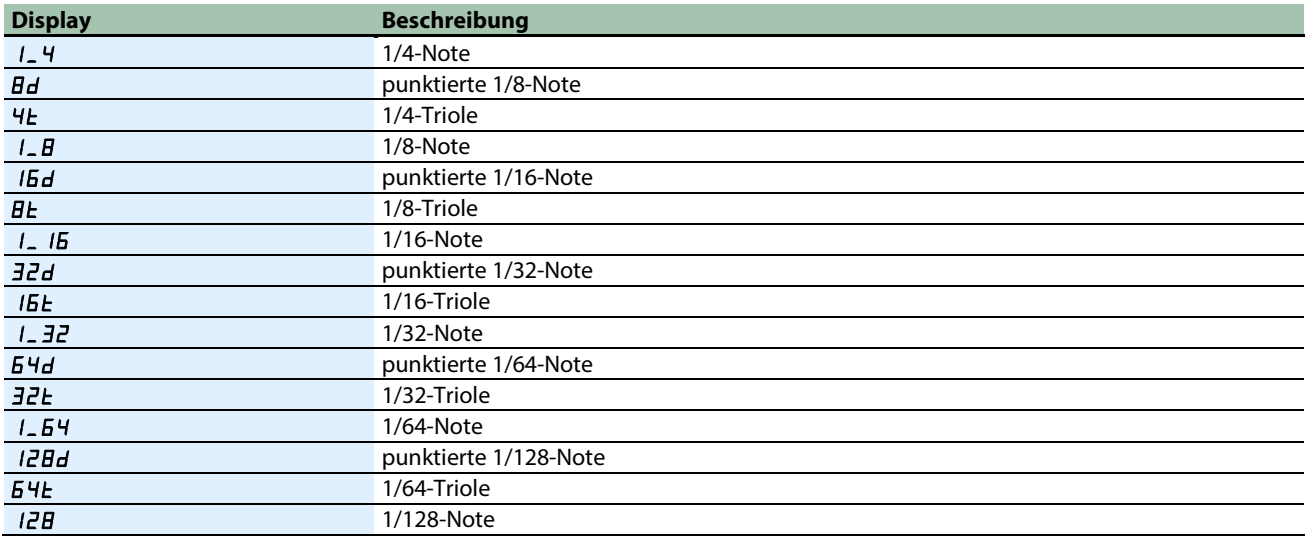

. . . . . . . . . . . . . . . . . . .

## [REVERB]-Regler

Mit dem Reverb wird der Halleffekt eines unterschiedlich großen Raumes nachgebildet.

1. **Stellen Sie mit dem [REVERB]-Regler die gewünschte Hall-Lautstärke ein (** $cD - c255$ **).** 

#### **HINWEIS**

Wenn Sie den [SHIFT]-Taster gedrückt halten und den [REVERB]-Regler drehen, können Sie die Reverb-Zeit verändern.

### Einstellen des Reverb-Effekts (REVERB)

- **1. Halten Sie den [SHIFT]-Taster gedrückt und drücken Sie das Pad [14] (REVERB).**
- **2. Wählen Sie mit dem [TEMPO/ VALUE]-Regler den gewünschten Parameter aus und drücken Sie das Pad [2] (ENTER).**

------------

**3. Stellen Sie den Wert mit dem [TEMPO/VALUE]-Regler ein.**

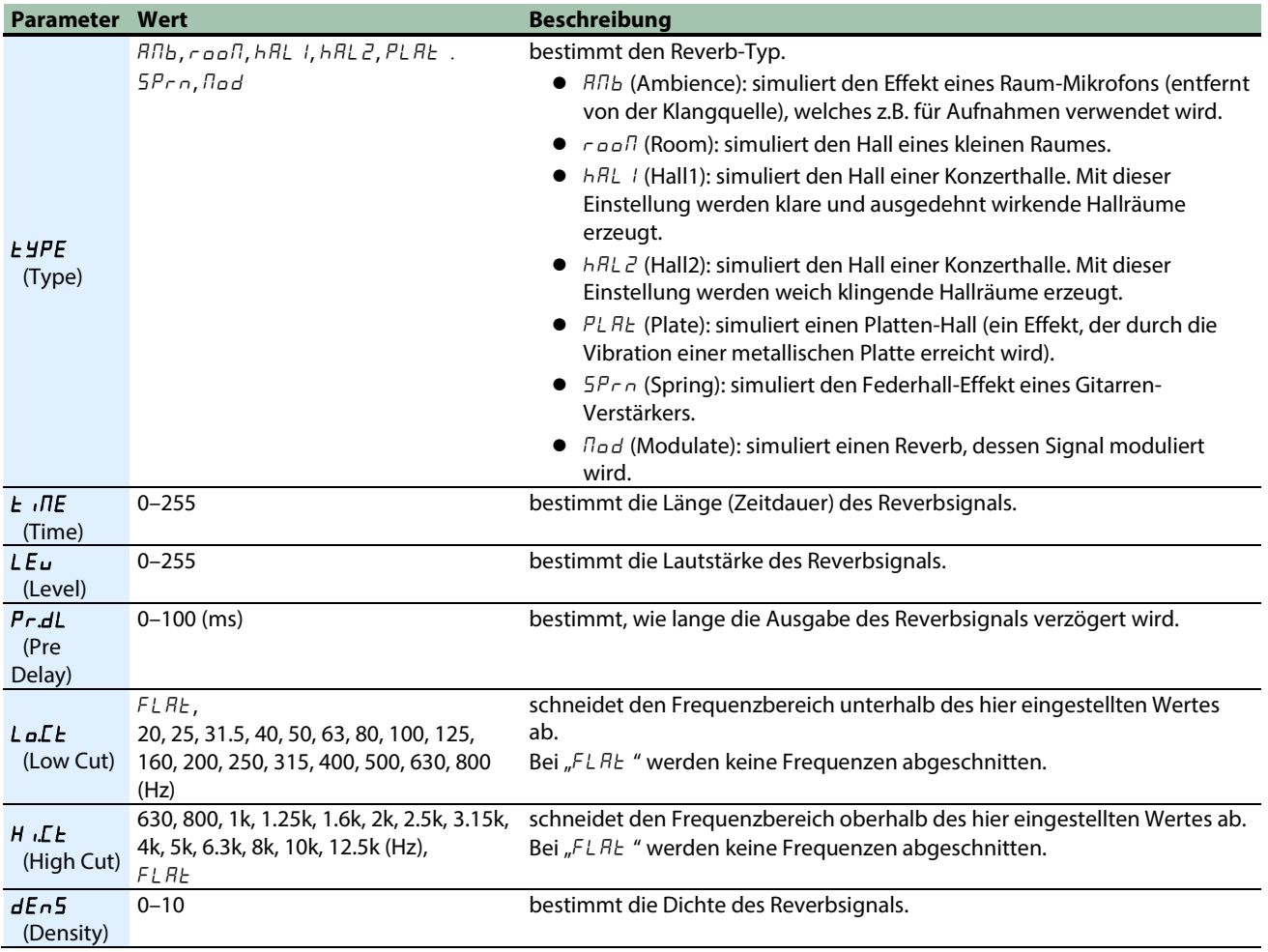

#### **HINWEIS**

Sie können mit dem Parameter ["Global Delay/Reverb SW\(](#page-71-1)P.72)" bestimmen, ob Sie über die Pattern-Parameter oder die System-Parameter steuern möchten.

#### Chorus

- Mit dem Chorus-Effekt wird durch eine Modulation der Tonhöhe eine Verbreiterung des Klangbilds im Stereofeld erzeugt.
- **1. Halten Sie den [SHIFT]-Taster gedrückt und drücken Sie das Pad [15] (MENU).**
- 2. **Wählen Sie mit dem [TEMPO/ VALUE]-Regler** "Cho" aus und drücken Sie das Pad [2] (ENTER).
- **3. Wählen Sie mit dem [TEMPO/VALUE]-Regler den gewünschten Chorus-Typ aus.**

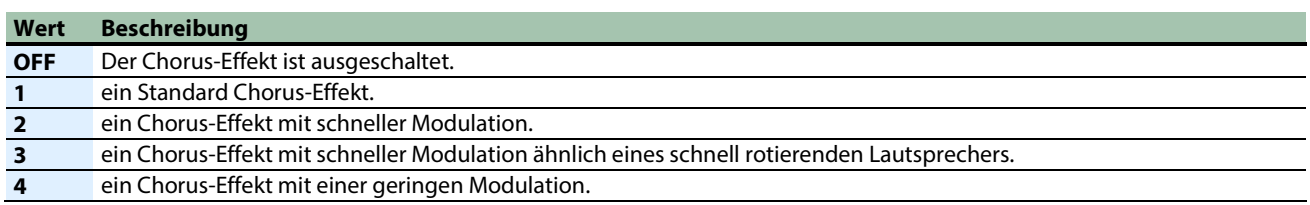

# <span id="page-28-0"></span>Erstellen eigener Wellenformen für den Oszillator (OSC DRAW)

Sie können auf Grundlage des Rechteckwellenform-Oszillators eigene Wellenformen erstellen.

- \* Die Pulsbreiten-Modulation (PWM) steht hier nicht zur Verfügung.
- **1. Halten Sie den [SHIFT]-Taster gedrückt und drücken Sie das Pad [5] (OSC DRAW).**
- **2. Wählen Sie mit dem [TEMPO/ VALUE]-Regler den gewünschten Parameter aus und drücken Sie das Pad [2] (ENTER).**
- **3. Stellen Sie den Wert mit dem [TEMPO/VALUE]-Regler ein.**

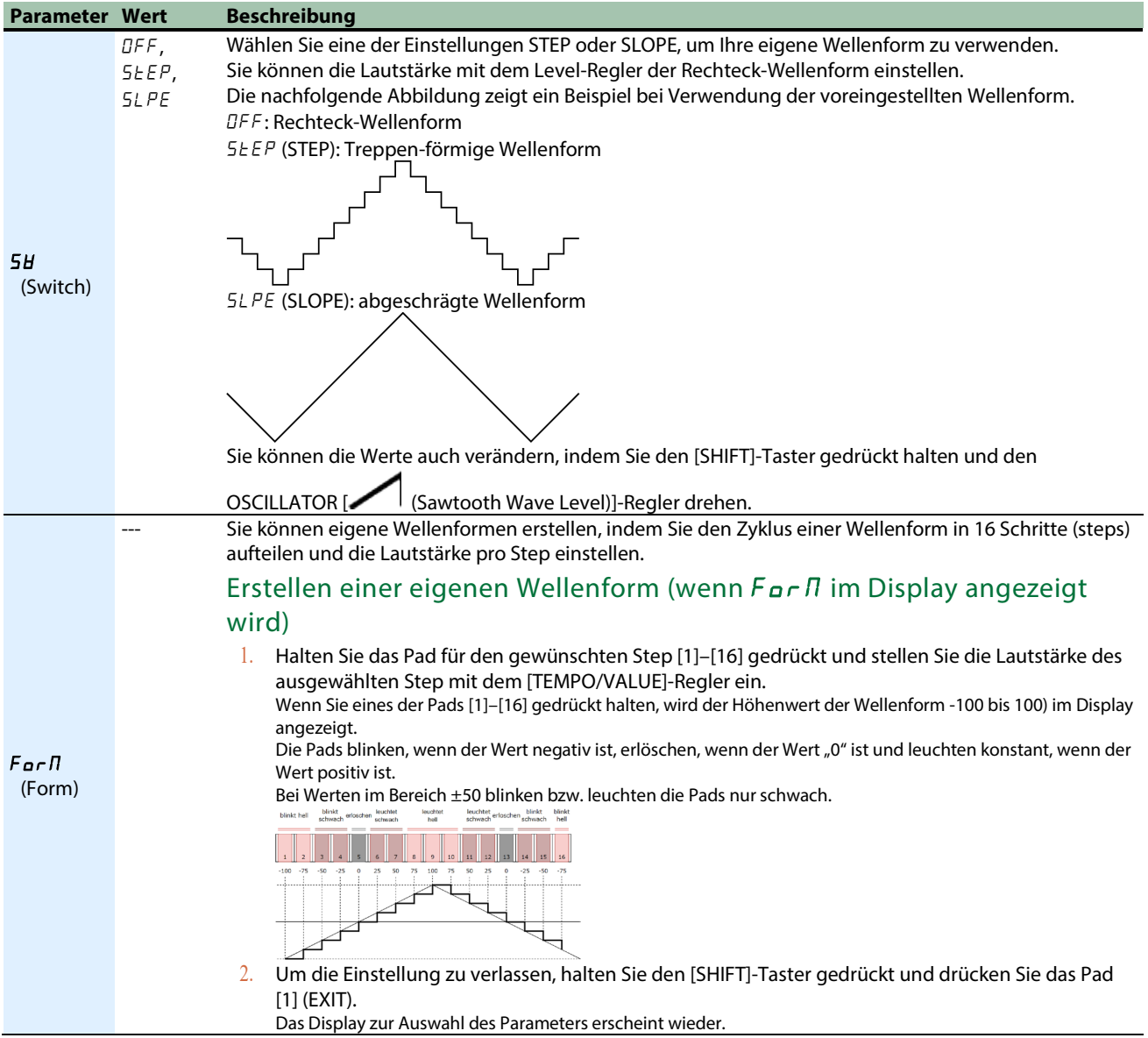

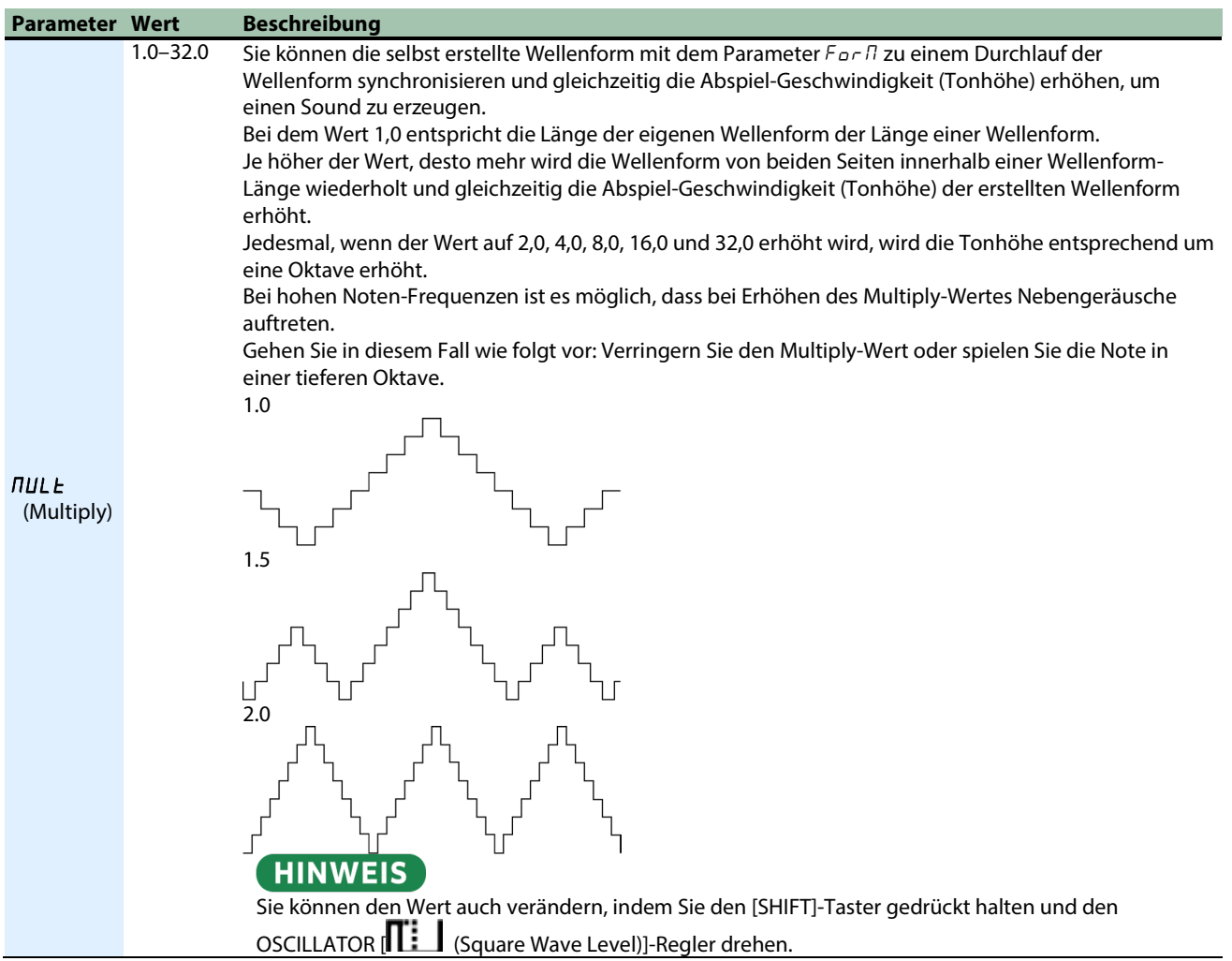

# <span id="page-30-0"></span>Ausschneiden einer Wellenform und Betonen der Obertöne (OSC CHOP)

Sie können die durch den Oszillator erzeugten Wellenformen zerschneiden und deren Obertöne betonen.

- **1. Halten Sie den [SHIFT]-Taster gedrückt und drücken Sie das Pad [6] (OSC CHOP).**
- **2. Wählen Sie mit dem [TEMPO/ VALUE]-Regler den gewünschten Parameter aus und drücken Sie das Pad [2] (ENTER).**
- **3. Stellen Sie den Wert mit dem [TEMPO/VALUE]-Regler ein.**

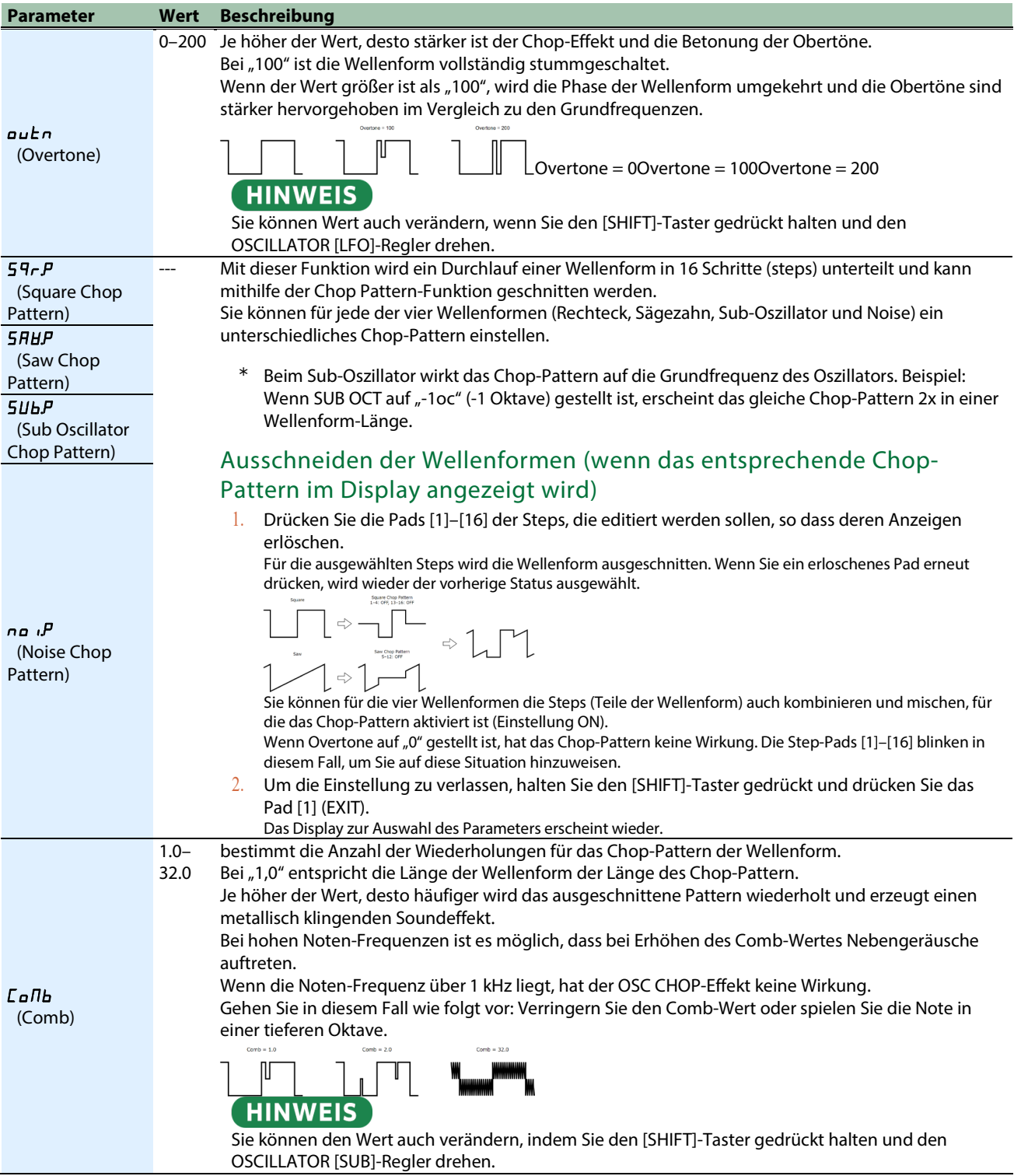

# <span id="page-31-0"></span>Editieren der Noten sowie der Spiel- und Motion-Daten

## Was ist ein Sequencer?

Ein System zum Abspielen von Noten mit unterschiedlichen Tonhöhen und variablen Timing-Werten in einem bestimmten Tempo wird als "Sequencer" bezeichnet.

Der S-1 Sequencer kann die folgenden Daten in Einheiten von "Steps" (Einzelschritten) abspielen.

- **Tonhöhe der Note (Notennummer)**
- **Dynamikverhalten der Note (Velocity)**
- **Länge der Note (Gate Time)**
- **Wahrscheinlichkeit für das Abspielen einer Note (Probability)**
- **Wiederholtes Spielen von Noten (Sub Steps)**
- **Kontinuierliche Änderung der Tone-Parameter (Motion)**

Der S-1 bietet mehrere Möglichkeiten, um Daten in den Sequencer einzugeben.

#### Methoden zur Eingabe von Daten in den Sequencer

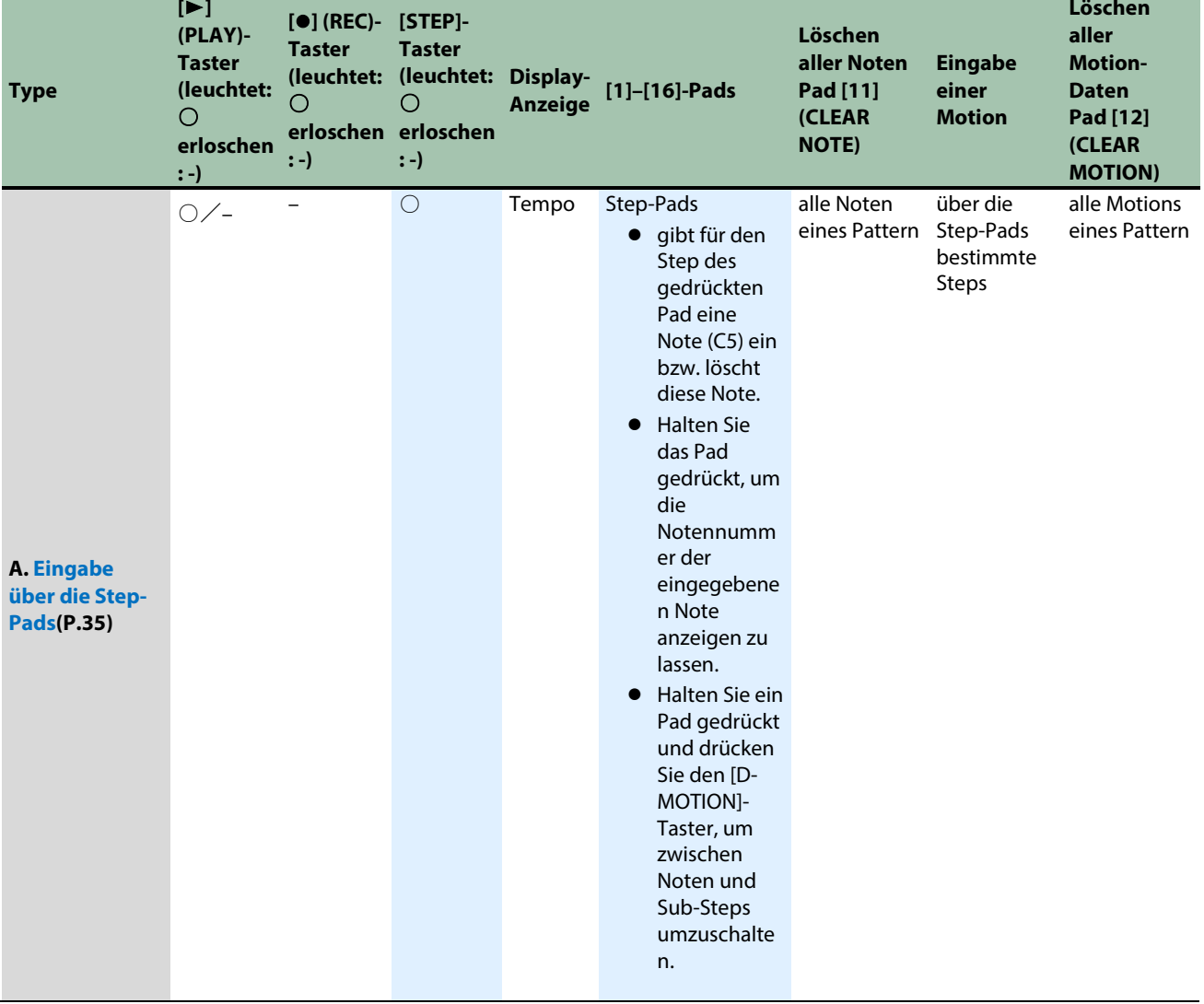

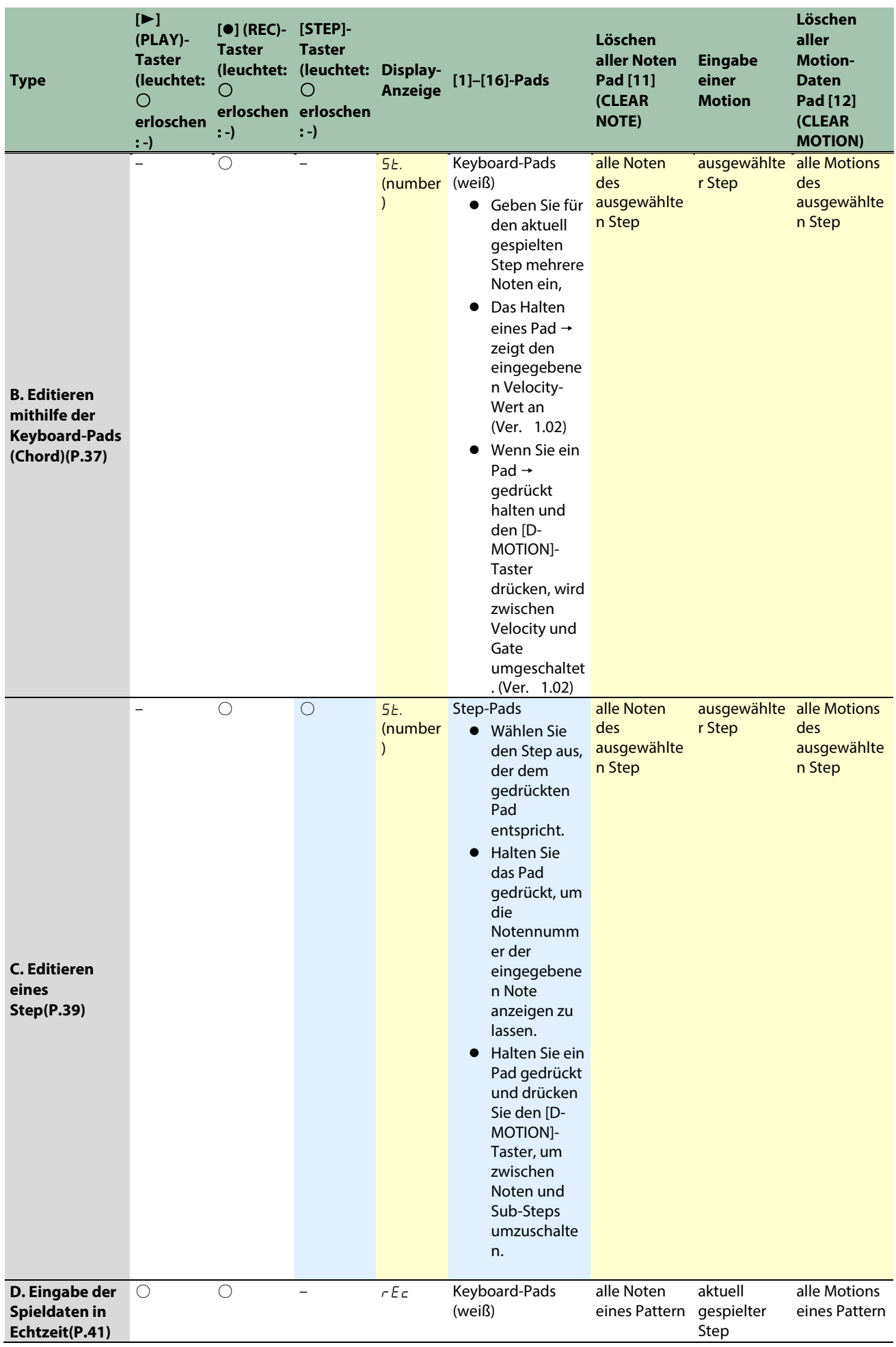

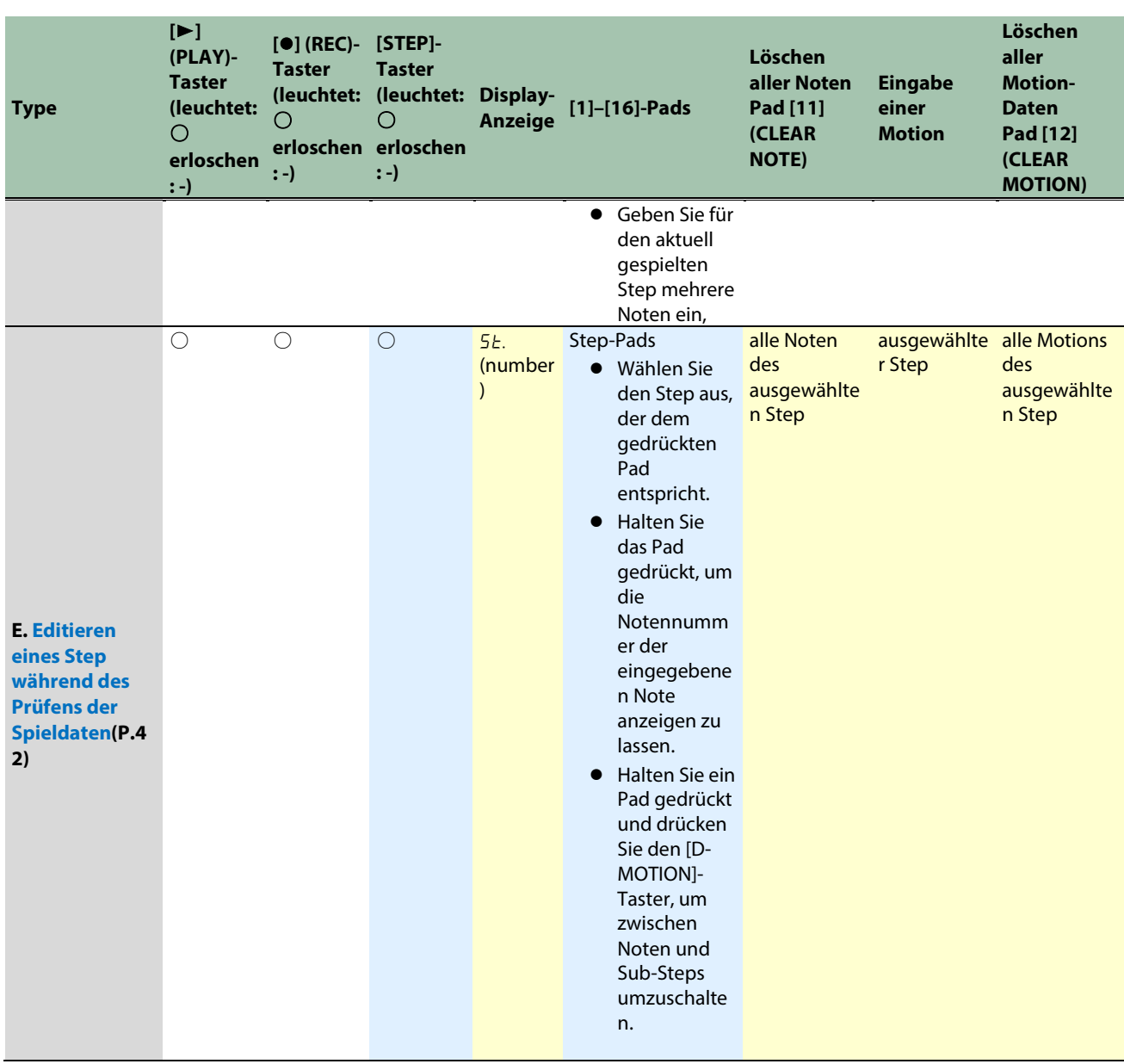

## Einstellen des Abspielbereichs (last step)

- **1. Halten Sie den [SHIFT]-Taster gedrückt und drücken Sie das Pad [4] (LAST).**
- **2. Stellen Sie mit dem [TEMPO/VALUE]-Regler die Anzahl der Steps des Pattern ein.**

#### Einstellbereich: 1–64

# Umschalten der Seiten (steps) der Bedienoberfläche

**1. Wenn die Anzeige des [STEP]-Tasters leuchtet, können Sie mit den [PORTA ON] (<) [PORTA TIME] (>)- Pads die Seiten umschalten.**

*<u>ALCOHOL: 2005</u>***</u>** 

. . . . . . .

Der aktuell zu sehende Step wird bei Umschalten angezeigt.

1.15: Steps 1-16, 17.32: Steps 17-32,33.48: Steps 33-48, 49.54: Steps 49-64

#### Beispiel: Last Step = 24

[PORTA ON] (<) *l.* 15: Steps 1-16 [PORTA TIME] (>) / 7.2 4: Steps 17-24

## Was ist eine Motion?

Die Aufnahme- und Abspielfunktion für die durch die Regler erzeugten Kontrolldaten sowie die über MIDI empfangenen Kontrolldaten (z.B. Control Change, Pitch Bend) für jeden Step wird als "Motion" bezeichnet.

Damit können Sie z.B. Helligkeit eines Tones stufenweise mithilfe des [FREQ]-Reglers erhöhen oder mithilfe des [DECAY]-Reglers den Sound von Staccato- auf Legato-Spielweise überblenden. Diese Motions können bei Erstellen eines Pattern eingebunden werden.

Sie können im S-1die Änderungen von bis zu acht Parametern sowie Pitch Bend aufnehmen und abspielen.

#### **HINWEIS**

- MIDI Control Change- und Pitch Bend-Meldungen können nur über den Typ D (Echtzeit-Aufnahme) aufgezeichnet werden.
- Wenn die aufgenommenen Kontrolldaten abgespielt werden, können diese aufgrund der Berechnungsmethode leicht von den eingegebenen Werten abweichen.

#### <span id="page-34-0"></span>Eingabe über die Step-Pads

**1. Drücken Sie den [**ó**] (REC)-Taster, so dass die Anzeige erlischt und drücken Sie dann den [STEP]-Taster, so dass dessen Anzeige leuchtet.**

Wenn Sie einen der Taster mehrfach hintereinander drücken, wird zwischen "die Anzeige leuchtet" und "die Anzeige ist erloschen" umgeschaltet.

Die weißen Keyboard-Pads arbeiten jetzt als Step-Pads [1]–[16].

**2. Drücken Sie das Step-Pad, an dessen Position Sie Daten eingeben möchten.**

Es wird eine Note (C5) eingegeben und das Step-Pad leuchtet.

Wenn Sie das gleiche Step-Pad erneut drücken, wird die Note gelöscht und die Anzeige des Step-Pad erlischt.

Mit den [PORTA ON] (<)- und [PORTA TIME] (>)-Pads können Sie die Seiten umschalten.

Steps 1–16 ↔ Steps 17–32 ↔ Steps 33–48 ↔ Steps 49–64

#### **HINWEIS**

Wenn Sie ein externes Keyboard angeschlossen haben, können Sie am Gerät zuerst das gewünschte Step-Pad drücken und danach über das externe Keyboard die gewünschte Note eingeben.

#### Editieren der Notennummern und der Spiel- und Kontrolldaten

#### **1. Halten Sie das Step-Pad gedrückt, dessen Daten Sie verändern möchten und drücken Sie den [D-MOTION]-Taster, um die Daten zu editieren.**

Solange Sie das Step-Pad gedrückt halten, werden die eingegebenen Daten im Display angezeigt. Wenn Sie das Step-Pad gedrückt halten und den [D-MOTION]-Taster drücken, wird die Display-Anzeige wie folgt weiter geschaltet.

Halten Sie das Step-Pad weiterhin gedrückt, um dessen Wert zu verändern.

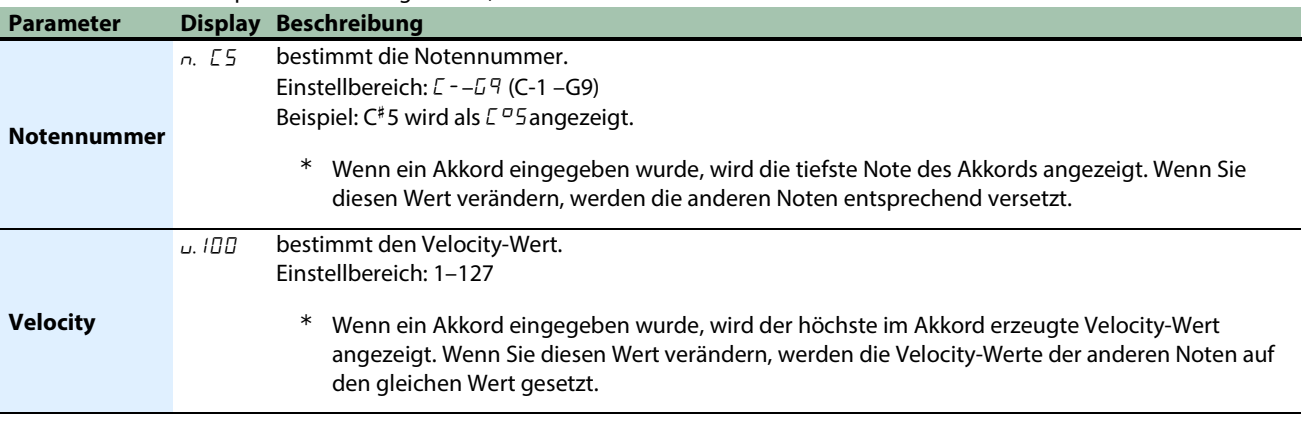

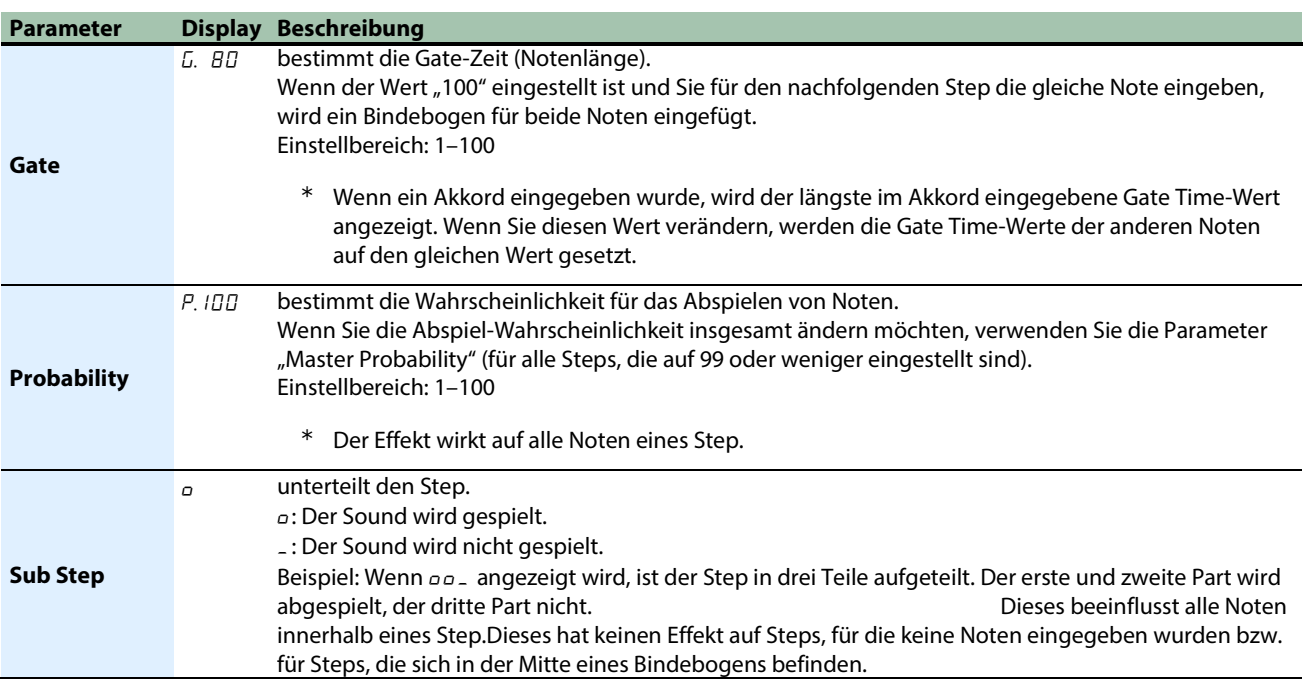

**2. Halten Sie das Step-Pad gedrückt und verändern Sie die Einstellung mit dem [TEMPO/VALUE]-Regler.**

## Eingabe eines Bindebogens

**1. Um eine Bindebogen für die nachfolgende Note einzugeben, halten Sie das gewünschte Step-Pad gedrückt und drücken Sie den [HOLD]-Taster.**

Solange Sie das Step-Pad gedrückt halten, das einen Bindebogen enthält, wird die eingegebene Notennummer im Display angezeigt.

Es ist nicht möglich, einen Bindebogen einzugeben, wenn sich im nachfolgenden Step bereits eine Note befindet.

### Löschen aller Noten eines Pattern

**1. Halten Sie den [SHIFT]-Taster gedrückt und drücken Sie das Pad [11] (CLEAR NOTE).**

"ELr.n" blinkt im Display und das Gerät wartet auf die Ausführung bzw. das Abbrechen des Vorgangs.

**2. Um den Vorgang auszuführen, drücken Sie das Pad [2] (ENTER).**

Wenn Sie den Vorgang abbrechen möchten, drücken Sie das Pad [1] (EXIT).

#### Eingabe einer Motion in einen bestimmten Step

- **1. Drücken Sie das Step-Pad, an dessen Position Sie eine Motion eingeben möchten.**
- **2. Halten Sie das Step-Pad gedrückt und drehen Sie einen der Regler, um die Motion aufzuzeichnen.**

Wenn die maximal mögliche Anzahl von Parametern, die in einer Motion registriert werden können, erreicht ist, erscheint die Anzeige "FULL" im Display.

Gehen Sie in diesem Fall wie folgt vor: Folgen Sie dem unter "Löschen aller Motion-Daten eines Pattern" beschriebenen Bedienvorgang, um nicht mehr benötige Motion-Daten zu löschen.

#### Löschen aller Motion-Daten eines Pattern

#### **1. Halten Sie den [SHIFT]-Taster gedrückt und drücken Sie das Pad [12] (CLEAR MOTION).**

" $CL \cap T'$  blinkt im Display und das Gerät wartet auf die Ausführung bzw. das Abbrechen des Vorgangs. Solange das Gerät darauf wartet, dass Sie den Vorgang bestätigen bzw. abbrechen, können Sie durch Drehen des gewünschten Reglers dessen Parameter aus der Motion entfernen. (Dieses wird ausgeführt, wenn Sie den Regler bewegen.)

#### **2. Um den Vorgang auszuführen, drücken Sie das Pad [2] (ENTER).**

Wenn Sie den Vorgang abbrechen möchten, drücken Sie das Pad [1] (EXIT).
## Editieren mithilfe der Keyboard-Pads (Chord)

**1. Drücken Sie den [STEP]-Taster, so dass die Anzeige erlischt und drücken Sie dann den [**ó**] (REC)-Taster, so dass dessen Anzeige leuchtet.**

Wenn Sie einen der Taster mehrfach hintereinander drücken, wird zwischen "die Anzeige leuchtet" und "die Anzeige ist erloschen" umgeschaltet.

Die Step-Nummer wird im Display angezeigt.

- **2. Wählen Sie mit dem [TEMPO/VALUE]-Regler den gewünschten Step aus.**
- **3. Drücken Sie das Keyboard-Pad der gewünschten Note, so dass die Anzeige leuchtet.**

Jedesmal, wenn Sie das Keyboard-Pad drücken, wird zwischen "die Anzeige leuchtet" und "die Anzeige ist erloschen" umgeschaltet und Sie können darüber Noten eingeben oder wieder entfernen. Sie können bis zu vier Noten gleichzeitig spielen.

## Editieren der Daten (Ver. 1.02)

**1. Halten Sie das Keyboard-Pad der Note, deren Daten Sie verändern möchten, gedrückt und drücken Sie den [D-MOTION]-Taster, um die Daten zu editieren.**

Solange Sie das Keyboard-Pad gedrückt halten, werden die eingegebenen Daten im Display angezeigt. Jedesmal wenn Sie das Keyboard-Pad gedrückt halten und den [D-MOTION]-Taster drücken, wird die Display-Anzeige wie folgt weiter geschaltet.

Halten Sie das Keyboard-Pad weiterhin gedrückt, um dessen Wert zu verändern.

#### **Parameter Display Beschreibung**

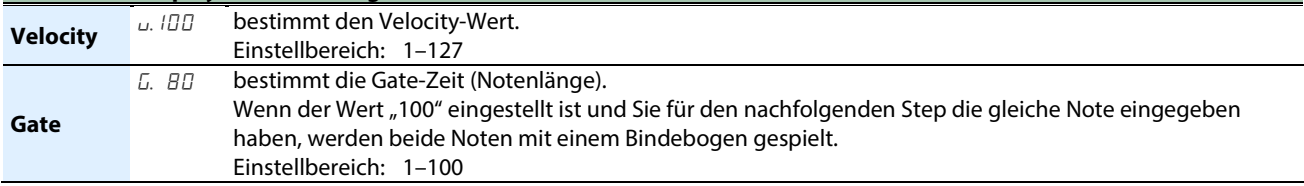

**2. Halten Sie das Keyboard-Pad gedrückt und verändern Sie die Einstellung mit dem [TEMPO/VALUE]- Regler.**

## Eingabe eines Bindebogens (Ver. 1.02)

**1. Um eine Bindebogen für den nachfolgenden Step einzugeben, halten Sie das gewünschte Keyboard-Pad gedrückt und drücken Sie den [HOLD]-Taster.**

Nach Eingabe des Bindebogens wird automatisch der nachfolgende Step ausgewählt und die Step-Nummer im Display angezeigt.

Es ist nicht möglich, einen Bindebogen einzugeben, wenn sich im nachfolgenden Step bereits die gleiche Note befindet.

## Löschen aller Noten eines Step

**1. Halten Sie den [SHIFT]-Taster gedrückt und drücken Sie das Pad [11] (CLEAR NOTE).**

"ELr.n" blinkt im Display und das Gerät wartet auf die Ausführung bzw. das Abbrechen des Vorgangs.

**2. Um den Vorgang auszuführen, drücken Sie das Pad [2] (ENTER).**

Wenn Sie den Vorgang abbrechen möchten, drücken Sie das Pad [1] (EXIT).

#### Eingabe einer Motion in einen bestimmten Step

- **1. Wählen Sie mit dem [TEMPO/VALUE]-Regler den gewünschten Step aus.**
- **2. Drehen Sie einen Regler, um eine Motion auszuwählen.**

Wenn die maximal mögliche Anzahl von Parametern, die in einer Motion registriert werden können, erreicht ist, erscheint die Anzeige "FULL" im Display.

. . . . . . . . .

Gehen Sie in diesem Fall wie folgt vor: Folgen Sie dem unter "Löschen aller Motion-Daten eines bestimmten Step" beschriebenen Bedienvorgang, um nicht mehr benötige Motion-Daten zu löschen.

## Löschen aller Motion-Daten eines Step

- **1. Wählen Sie mit dem [TEMPO/VALUE]-Regler den gewünschten Step aus.**
- **2. Halten Sie den [SHIFT]-Taster gedrückt und drücken Sie das Pad [12] (CLEAR MOTION).**

"ELr. $\Pi^*$  blinkt im Display und das Gerät wartet auf die Ausführung bzw. das Abbrechen des Vorgangs. Solange das Gerät darauf wartet, dass Sie den Vorgang bestätigen bzw. abbrechen, können Sie durch Drehen eines Reglers ausschließlich nur dessen Parameter aus der Motion entfernen. (Dieses wird aktiviert, wenn Sie den Regler bewegen.)

#### **3. Um den Vorgang auszuführen, drücken Sie das Pad [2] (ENTER).**

Wenn Sie den Vorgang abbrechen möchten, drücken Sie das Pad [1] (EXIT).

## Editieren eines Step

#### **1. Drücken Sie die Taster [STEP] und [**ó**] (REC), so dass deren Anzeigen leuchten.**

Wenn Sie einen der Taster mehrfach hintereinander drücken, wird zwischen "die Anzeige leuchtet" und "die Anzeige ist erloschen" umgeschaltet.

Die Step-Nummer wird im Display angezeigt.

**2. Drücken Sie eines der Step-Pads, um den gewünschten Einzelschritt auszuwählen.**

Mit den [PORTA ON] (<)- und [PORTA TIME] (>)-Pads können Sie die Seiten umschalten. Steps 1-16 → Steps 17-32 → Steps 33-48 → Steps 49-64 Sie können dafür auch den [TEMPO/ VALUE]-Regler verwenden.

## Editieren der Notennummern und der Spiel- und Kontrolldaten

#### **1. Halten Sie das Step-Pad, dessen Daten Sie verändern möchten, gedrückt und drücken Sie den [D-MOTION]-Taster, um die Daten zu editieren.**

Solange Sie das Step-Pad gedrückt halten, werden die eingegebenen Daten im Display angezeigt. Wenn Sie das Step-Pad gedrückt halten und den [D-MOTION]-Taster drücken, wird die Display-Anzeige wie folgt weiter geschaltet.

Halten Sie das Step-Pad weiterhin gedrückt, um dessen Wert zu verändern.

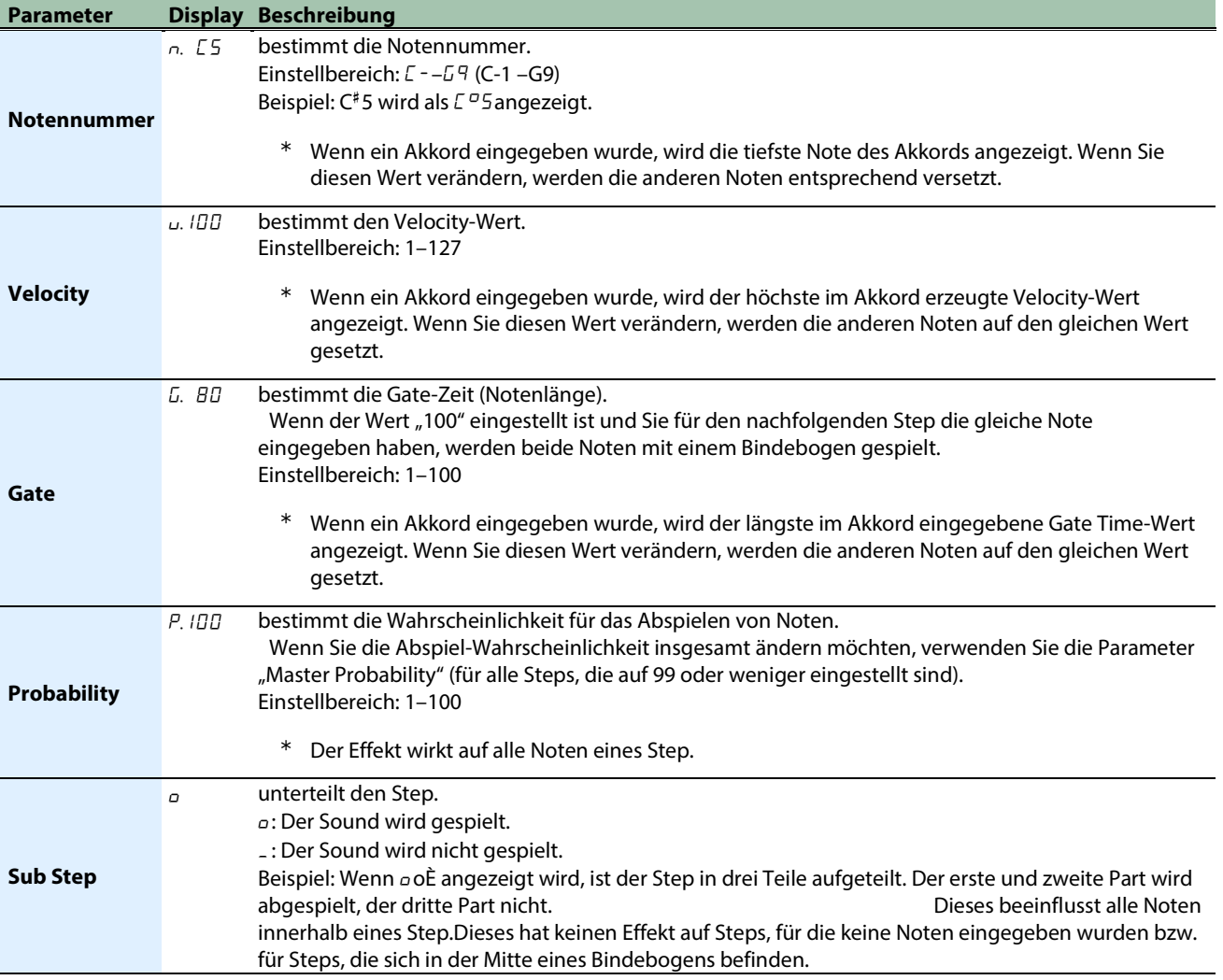

**2. Halten Sie das Step-Pad gedrückt und verändern Sie die Einstellung mit dem [TEMPO/VALUE]-Regler.**

**Contractor** 

## Eingabe eines Bindebogens

**1. Um eine Bindebogen für die nachfolgende Note einzugeben, halten Sie das gewünschte Step-Pad gedrückt und drücken Sie den [HOLD]-Taster.**

Solange Sie das Step-Pad gedrückt halten, das einen Bindebogen enthält, wird die eingegebene Notennummer im Display angezeigt.

Es ist nicht möglich, einen Bindebogen einzugeben, wenn sich im nachfolgenden Step bereits eine Note befindet.

## Löschen aller Noten eines Step

**1. Halten Sie den [SHIFT]-Taster gedrückt und drücken Sie das Pad [11] (CLEAR NOTE).**

"ELr.n" blinkt im Display und das Gerät wartet auf die Ausführung bzw. das Abbrechen des Vorgangs.

**2. Um den Vorgang auszuführen, drücken Sie das Pad [2] (ENTER).**

Wenn Sie den Vorgang abbrechen möchten, drücken Sie das Pad [1] (EXIT).

### Eingabe einer Motion in einen bestimmten Step

- **1. Wählen Sie mit dem [TEMPO/VALUE]-Regler den gewünschten Step aus.**
- **2. Drehen Sie einen Regler, um eine Motion auszuwählen.**

Wenn die maximal mögliche Anzahl von Parametern, die in einer Motion registriert werden können, erreicht ist, erscheint die Anzeige "FULL" im Display.

Gehen Sie in diesem Fall wie folgt vor: Folgen Sie dem unter "Löschen aller Motion-Daten eines bestimmten Step" beschriebenen Bedienvorgang, um nicht mehr benötige Motion-Daten zu löschen.

## Löschen aller Motion-Daten eines Step

- **1. Wählen Sie mit dem [TEMPO/VALUE]-Regler den gewünschten Step aus.**
- **2. Halten Sie den [SHIFT]-Taster gedrückt und drücken Sie das Pad [12] (CLEAR MOTION).**

 $C_L L T T$ " blinkt im Display und das Gerät wartet auf die Ausführung bzw. das Abbrechen des Vorgangs. Solange das Gerät darauf wartet, dass Sie den Vorgang bestätigen bzw. abbrechen, können Sie durch Drehen eines Reglers ausschließlich nur dessen Parameter aus der Motion entfernen. (Dieses wird aktiviert, wenn Sie den Regler bewegen.)

#### **3. Um den Vorgang auszuführen, drücken Sie das Pad [2] (ENTER).**

Wenn Sie den Vorgang abbrechen möchten, drücken Sie das Pad [1] (EXIT).

## Eingabe der Spieldaten in Echtzeit

#### **1. Drücken Sie den [**ó**] (REC)-Taster, so dass die Anzeige leuchtet.**

Im Display werden die Steps angezeigt (Aufnahmebereitschaft).

#### **2. Drücken Sie den [**ø**] (PLAY)-Taster, so dass die Anzeige leuchtet.**

Im Display erscheint "rEc" und die Aufnahme ist gestartet. Wenn der be[i last step\(](#page-33-0)P.34) definierte letzte Step erreicht ist, wird die Aufnahme ab dem ersten Step fortgesetzt.

#### **3. Geben Sie die Daten mithilfe der Keyboard-Pads ein.**

Sie können dafür auch ein externes MIDI-Gerät verwenden.

#### **HINWEIS**

Verwenden Sie die Funktione[n Count In\(](#page-72-0)P.73) un[d Metronome\(](#page-72-1)P.73) , um die Daten mithilfe eines rhythmischen Hilfe aufzunehmen.

### Löschen aller Noten eines Pattern

#### **1. Halten Sie den [SHIFT]-Taster gedrückt und drücken Sie das Pad [11] (CLEAR NOTE).**

"ELr.n" blinkt im Display und das Gerät wartet auf die Ausführung bzw. das Abbrechen des Vorgangs.

**2. Um den Vorgang auszuführen, drücken Sie das Pad [2] (ENTER).**

Wenn Sie den Vorgang abbrechen möchten, drücken Sie das Pad [1] (EXIT).

### Eingabe einer Motion in den ausgewählten Step

**1. Drehen Sie während des Spielens den gewünschten Regler, um eine Motion zu registrieren.**

Wenn die maximal mögliche Anzahl von Parametern, die in einer Motion registriert werden können, erreicht ist, erscheint die Anzeige "FULL" im Display.

Gehen Sie in diesem Fall wie folgt vor: Folgen Sie dem unter "Löschen aller Motion-Daten eines Pattern" beschriebenen Bedienvorgang, um nicht mehr benötige Motion-Daten zu löschen.

## Löschen aller Motion-Daten eines Pattern

**1. Halten Sie den [SHIFT]-Taster gedrückt und drücken Sie das Pad [12] (CLEAR MOTION).**

" $CL \cap T''$  blinkt im Display und das Gerät wartet auf die Ausführung bzw. das Abbrechen des Vorgangs. Solange das Gerät darauf wartet, dass Sie den Vorgang bestätigen bzw. abbrechen, können Sie durch Drehen eines Reglers ausschließlich nur dessen Parameter aus der Motion entfernen. (Dieses wird aktiviert, wenn Sie den Regler bewegen.)

#### **2. Um den Vorgang auszuführen, drücken Sie das Pad [2] (ENTER).**

Wenn Sie den Vorgang abbrechen möchten, drücken Sie das Pad [1] (EXIT).

. . . . . . .

## Editieren eines Step während des Prüfens der Spieldaten

#### **1. Drücken Sie die Taster [STEP] und [**ó**] (REC), so dass deren Anzeigen leuchten.**

Wenn Sie einen der Taster mehrfach hintereinander drücken, wird zwischen "die Anzeige leuchtet" und "die Anzeige ist erloschen" umgeschaltet.

Die Step-Nummer wird im Display angezeigt.

**2. Drücken Sie den [**ø**] (PLAY)-Taster, so dass die Anzeige leuchtet.**

Das Pattern wird abgespielt.

**3. Wählen Sie mit dem [TEMPO/VALUE]-Regler den gewünschten Step aus.**

## Editieren der Notennummern und der Spiel- und Kontrolldaten

**1. Halten Sie das Step-Pad, dessen Daten Sie verändern möchten, gedrückt und drücken Sie den [D-MOTION]-Taster, um die Daten zu editieren.**

Solange Sie das Step-Pad gedrückt halten, werden die eingegebenen Daten im Display angezeigt. Wenn Sie das Step-Pad gedrückt halten und den [D-MOTION]-Taster drücken, wird die Display-Anzeige wie folgt weiter geschaltet.

Halten Sie das Step-Pad weiterhin gedrückt, um dessen Wert zu verändern.

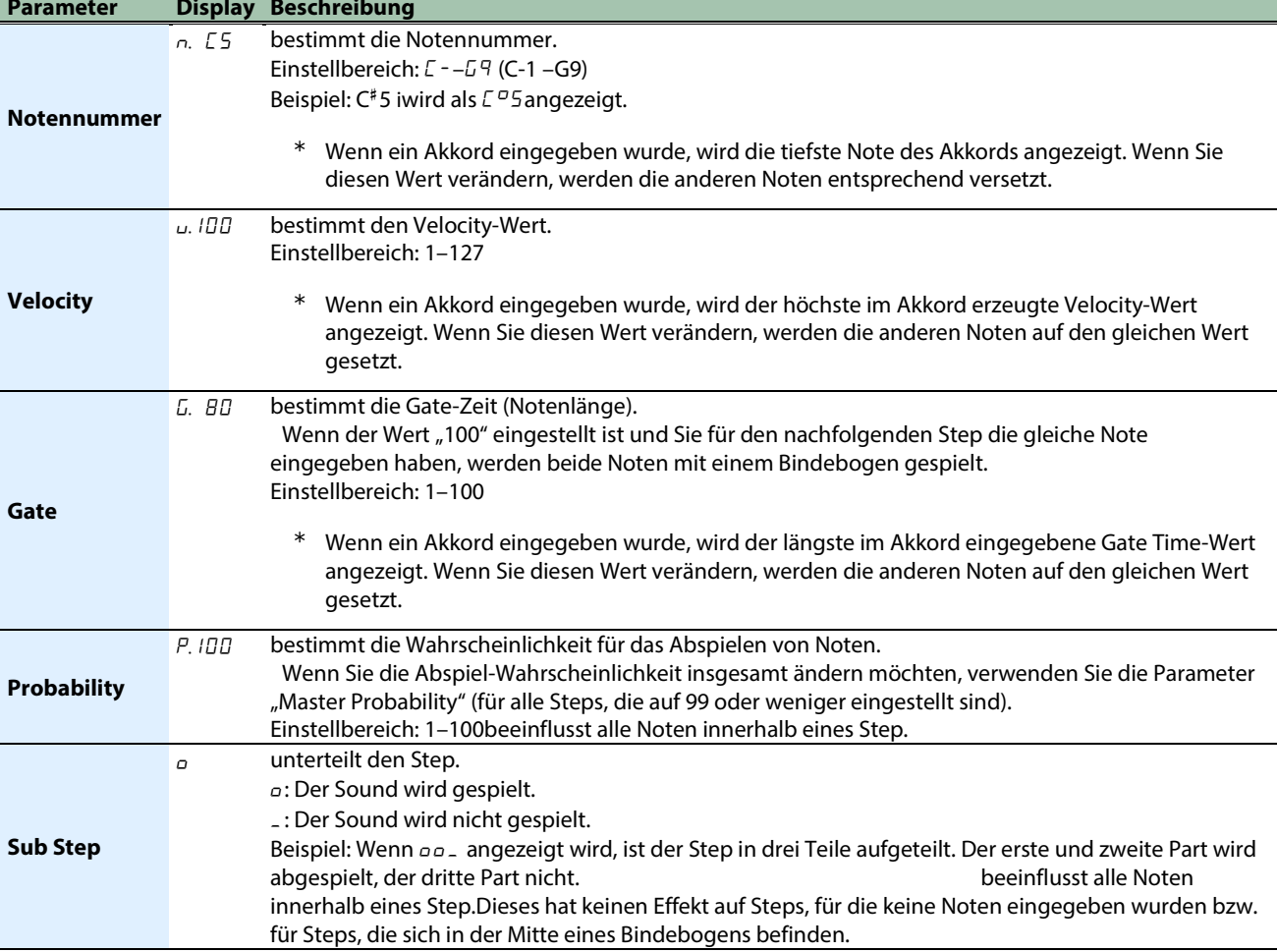

#### **2. Halten Sie das Step-Pad gedrückt und verändern Sie die Einstellung mit dem [TEMPO/VALUE]-Regler.**

### Eingabe eines Bindebogens

**1. Um eine Bindebogen für die nachfolgende Note einzugeben, halten Sie das gewünschte Step-Pad gedrückt und drücken Sie den [HOLD]-Taster.**

.................................

Solange Sie das Step-Pad gedrückt halten, das einen Bindebogen enthält, wird die eingegebene Notennummer im Display angezeigt.

Es ist nicht möglich, einen Bindebogen einzugeben, wenn sich im nachfolgenden Step bereits eine Note befindet.

### Löschen aller Noten eines Step

**1. Halten Sie den [SHIFT]-Taster gedrückt und drücken Sie das Pad [11] (CLEAR NOTE).**

"ELr.n" blinkt im Display und das Gerät wartet auf die Ausführung bzw. das Abbrechen des Vorgangs.

**2. Um den Vorgang auszuführen, drücken Sie das Pad [2] (ENTER).**

Wenn Sie den Vorgang abbrechen möchten, drücken Sie das Pad [1] (EXIT).

### Eingabe einer Motion in einen bestimmten Step

- **1. Wählen Sie mit dem [TEMPO/VALUE]-Regler den gewünschten Step aus.**
- **2. Drehen Sie einen Regler, um eine Motion auszuwählen.**

Wenn die maximal mögliche Anzahl von Parametern, die in einer Motion registriert werden können, erreicht ist, erscheint die Anzeige "FULL" im Display.

Gehen Sie in diesem Fall wie folgt vor: Folgen Sie dem unter "Löschen aller Motion-Daten eines bestimmten Step" beschriebenen Bedienvorgang, um nicht mehr benötige Motion-Daten zu löschen.

## Löschen aller Motion-Daten eines Step

- **1. Wählen Sie mit dem [TEMPO/VALUE]-Regler den gewünschten Step aus.**
- **2. Halten Sie den [SHIFT]-Taster gedrückt und drücken Sie das Pad [12] (CLEAR MOTION).**

" $CL \cap T'$  blinkt im Display und das Gerät wartet auf die Ausführung bzw. das Abbrechen des Vorgangs. Solange das Gerät darauf wartet, dass Sie den Vorgang bestätigen bzw. abbrechen, können Sie durch Drehen eines Reglers ausschließlich nur dessen Parameter aus der Motion entfernen. (Dieses wird aktiviert, wenn Sie den Regler bewegen.)

**3. Um den Vorgang auszuführen, drücken Sie das Pad [2] (ENTER).**

Wenn Sie den Vorgang abbrechen möchten, drücken Sie das Pad [1] (EXIT).

## Löschen einer Gruppe von Noten

Gehen Sie wie folgt vor.

#### **1. Halten Sie den [SHIFT]-Taster gedrückt und drücken Sie das Pad [11] (CLEAR NOTE).**

"ELrn" blinkt und das Gerät wartet auf die Ausführung bzw. das Abbrechen des Vorgangs. Es gibt zwei Arten von Steps als Ziel für den Löschvorgang. Siehe "Löschen aller Noten" bei "Eingabemethoden bei [Verwendung des Sequencer\(](#page-31-0)P.32)".

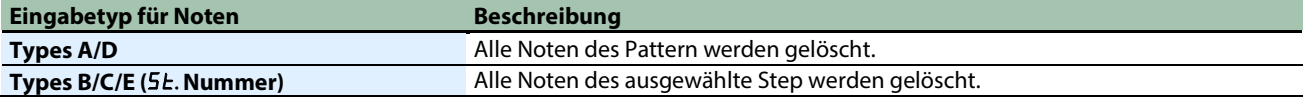

**2. Drücken Sie das Pad [2] (ENTER).**

"donE" erscheint und alle Daten sind gelöscht.

## Eingabe bzw. Löschen einer Motion

## Was ist eine Motion?

Die Aufnahme- und Abspielfunktion für die durch die Regler erzeugten Kontrolldaten sowie die über MIDI empfangenen Kontrolldaten (z.B. Control Change, Pitch Bend) für jeden Step wird als "Motion" bezeichnet.

Damit können Sie z.B. die Helligkeit eines Tone stufenweise mithilfe des [FREQ]-Reglers erhöhen oder mithilfe des [DECAY]-Reglers den Sound von Staccato- auf Legato-Spielweise überblenden. Diese Motions können bei Erstellen eines Pattern eingebunden werden.

Sie können im S-1die Änderungen von bis zu acht Parametern sowie Pitch Bend-Daten aufnehmen und abspielen.

- \* MIDI Control Change- und Pitch Bend-Meldungen können nur über den Typ D (Echtzeit-Aufnahme) aufgezeichnet werden.
- \* Wenn die aufgenommenen Kontrolldaten abgespielt werden, können diese aufgrund der Berechnungsmethode leicht von den eingegebenen Werten abweichen.

Sie können die Wirkung von Motions bei Abspielen der folgenden Preset-Patterns nachvollziehen.

- **1-04: Reverb Level**
- **1-06: Env Attack**
- **1-08: Osc Draw Multiply**
- **1-10: Reverb Level, Osc Chop Comb**
- **1-11: Filter Frequency, Env Decay**
- **1-12: LFO Rate, Env Attack, Env Release**
- **1-13: Filter Frequency, Filter Resonance**

## Eingabe einer Motion

Es gibt drei Möglichkeiten, eine Motion einzugeben. Siehe "Eingabe einer Motion" unter "Eingabemethoden bei Verwendung des [Sequencer\(](#page-31-0)P.32)".

-----------

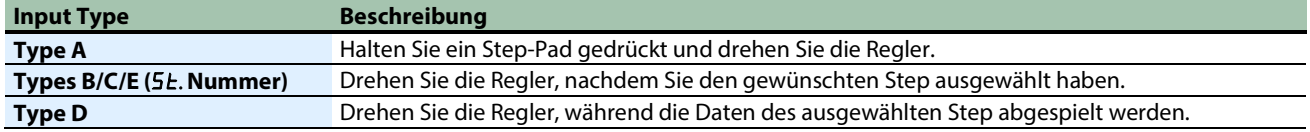

Wenn die maximal mögliche Anzahl von Parametern, die in einer Motion registriert werden können, erreicht ist, erscheint die Anzeige "FULL" im Display.

## Löschen einer Motion

"ELr.n" blinkt und das Gerät wartet auf die Ausführung bzw. das Abbrechen des Vorgangs.

Es gibt zwei Arten von Steps als Ziel für den Löschvorgang. Siehe "Löschen aller Motions" bei "Eingabemethoden bei Verwendung [des Sequencer\(](#page-31-0)P.32)".

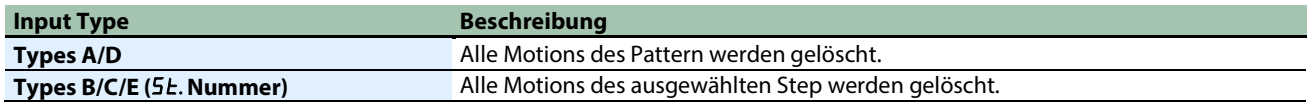

Wenn Sie das Pad [2] (ENTER) drücken, erscheint "donE" und die Daten sind gelöscht.

\* Wenn die Anzeige "CLr.<sup>n"</sup> blinkt, während das Gerät wartet und Sie dann einen Regler drehen, werden nur die Parameterwerte des bewegten Reglers gelöscht.

Wenn die Daten gelöscht sind, erscheint die Anzeige "EL-". Wenn das Gerät innerhalb des Pattern keine Parameterwerte zum Löschen findet, erscheint die Anzeige "nonE".

## Nützliche Sequenzer-Funktionen

## Kopieren von Steps (COPY)

**1. Drücken Sie den [**ó**] (REC)-Taster, so dass die Anzeige leuchtet.**

Im Display wird die Step-Nummer angezeigt.

- **2. Wählen Sie mit dem [TEMPO/VALUE]-Regler den gewünschten Quell-Step (Copy Source) aus.**
- **3. Halten Sie den [STEP]-Taster gedrückt und drücken Sie das Pad [15] (MENU).**
- **4. Wählen Sie mit dem [TEMPO/ VALUE]-Regler** "COPY" aus.
- **5. Drücken Sie das Pad [2] (ENTER).**

Die Anzeige "donE" erscheint und die Daten des ausgewählten Step können eingefügt werden.

#### **HINWEIS**

An dieser Stelle hat dieses keine Auswirkung auf das Pattern.

## Einfügen eines kopierten Step ( $P5EE$ )

Folgen Sie den Bedienschritten bei "Kopieren von Steps (COPY)", um die kopierten Daten einfügen zu können.

**1. Drücken Sie den [**ó**] (REC)-Taster, so dass die Taster-Anzeige leuchtet.**

Die Step-Nummer wird angezeigt.

- **2. Wählen Sie mit dem [TEMPO/VALUE]-Regler den gewünschten Eingabe-Ziel-Step (Destination) aus.**
- **3. Halten Sie den [STEP]-Taster gedrückt und drücken Sie das Pad [15] (MENU).**
- **4. Wählen Sie mit dem [TEMPO/ VALUE]-Regler** "P5EE" aus.
- **5. Drücken Sie das Pad [2] (ENTER).**

"donE" erscheint und die Daten des Quell-Step werden in den Ziel-Step eingefügt und überschreiben dessen vorherige Daten.

## Einfügen eines leeren Step ( $175r$ )

**1. Drücken Sie den [**ó**] (REC)-Taster, so dass die Taster-Anzeige leuchtet.**

Die Step-Nummer wird angezeigt.

- **2. Wählen Sie mit dem [TEMPO/VALUE]-Regler den gewünschten Eingabe-Ziel-Step (Destination) aus.**
- **3. Halten Sie den [STEP]-Taster gedrückt und drücken Sie das Pad [15] (MENU).**
- **4. Wählen Sie mit dem [TEMPO/ VALUE]-Regler** "In 5r " aus.
- **5. Drücken Sie das Pad [2] (ENTER).**

Die Anzeige "donE" erscheint und der leere Step wird in den ausgewählten Step eingefügt. Alle nachfolgenden Steps werden entsprechend um einen Schritt nach vorne verschoben.

## Kopieren aller Steps und Verdoppeln der Länge (dUPL)

**1. Drücken Sie den [**ó**] (REC)-Taster, so dass die Taster-Anzeige leuchtet.**

Die Step-Nummer wird angezeigt.

- **2. Halten Sie den [STEP]-Taster gedrückt und drücken Sie das Pad [15] (MENU).**
- **3. Wählen Sie mit dem [TEMPO/ VALUE]-Regler** "dUPL" aus.
- **4. Drücken Sie das Pad [2] (ENTER).**

**STATISTICS** 

"donE" erscheint. Die Steps von Step 1 bis zum letzten Step werden an die Position nach dem aktuell letzten Step kopiert und die Länge ist damit verdoppelt.

## Verändern der Step-Länge (P.SCL)

- **1. Halten Sie den [STEP]-Taster gedrückt und drücken Sie das Pad [15] (MENU).**
- 2. Wählen Sie mit dem [TEMPO/ VALUE]-Regler "P.5CL" aus.
- **3. Drücken Sie das Pad [2] (ENTER).**

Bestimmen Sie die Step-Länge (1. 8: 1/8-Noten-1. 32: 1/32-Noten, 4t: 1/4-Triolen-16t: 1/16-Triolen).

#### **HINWEIS**

Alternative: Halten Sie den [PATTERN]-Taster gedrückt und drehen Sie den [TEMPO/ VALUE]-Regler.

## <span id="page-47-0"></span>Speichern eines Pattern

- **1. Halten Sie den [SHIFT]-Taster gedrückt und drücken Sie das Pad [16] (WRITE).**
- **2. Wählen Sie mit dem [TEMPO/VALUE]-Regler aus, welche Daten gesichert werden sollen.**

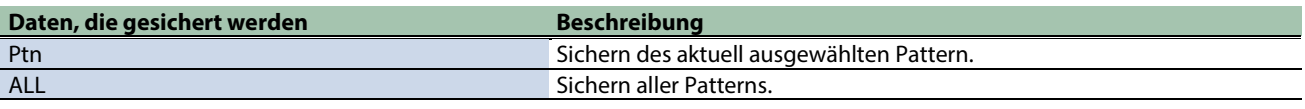

**3. Drücken Sie das Pad [2] (ENTER).**

"donE" erscheint und alle Pattern sind gesichert.

## **WICHTIG**

Wenn das Gerät ausgeschaltet wird, werden alle bis dahin nicht gesicherten Patterns auf den jeweils zuletzt gespeicherten Zustand zurück gesetzt.

## Kopieren, Initialisieren und Neu-Laden eines Pattern

## Kopieren eines Pattern

Mit dieser Funktion wird das aktuell gewählte Pattern in einen anderen Pattern-Speicherplatz kopiert.

- **1. Halten Sie den [SHIFT]-Taster gedrückt und drücken Sie das Pad [15] (MENU).**
- **2. Wählen Sie mit dem [TEMPO/ VALUE]-Regler** "CDPY" aus und drücken Sie das Pad [2] (ENTER).
- **3. Wählen Sie mit dem [TEMPO/VALUE]-Regler die Kopierziel-Speichernummer aus.**
- **4. Um den Vorgang auszuführen, drücken Sie das Pad [2] (ENTER).**

Um den Vorgang abzubrechen, drücken Sie das Pad [1] (EXIT).

## <span id="page-48-0"></span>Initialisieren eines Pattern

Gehen Sie wie folgt vor, um die Einstellungen des aktuell gewählten Pattern zu initialisieren.

- **1. Halten Sie den [SHIFT]-Taster gedrückt und drücken Sie das Pad [15] (MENU).**
- **2. Wählen Sie mit dem [TEMPO/ VALUE]-Regler**  $_n$  in it " aus und drücken Sie das Pad [2] (ENTER).

#### **HINWEIS**

Die Einstellungen des Pattern werden auf dessen vorherige Einstellungen zurück gesetzt, wenn Sie das Gerät ausschalten. Um das Pattern zu sichern, folgen Sie den Bedienschritten unter ["Speichern eines Pattern\(](#page-47-0)P.48)".

### Erneutes Laden eines Pattern

Mit diesem Vorgang wird ein Pattern auf den zuletzt gespeicherten Zustand zurück gesetzt.

#### Erneutes Laden aller Patterns

- **1. Halten Sie den [SHIFT]-Taster gedrückt und drücken Sie das Pad [15] (MENU).**
- 2. Wählen Sie mit dem [TEMPO/ VALUE]-Regler "rLod" aus und drücken Sie das Pad [2] (ENTER).

#### Erneutes Laden eines Tone (Reload Sound)

- **1. Halten Sie den [SHIFT]-Taster gedrückt und drücken Sie das Pad [15] (MENU).**
- 2. **Wählen Sie mit dem [TEMPO/ VALUE]-Regler** "rL. 5d" aus und drücken Sie das Pad [2] (ENTER).

#### **HINWEIS**

Drücken Sie gleichzeitig den [SHIFT]-Taster sowie die Pads [1] (EXIT) und [POLY], um die Sound-Einstellungen erneut zu laden. Erneutes Laden einer Sequenz (Reload Sequence)

- **1. Halten Sie den [SHIFT]-Taster gedrückt und drücken Sie das Pad [15] (MENU).**
- **2. Wählen Sie mit dem [TEMPO/ VALUE]-Regler**  $r \cdot L.57$  aus und drücken Sie das Pad [2] (ENTER).

## Weitere nützliche Funktionen

[Spielen von Arpeggios\(](#page-49-0)P.50)

[Verwendung der Manual-Funktion\(](#page-53-0)P.54)

[Abspielen eines Step in einer Schleife \(Step Loop\)\(](#page-54-0)P.55)

[Transponieren der Tonhöhe \(Key Transpose\)\(](#page-55-0)P.56)

[Steuern der Parameter durch Neigen des Gehäuses des Geräts \(D-MOTION\)\(](#page-56-0)P.57)

[Hinzufügen eines Riser-Effekts\(](#page-58-0)P.59)

[Anwendung des Metronoms\(](#page-60-0)P.61)

[Einstellen des Probability-Wertes für das gesamte Pattern \(Master Probability\)\(](#page-61-0)P.62)

<span id="page-49-0"></span>[Verwendung der allgemeinen Delay- und Reverb-Effekte \(Global Delay/Reverb\)\(](#page-62-0)P.63)

## Spielen von Arpeggios

Sie können mit dem S-1die über die Keyboard-Pads gespielten Akkordnoten nacheinander abspielen lassen. Dieses wird als "Arpeggio" bezeichnet.

Der Arpeggiator des S-1 wird aktiviert, wenn Sie mehrere Keyboard-Pads gleichzeitig drücken. Wenn Sie eine einzelne Note spielen, nachdem Sie das vorher gedrückte Pad vollständig losgelassen haben (kein Legato-Spiel), wird das Arpeggio normal gespielt. Sie können über die Spielweise der Pads bestimmen, wie ein Arpeggio gespielt wird.

## Einschalten der Arpeggio-Funktion

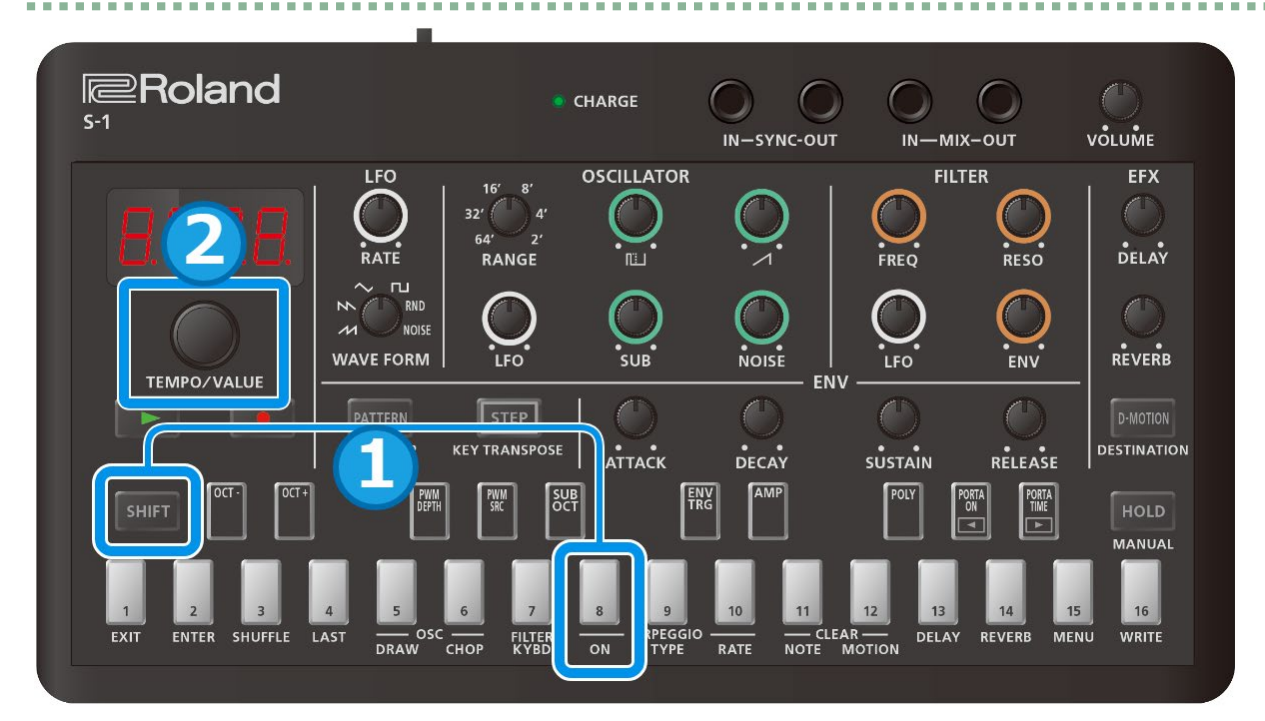

#### **1. Halten Sie den [SHIFT]-Taster gedrückt und drücken Sie das Pad [8] (ARPEGGIO ON).**

**2.** Wählen Sie mit dem [TEMPO/ VALUE]-Regler die Einstellung "Dn".

## **HINWEIS**

Um den Arpeggiator auszuschalten, wählen Sie bei Schritt 2 die Einstellung "DFF".

Alternative: Halten Sie den [SHIFT]-Taster gedrückt und drücken Sie wiederholt das Pad [8] (ARPEGGIO ON), um den Arpeggiator ein- bzw. auszuschalten. (Ver. 1.02)

## Bestimmen des Phrasen-Typs, mit dem der Arpeggiator gespielt wird

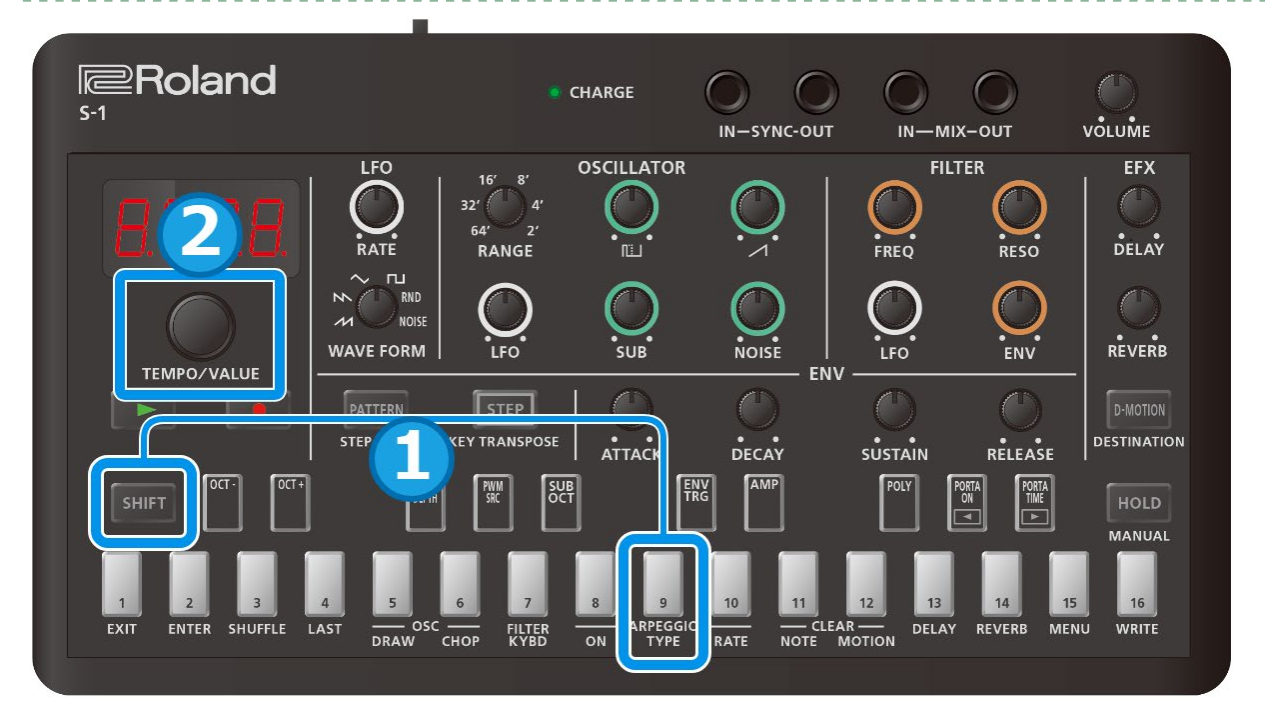

- **1. Halten Sie den [SHIFT]-Taster gedrückt und drücken Sie das Pad [9] (ARPEGGIO TYPE).**
- **2. Wählen Sie mit dem [TEMPO / VALUE]-Regler den gewünschten Arpeggio-Typ aus.**

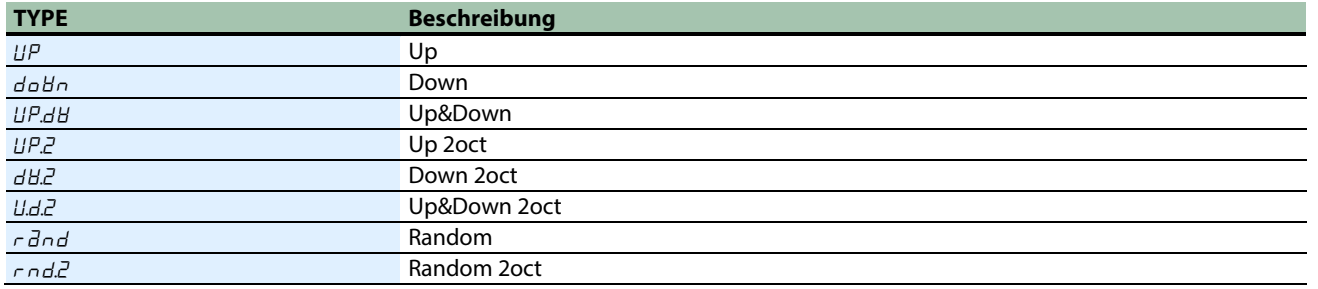

## bestimmt die Länge der Noten, die mit dem Arpeggiator gespielt werden.

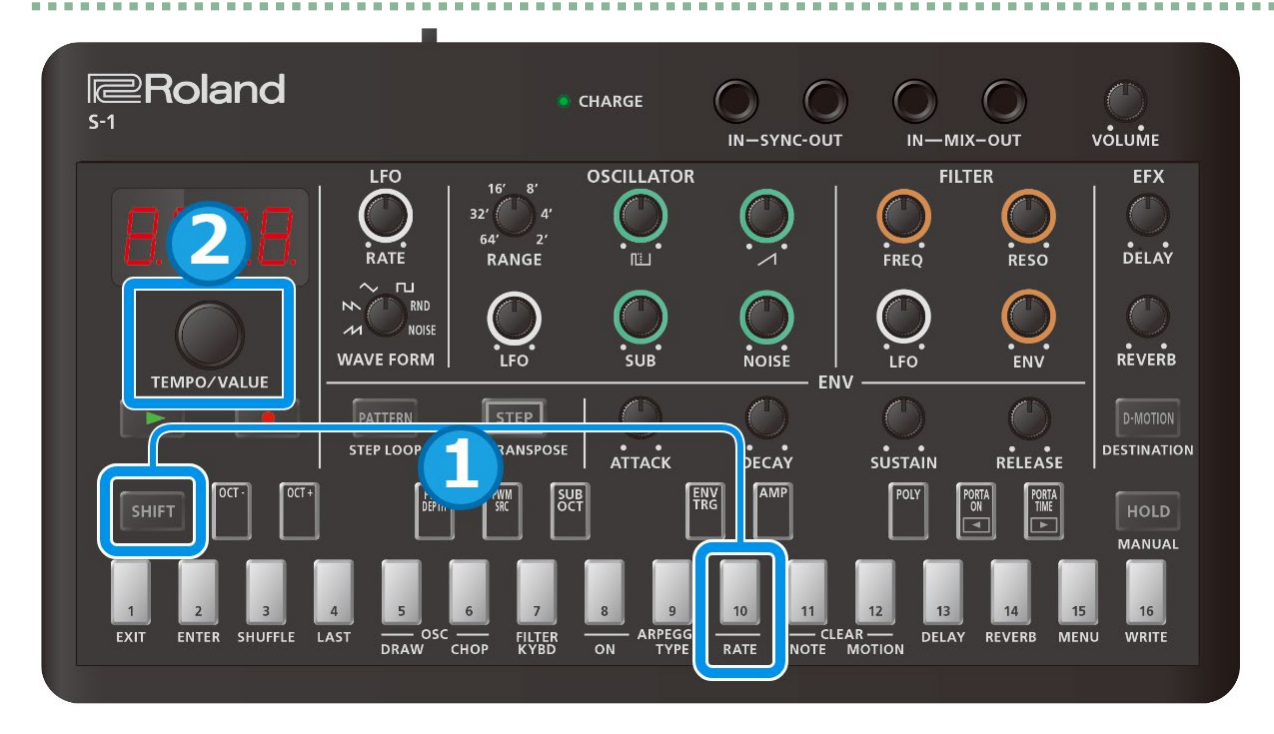

**1. Halten Sie den [SHIFT]-Taster gedrückt und drücken Sie das Pad [10] (ARPEGGIO RATE).**

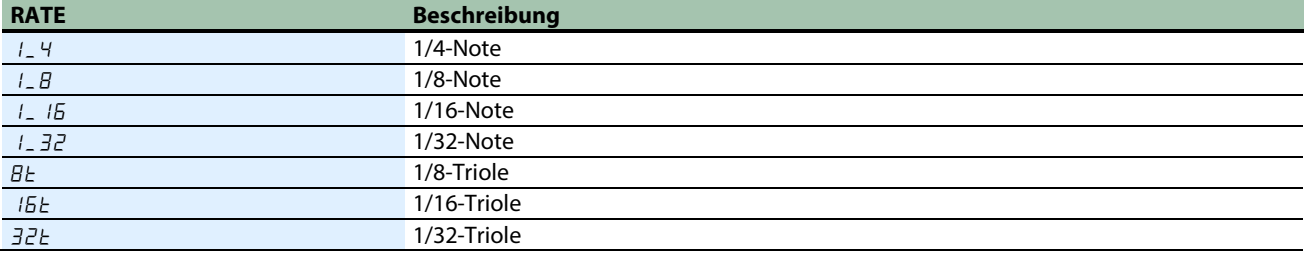

**2. Wählen Sie die gewünschte Notenlänge mit dem [TEMPO/VALUE]-Regler aus.**

## **HINWEIS**

Wenn das Spieltiming der Akkordnoten nicht exakt ist, ist es möglich, dass das Arpeggio nicht sofort gestartet wird. Spielen Sie die Akkordnoten daher alle gleichzeitig.

In einigen Fällen (z.B. bei den Einstellungen "Up" oder "Down") kann es allerdings hilfreich sein, die Noten von unten oder oben leicht versetzt zu spielen und nicht alle exakt gleichzeitig.

Das Arpeggio wird solange gespielt wie Sie die Keyboard-Pads gedrückt halten (diese Situation ist anders, wenn die Hold-Funktion eingeschaltet ist).

Die Hüllkurve (welche getriggert wird, wenn das Arpeggio spielt) wird verändert, abhängig von den POLY Mode-Einstellungen in der Controller-Sektion und de[n ENV TRG \(Envelope Trigger\)\(](#page-19-0)P.20) -Einstellungen in der ENV-Sektion.

Nachfolgend finden Sie einige Beispiele wie der Parameter ENV TRG arbeitet, wenn der POLY Mode auf "Mono" gestellt ist.<br>Play C-E-G during this time

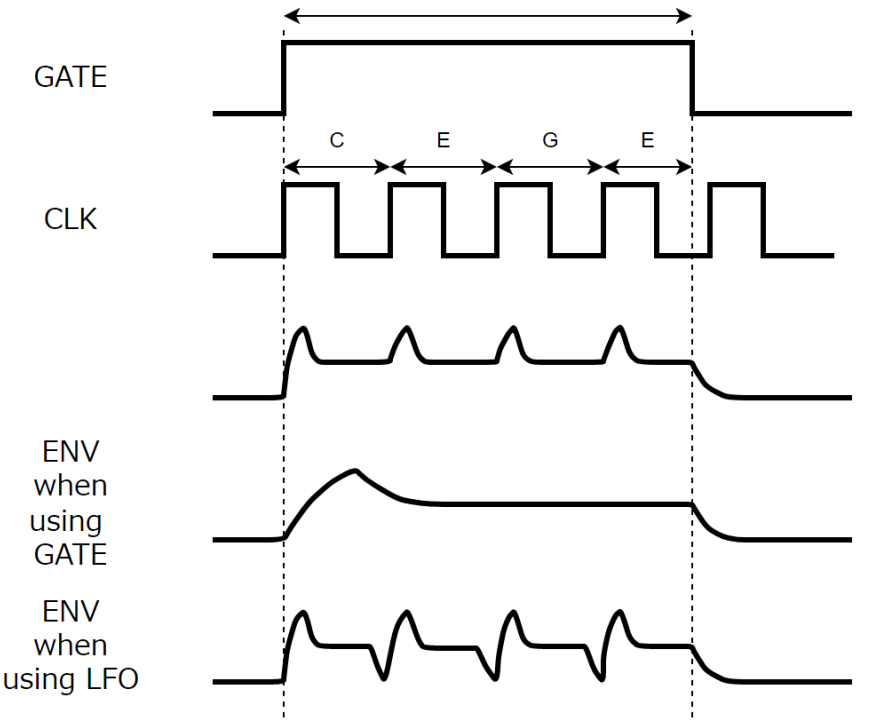

Note names are those used with the "Up&Down" setting

ENV bei Verwendung von

GATE+TRIGENV bei Verwendung von

GATEENV bei Verwendung des LFOSpielen Sie hier C-E-G

Die Notennamen sind die, welche

mit der "Up&Down"-Einstellung verwendet werden

Wenn Sie das Arpeggio verwenden und ENV TRG auf "GATE" gestellt ist und dann der [SUSTAIN]-Regler die Einstellung des abklingenden Sounds (0) erreicht, wird der Sound gestoppt, wenn die Hüllkurve ihr Ende erreicht hat.

#### Verwendung des Arpeggiator mit der Hold-Funktion

Wenn Sie während des Arpeggio-Playback den [HOLD]-Taster drücken, so dass die Anzeige leuchtet, wird das Arpeggio auch nach Loslassen eines Keyboard-Pad weiter gespielt.

Wenn Sie in diesem Fall ein anderes Keyboard-Pad drücken, um einen anderen Akkord zu spielen, übernimmt der Arpeggiator den neu gespielten Akkord.

#### Verwendung des Arpeggiator mit Portamento-Effekt

Wenn der Portamento Mode auf "Do" gestellt ist: Die Arpeggio-Noten werden mit Portamento-Effekt gespielt. Wenn der Portamento Mode auf "RUŁ a" gestellt ist: Die Arpeggio-Noten werden dann mit Portamento-Effekt gespielt, wenn ENV TRG auf " $L$ REE" gestellt ist.

Wenn der Portamento Mode auf "DFF" gestellt ist: die Arpeggio-Noten werden ohne Portamento-Effekt gespielt.

## <span id="page-53-0"></span>Verwendung der Manual-Funktion

## Was ist die Manual-Funktion?

Bei Auswählen der Manual-Funktion gelten für die Parameter die aktuellen Stellungen der Bedienregler.

Dieses ist sinnvoll, wenn Sie einen Tone selbst programmieren möchten.

## **HINWEIS**

Wenn Sie einen Sound neu erstellen möchten, wählen Sie entweder ein leeres Pattern aus (ab der Pattern-Nummer 2-01) oder initialisieren Sie ein Pattern (siehe ["Initialisieren eines Pattern\(](#page-48-0)P.49)".

 $\bar{m}$ ×

Drücken Sie die Taster [SHIFT]+[HOLD], um den Manual-Modus auszuwählen. In diesem Fall gelten die aktuellen Regler-Positionen für den Tone des ausgewählten Pattern.

Nur die Parameter der Regler der Bedienoberfläche wirken auf das Pattern.

\* Dieses hat keinen Effekt auf die Parameter, die in Verbindung mit dem [SHIFT]-Taster aufgerufen werden [\(Regler-](#page-73-0)[Zuweisungen\(](#page-73-0)P.74)).

## <span id="page-54-0"></span>Abspielen eines Step in einer Schleife (Step Loop)

Sie können während des Pattern-Playback den/die ausgewählten Step(s) in einer Schleife (Loop) abspielen.

Sie können mehr als einen Step für das Loop-Playback auswählen.

- **1. Drücken Sie den [**ø**] (PLAY)-Taster, um die Wiedergabe zu starten (die Taster-Anzeige leuchtet).**
- **2. Halten Sie den [SHIFT]-Taster gedrückt und drücken Sie den [PATTERN]-Taster.**

Die Anzeige des [PATTERN]-Tasters blinkt und der Step Loop-Modus ist ausgewählt.

- **3. Halten Sie die Step-Pads [1]–[16] gedrückt, die wiederholt abgespielt werden sollen.** Die ausgewählten Steps werden wiederholt abgespielt.
- **4. Um die Funktion zu verlassen, drücken Sie den [PATTERN]-Taster.**

## <span id="page-55-0"></span>Transponieren der Tonhöhe (Key Transpose)

Sie können die Tonhöhe der über die Keyboard-Pads und den Sequencer gespielten Noten in Halbtonschritten transponieren.

- **1. Halten Sie den [SHIFT]-Taster gedrückt und drücken Sie den [STEP] (KEY TRANSPOSE)-Taster.**
- **2. Stellen Sie den Wert mit dem [TEMPO/VALUE]-Regler ein.**

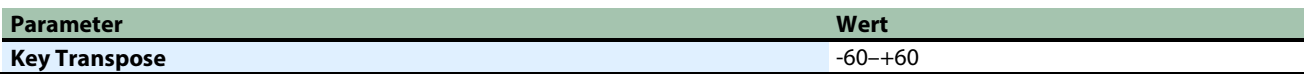

Wenn Sie den [SHIFT]-Taster gedrückt halten und eines der Keyboard-Pads drücken, kann die Tonlage in einem Bereich von - 12 bis +12 verschoben werden. (Ver. 1.02)

Sie können dieses auch innerhalb des Menu-Bereichs steuern.

- **1. Halten Sie den [SHIFT]-Taster gedrückt und drücken Sie das Pad [15] (MENU).**
- **2. Wählen Sie mit dem [TEMPO/ VALUE]-Regler** "ŁrAn" (Key Transpose) aus und drücken Sie das Pad [2] **(ENTER).**
- **3. Stellen Sie den Wert mit dem [TEMPO/VALUE]-Regler ein.**

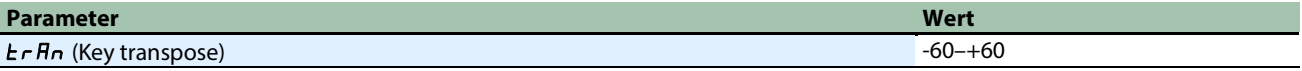

Dieses ist sinnvoll, wenn Sie während des Pattern-Playback die Tonhöhe schnell transponieren möchten.

## <span id="page-56-0"></span>Steuern der Parameter durch Neigen des Gehäuses des Geräts (D-MOTION)

Der S-1 besitzt eine D-MOTION-Funktion, die es ermöglicht, Sound-Parameter durch Neigen des Gehäuses zu steuern.

Damit können Sie während des Spielens verschiedene Effekt erzeugen.

Die Wirkungsweise der D-MOTION-Funktion können Sie bei Abspielen der Patterns 1-01 bis 1-16 ausprobieren.

Wenn Sie diese Funktion nutzen möchten, fassen Sie das Gerät mit beiden Händen an den Seiten und achten Sie darauf, dass die angeschlossenen Kabel nicht belastet werden.

## Anwendung der D-MOTION-Funktion

- **1. Drücken Sie den [**ø**] (PLAY)-Taster, um das Abspielen eines Pattern zu starten (die Taster-Anzeige leuchtet).**
- **2. Fassen Sie das Gerät mit beiden Händen an den Seiten und drücken Sie mit dem rechten Daumen (oder einem anderen Finger) auf den [D-MOTION]-Taster.**
- **3. Halten Sie den [D-MOTION]-Taster gedrückt und neigen Sie das Gehäuse nach vorne bzw. hinten (Tonhöhe) bzw. nach links oder rechts (Roll-Effekt).**

Der Sound wird entsprechend verändert. Achten Sie darauf, das Gerät nicht fallen zu lassen und die am Gerät angeschlossenen Kabel nicht zu belasten.

**4. Um den Sound wieder auf seinen vorherigen Status zu versetzen, lassen Sie den [D-MOTION]-Taster wieder los.**

#### Einstellen der D-MOTION-Funktion

**1. Halten Sie den [SHIFT]-Taster gedrückt und drücken Sie den [D-MOTION]-Taster.**

Das Einstellungs-Display erscheint.

- **2. Wählen Sie mit dem [TEMPO/ VALUE]-Regler den gewünschten Parameter aus und drücken Sie das Pad [2] (ENTER).**
- **3. Stellen Sie den Wert mit dem [TEMPO/VALUE]-Regler ein.**

Sie können Parameter für die Links/rechts-Neigung (Roll-Effekt) sowie Parameter für die Vorwärts/rückwärts-Neigung (Tonhöhe) einstellen.

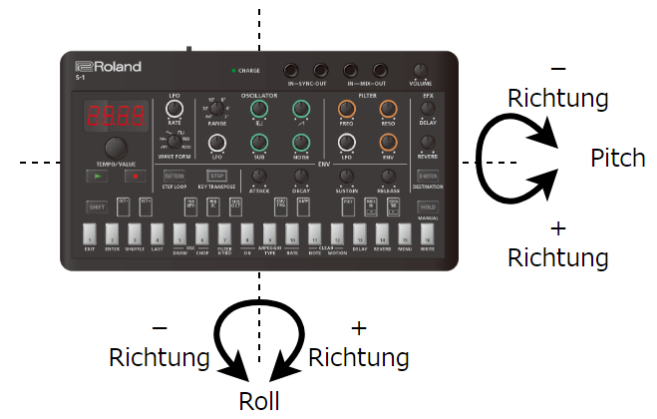

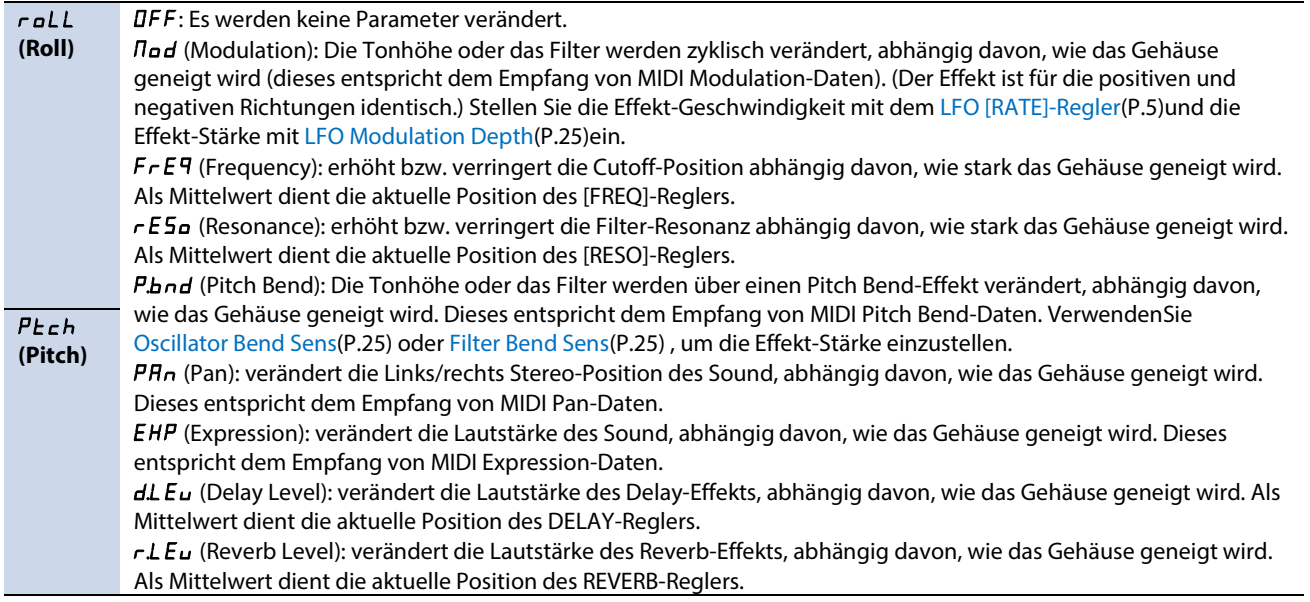

## <span id="page-58-0"></span>Hinzufügen eines Riser-Effekts

### Was ist ein "Riser"?

Ein "Riser" ist ein in der Tonhöhe steigener Sound, der einem Song hinzugefügt wird, um einen Spannungsbogen im Verlauf des Songs zu erzeugen. Das Gegenstück dazu ist ein "Downer", bei dem die Tonhöhe des Sound absinkt.

Steuern Sie die Riser- und Downer-Effekte mit dem [NOISE]-Regler.

- **Wenn der [NOISE]-Regler auf Minimum (**r.0**) oder Maximum (**d.0**) gestellt ist, ist der Riser-Sound stummgeschaltet.**
- **Sie können den Spannungsverlauf des vom Sequencer abgespielten Song gestalten, indem Sie den Riser sukzessiv von Minimum → über die Mitte (**r. 100) bis zum Maximum bewegen lassen und dann vom Mittelwert → Maximum (d. 0**) wieder herunter gehen, wenn der Song seinen Höhepunkt erreicht hat.**
- **Obwohl der Riser ein pulsierendes Signal von minimaler bis mittlerer Position des [NOISE]-Reglers ausgibt, arbeitet dieser unterschiedlich abhängig vom aktuell eingestellten Riser Mode. Der Riser arbeitet auf die gleiche Art und Weise vom Mittelpunkt bis zum Maximum (nur das in diesem Fall der Sound mit fallender Tonhöhe erklingt).**
- **Wenn Sie den [SHIFT]-Taster gedrückt halten und den [NOISE]-Regler drehen, können Sie die Regler-Position ändern, ohne dass das Riser-Signal ausgegeben wird, nachdem Sie den [NOISE]-Regler von Minimum auf Maximum (Stummschaltung) bewegt haben.**

Damit können Sie das Riser-Signal an der gewünschten Position ausgeben lassen.

● **Wenn Sie den [SHIFT]-Taster gedrückt halten und den [NOISE]-Regler auf eine Position zwischen Minimum und Maximum drehen und Sie dann den [SHIFT]-Taster wieder loslassen, wird das Riser-Signal sofort gemäß der Position des [NOISE]-Reglers ausgegeben. (Ver.1.02)**

Damit können Sie die Ausgabe des Downer-Signals vorbereiten, während das Riser-Signal weiterhin ausgegeben wird. Das Downer-Signal wird ausgegeben, sobald Sie den [SHIFT]-Taster loslassen.

#### Einstellen der Riser-Parameter

- **1. Halten Sie den [SHIFT]-Taster gedrückt und drücken Sie das Pad [15] (MENU).**
- **2. Wählen Sie mit dem [TEMPO/ VALUE]-Regler den gewünschten Parameter aus und drücken Sie das Pad [2] (ENTER).**
- **3. Stellen Sie den Wert mit dem [TEMPO/VALUE]-Regler ein.**

#### Riser-Parameter (im Menu-Bereich)

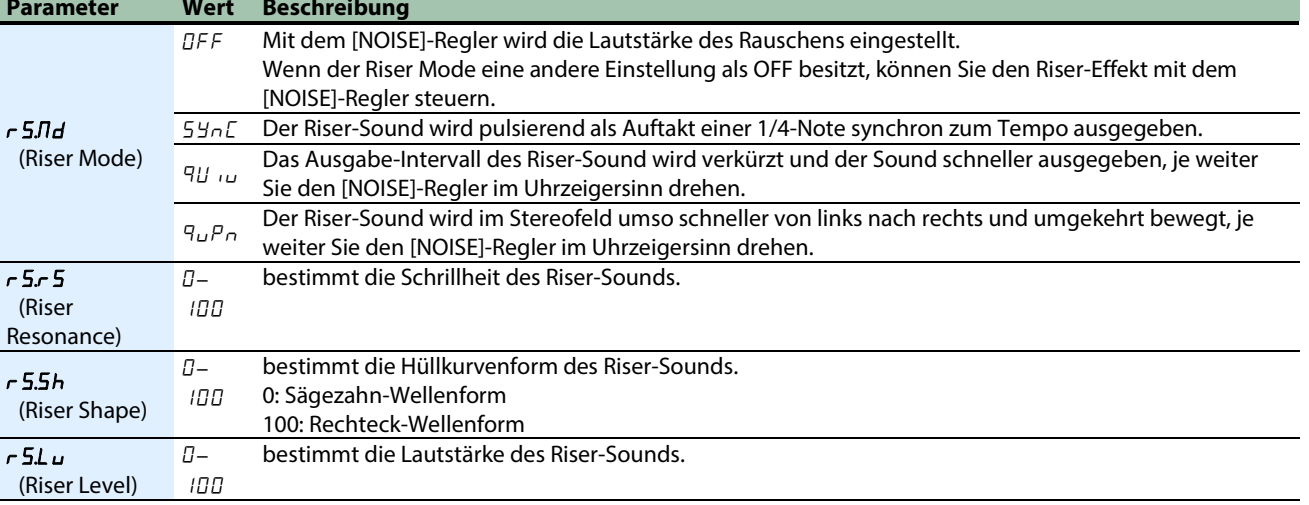

#### **HINWEIS**

- Sie können den Riser Mode umschalten, indem Sie den [SHIFT]-Taster gedrückt halten und die Pads [1] (EXIT) und [2] (ENTER) gleichzeitig drücken.
- Wenn die Riser-Funktion eingeschaltet ist, wird der Ausgabe-Status, der durch die Position des [NOISE]-Reglers bestimmt wird, nicht in einem Pattern gespeichert.
- Der Riser-Sound wird stummschaltet, wenn Sie ein Pattern auswählen, für das die Riser-Funktion ausgeschaltet ist.

Wenn Sie ein Pattern auswählen, für das die Riser-Funktion eingeschaltet ist, übernimmt der Riser-Sound den Wert der aktuellen Position des [NOISE]-Reglers. (Hinweis: Der Status der Stummschaltung wird vom voherigen Pattern übernommen.)

● Damit der Riser-Sound nach Wechseln des Pattern weiter gespielt wird, muss im aktuellen und nachfolgenden Pattern der Riser Mode eingeschaltet sein (eine andere Einstellung als "OFF"). Damit können Sie einen kontinuierlichen Soundeffekt erzielen: Sie drehen den [NOISE]-Regler von Minimum während des Pattern-Playback im Uhrzeigersinn, bis das Ende des Pattern erreicht ist (Riser-Effekt) und danach vom Mittelpunkt bis Maximum, wenn auf das nachfolgende Pattern umgeschaltet wird (Downer-Effekt).

----------

## <span id="page-60-0"></span>Anwendung des Metronoms

## Einstellen der Metronom-Parameter

Gehen Sie wie folgt vor, um die Spielweise und die Lautstärke des Metronoms einzustellen.

- **1. Halten Sie den [SHIFT]-Taster gedrückt und drücken Sie das Pad [15] (MENU).**
- **2. Wählen Sie mit dem [TEMPO/ VALUE]-Regler die nachfolgend aufgeführten Parameter aus und drücken Sie das Pad [2] (ENTER).**

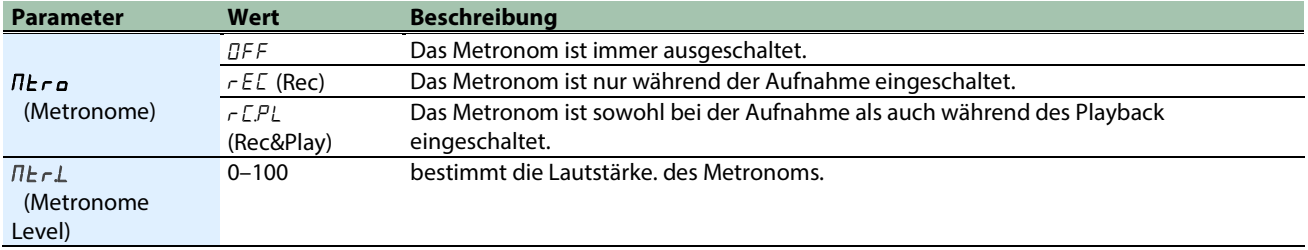

## Bestimmen der Länge (Anzahl der Beats) des Vorzählers

Gehen Sie wie folgt vor, um die Länge (Anzahl der Beats) des Vorzählers bei der Aufnahme einzustellen.

- **1. Halten Sie den [SHIFT]-Taster gedrückt und drücken Sie das Pad [15] (MENU).**
- 2. Wählen Sie mit dem [TEMPO/ VALUE]-Regler "Cob. I" aus und drücken Sie das Pad [2] (ENTER).

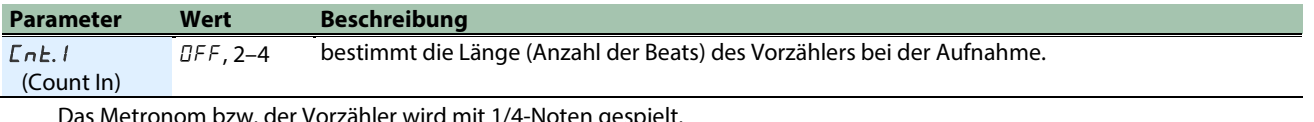

Das Metronom bzw. der Vorzähler wird mit 1/4-Noten gespielt.

Das Timing des Metronom wird am Beginn des Pattern zurück gesetzt. (Ver. 1.02)

## <span id="page-61-0"></span>Einstellen des Probability-Wertes für das gesamte Pattern (Master Probability)

Diese Einstellung bestimmt die Wahrscheinlichkeit des Abspielens der Noten für das gesamte Pattern.

Der Master Probability-Wert wird den Probability-Werten der einzelnen Steps hinzugefügt bzw. von diesen abgezogen. Damit können Sie z.B. erreichen, dass die Wahrscheinlichkeit des Abspielens von Noten eines Step, der bereits einen geringen Probability-Wert besitzt, durch den Master Probability-Wert zusätzlich verringert wird.

Sie können den Improvisations-Grad der Noten eines Pattern steuern und variieren.

- \* Dafür müssen Sie den Probability-Wert für jeden einzelnen Step einstellen.
- \* Der Master Probability-Wert wirkt nur auf Steps, deren individueller Probability-Wert auf 99 oder weniger gestellt ist. (Bei "100" erklingt der Sound eines Step immer.)
- **1. Halten Sie den [SHIFT]-Taster gedrückt und drücken Sie das Pad [15] (MENU).**
- 2. Wählen Sie mit dem [TEMPO/ VALUE]-Regler "N.Prb" aus und drücken Sie das Pad [2] (ENTER).
- **3. Stellen Sie den Wert mit dem [TEMPO/VALUE]-Regler ein.**

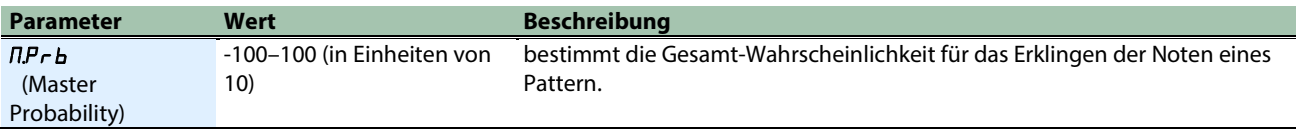

### **HINWEIS**

Alternative: Halten Sie den [STEP]-Taster gedrückt und drehen Sie den [TEMPO/VALUE]-Regler.

## <span id="page-62-0"></span>Verwendung der allgemeinen Delay- und Reverb-Effekte (Global Delay/Reverb)

## Was ist "Global Delay/Reverb?"

Sie können bestimmen, ob die Effekte Delay und Reverb über die Pattern-Parameter oder die System-Parameter gesteuert werden sollen.

"Global Delay/Reverb" bezeichnet die System-Parameter zu Steuerung dieser Effekte.

Die Global Delay/Reverb-Parameter werden mit den System-Parametern gesichert.

- **1. Halten Sie den [SHIFT]-Taster gedrückt und drücken Sie das Pad [15] (MENU).**
- 2. **Wählen Sie mit dem [TEMPO/ VALUE]-Regler** "GL.d.r" (Global Delay/Reverb SW) aus und drücken Sie das **Pad [2] (ENTER).**
- **3. Wählen Sie entweder** "DFF" oder "Dn".

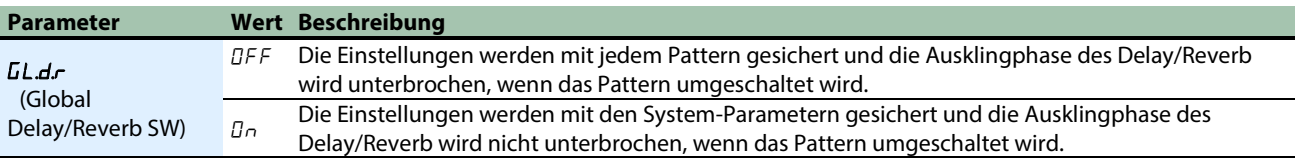

Die Delay- und Reverb-Parameter können auf der Function-Seite eingestellt werden.

Weitere Informationen zu den Parametern finden Sie unter ["Erstellen von Sounds\(](#page-11-0)P.12)" - ["EFX-Sektion\(](#page-25-0)P.26)".

## Anschließen an einen Rechner oder ein Mobilgerät

Sie können über eine USB-Verbindung Audio- und MIDI-Daten zwischen diesem Gerät und einem externen Gerät (Computer, Smartphone oder Tablet) austauschen.

Es ist nicht notwendig, einen Treiber auf dem Rechner bzw. einem Mobilgerät zu installieren, da dieses Gerät die Spezifikationen der USB Audio Device Class 2.0 unterstützt.

- \* Es ist nicht möglich, Daten zwischen diesem Gerät und einem externen Gerät (Rechner, Mobilgerät) auszutauschen, wenn ein USB Hub zwischengeschaltet ist.
- \* Verwenden Sie kein USB-Kabel, das nur für Aufladezwecke gedacht ist. Über Aufladekabel können keine Daten übertragen werden.

. . . . . . . . . . . . .

- \* Für die korrekte Funktionalität der verwendeten apps kann keine Garantie übernommen werden.
- \* Für die korrekte Funktionalität von Geräten mit Android-Betriebssystem kann keine Garantie übernommen werden.

## Ausschalten des AIRA LINK-Modus

- **1. Halten Sie den [SHIFT]-Taster gedrückt und drücken Sie das Pad [15] (MENU).**
- 2. Wählen Sie mit dem [TEMPO/ VALUE]-Regler "RL nL<sup>u</sup> aus und drücken Sie das Pad [2] (ENTER). Der Einstellwert für den AIRA LINK Mode wird angezeigt.
- **3. Wählen Sie mit dem [TEMPO/ VALUE]-Regler** "DFF" aus und drücken Sie das Pad [1] (EXIT).

Das Display zur Auswahl des Parameters erscheint wieder im Menü.

- **4. Drücken Sie erneut das Pad [1] (EXIT).**
- **5. Schalten Sie das Gerät aus und nach kurzer Zeit wieder ein.**

## Anschließen an einen Rechner

Verwenden Sie das dem Gerät beigefügte USB Typ-C->USB Typ-A-Kabel oder ein handelsübliches USB Typ-C->USB Typ-C-Kabel, um dieses Gerät mit einem Rechner zu verbinden.

## Anschließen an ein Mobilgerät

#### Für iOS-Geräte mit Lightning-Anschluss

Starten Sie dieses Gerät im "battery-only"-Modus.

**1. Halten Sie das Pad [1] (EXIT) gedrückt und schalten Sie das Gerät ein.**

Das Gerät wird im "battery-only"-Modus gestartet.

- **2. Verwenden Sie einen von Apple hergestellten USB-Adapter (z.B. den Lightning-USB Camera-Adapter oder den Lightning-USB 3 Camera-Adapter).**
- **3. Verwenden Sie das dem Gerät beigefügte USB Typ-C ->USB Typ-A-Kabel, um dieses mit dem USB-Adapter zu verbinden.**
- \* Handelsübliche USB Typ-C->Lightning-Umwandlungskabel können nicht verwendet werden.

## Für iOS-Geräte mit USB Typ-C-Anschluss

Verwenden Sie ein handelsübliches USB Typ-C->USB Typ-C-Kabel, um das iOS-Gerät mit diesem Gerät zu verbinden.

In diesem Fall können Sie dieses Gerät über das iOS-Gerät mit Strom versorgen.

## Abrufen der Werksvoreinstellungen (Factory Reset)

Sie können die Einstellungen des S-1 wie folgt auf die Werksvoreinstellungen zurück setzen.

**1. Halten Sie den [HOLD]-Taster gedrückt und schalten Sie das Gerät ein.**

Die Anzeige "FRLE" erscheint und der [D-MOTION]-Taster blinkt. Wenn Sie den Vorgang abbrechen möchten, schalten Sie das Gerät aus.

**2. Drücken Sie den [D] MOTION)]-Taster.**

Damit wird der Factory Reset-Vorgang ausgeführt.

**3. Die Anzeige "**dOnE**"erscheint und alle Taster-Anzeigen blinken. Schalten Sie den S-1 aus und nach kurzer Zeit wieder ein.**

## Erstellen und Zurückübertragen von Backup-Daten

## Backup

- **1. Verbinden Sie den USB-Anschluss des S-1und den Rechner mit einem USB-Kabel.**
- **2. Halten Sie den [**ø**] (PLAY)-Taster gedrückt und schalten Sie das Gerät ein.**

Das Gerät benötigt ca. 1–2 Minuten, bis auf dieses zugegriffen werden kann. Der Fortschritt wird über die Leucht-Anzeigen der Keyboard-Pads angezeigt.

**3.** Öffnen Sie am Rechner das Laufwerk "S-1".

Die Backup-Dateien befinden sich im "BACKUP"-Ordner des "S-1"-Laufwerks.

**4. Kopieren Sie die Backup-Dateien auf den Rechner.**

Kopieren Sie alle Daten, die sich im "BACKUP"-Ordner befinden.

**5. Wenn der Kopiervorgang abgeschlossen ist, melden Sie das USB-Laufwerk vom Rechner ab.**

#### Windows

Klicken Sie mit der rechten Maustaste auf das "S-1"-Symbol und wählen Sie "Eject" (Auswerfen).

#### MacOS

Ziehen Sie das "S-1"-Symbol auf den Papierkorb im Dock.

**6. Schalten Sie denS-1 aus.**

## Zurückübertragen der Daten (Restore)

1. Folgen Sie den Bedienschritten 1-3 unter "Backup" und öffnen Sie dann am Rechner das Laufwerk "S-**1".**

Das Gerät benötigt ca. 1–2 Minuten, bis auf dieses zugegriffen werden kann. Der Fortschritt wird über die Leucht-Anzeigen der Keyboard-Pads angezeigt.

- **2. Kopieren Sie die Backup-Dateien in den "RESTORE"-Ordner des "S-1"-Laufwerks.**
- **3. Wenn der Kopiervorgang abgeschlossen ist, melden Sie das USB-Laufwerk vom Rechner ab.**
- **4. Drücken Sie den [HOLD]-Taster.**

Damit werden die in das Gerät übertragenen Daten wiederhergestellt.

**5. Wenn die Meldung** "dD<sub>n</sub>E" erscheint, schalten Sie das S-1 aus.

## Die Funktionen

#### **1. Halten Sie den [SHIFT]-Taster gedrückt und drücken Sie ein Keyboard Pad.**

In diesem Bereich können Sie die Einstellungen für verschiedene Funktionen vornehmen.

## Liste der Funktionen

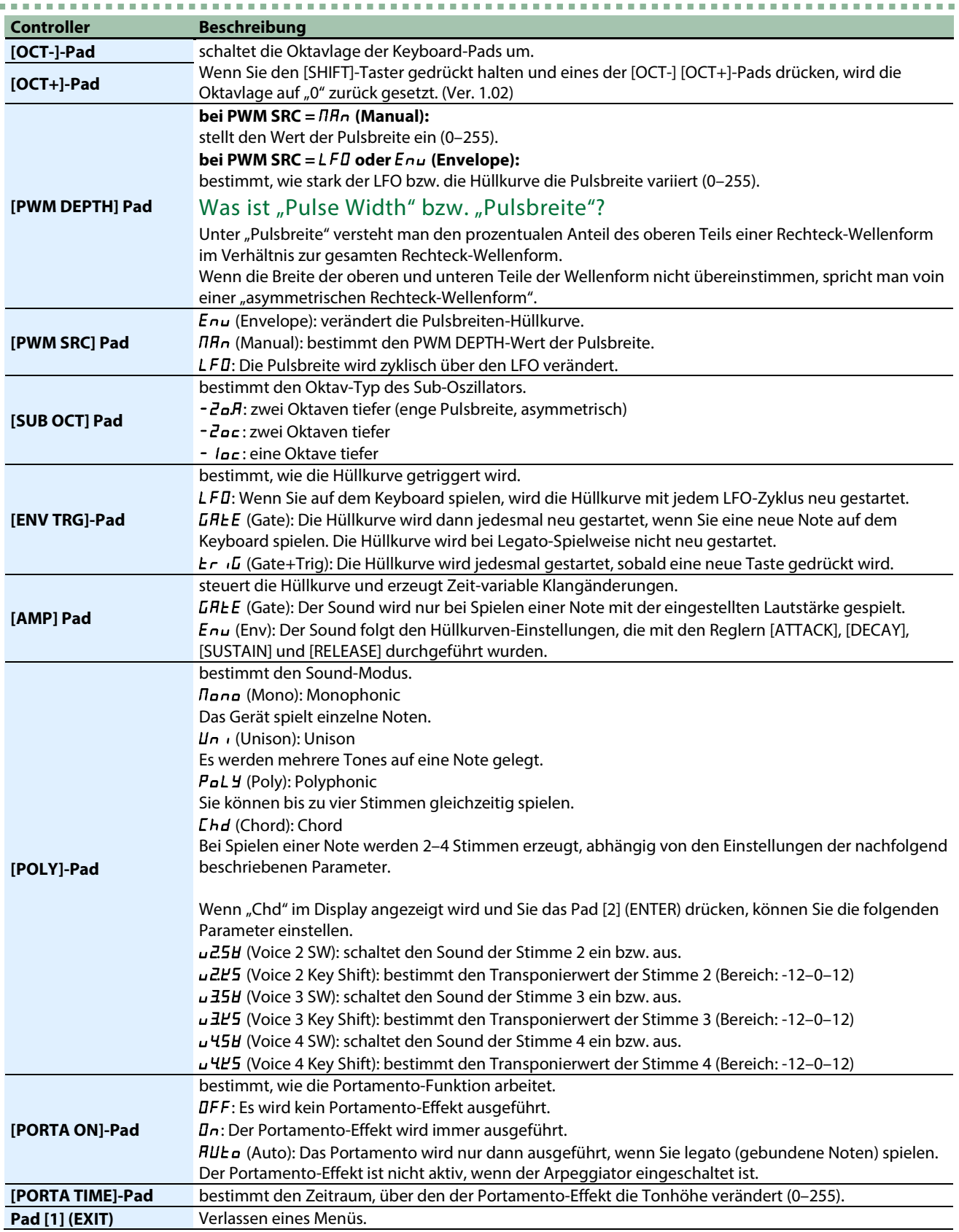

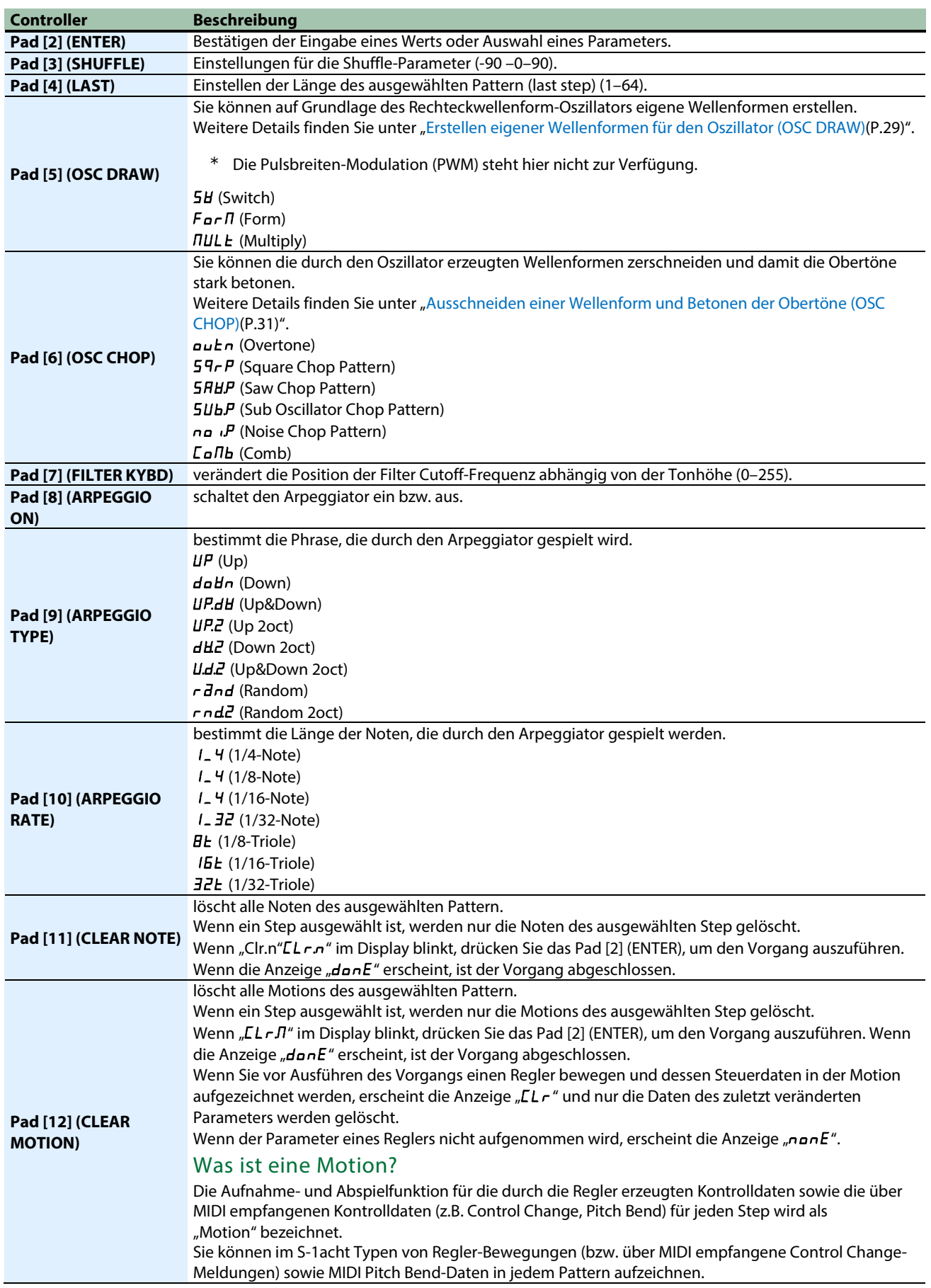

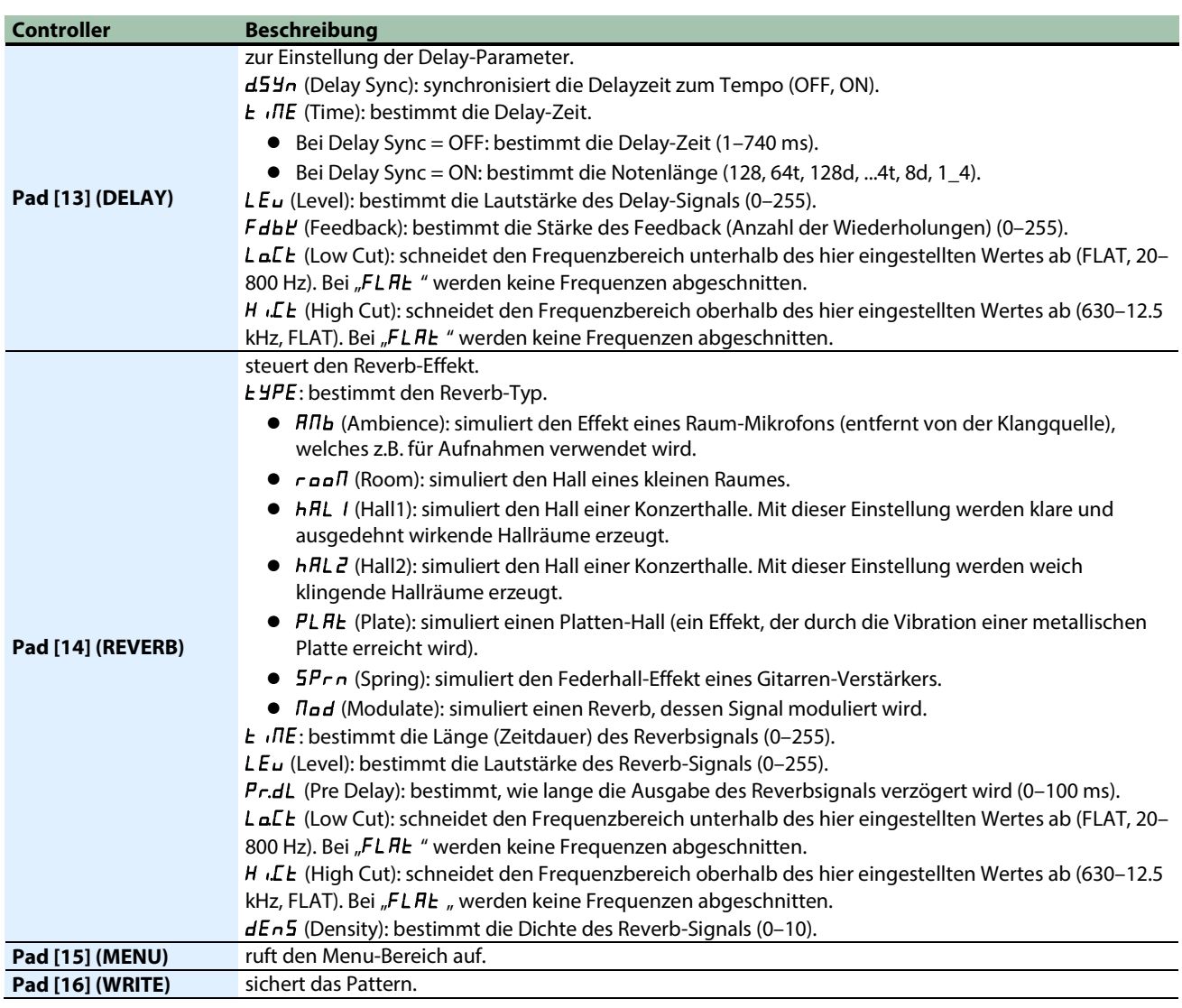

## HINWEIS

Sie können Parameterwerte umschalten, indem Sie den [SHIFT]-Taster gedrückt halten und eines der nachfolgend aufgeführten Pads drücken. (Ver. 1.02)

- [8] (ARPEGGIO ON)
- [PWM SRC]
- [SUB OCT]
- [ENV TRG]
- $\bullet$  [AMP]
- [POLY]
- [PORTA ON]

# Verwendung der Menüs

- **1. Halten Sie den [SHIFT]-Taster gedrückt und drücken Sie das Step-Pad [15] (MENU).**
- **2. Wählen Sie mit dem [TEMPO/ VALUE]-Regler den Parameter aus und drücken Sie das Pad [2] (ENTER).**

## Liste der Menu-Parameter

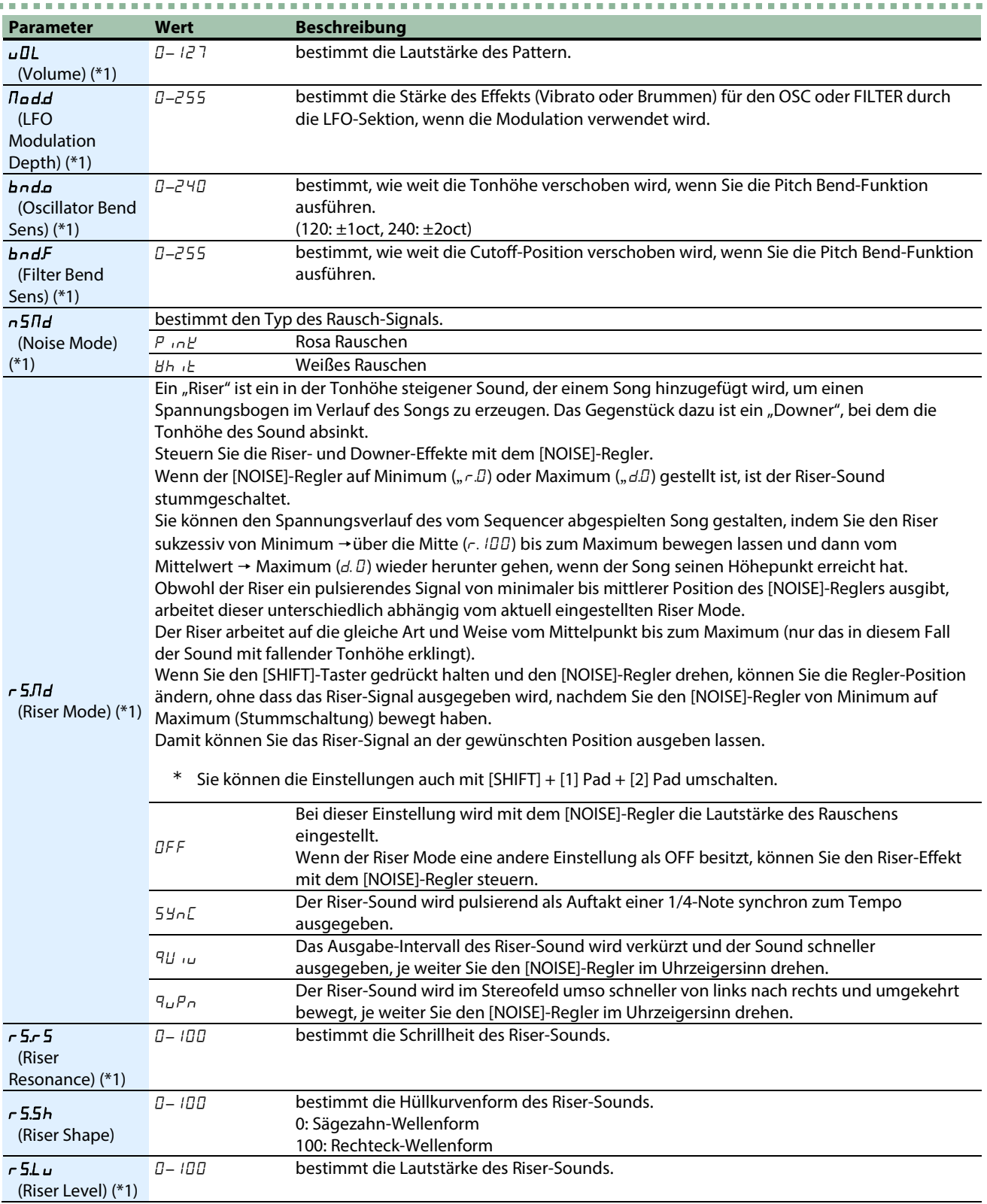

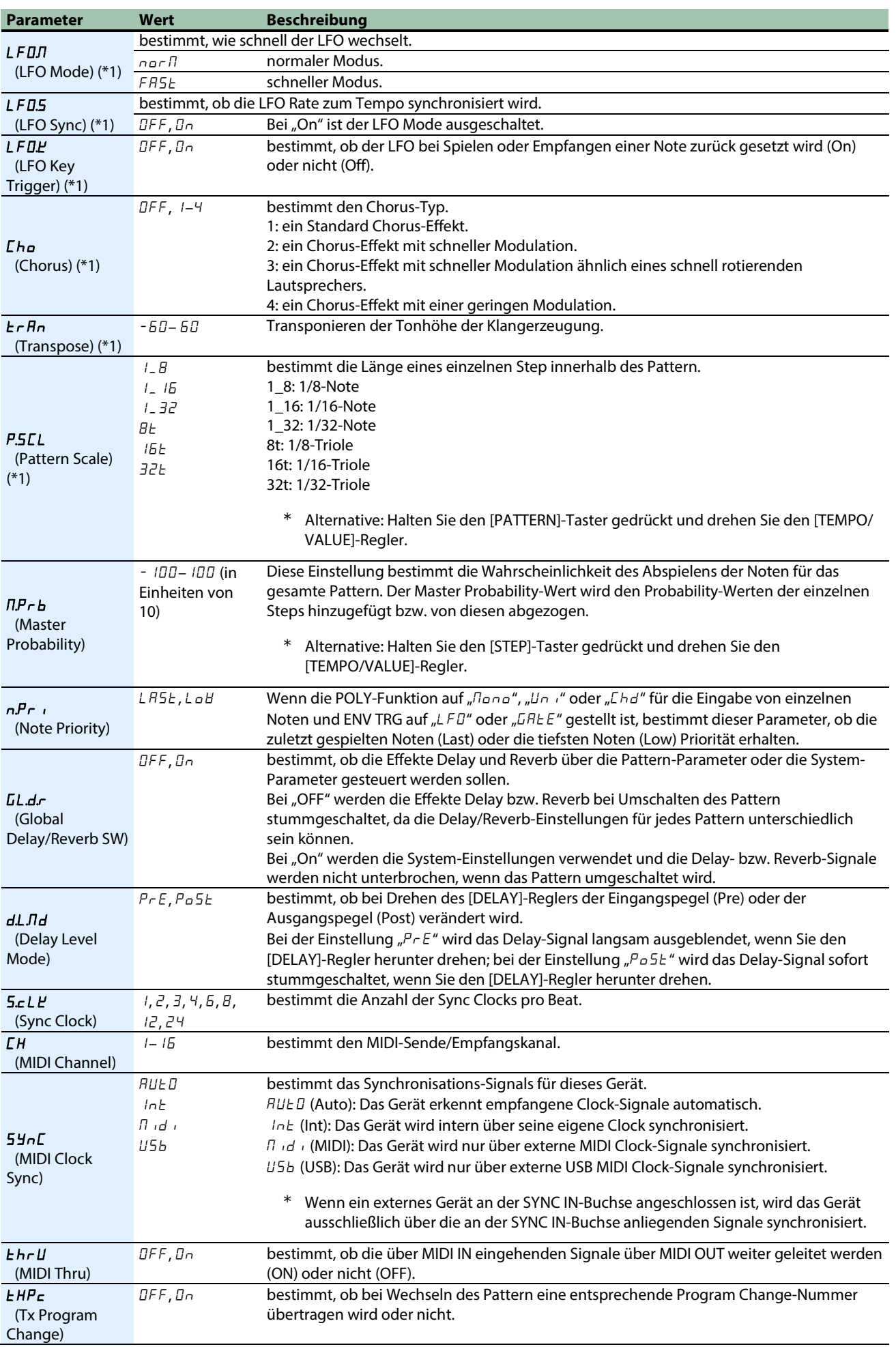
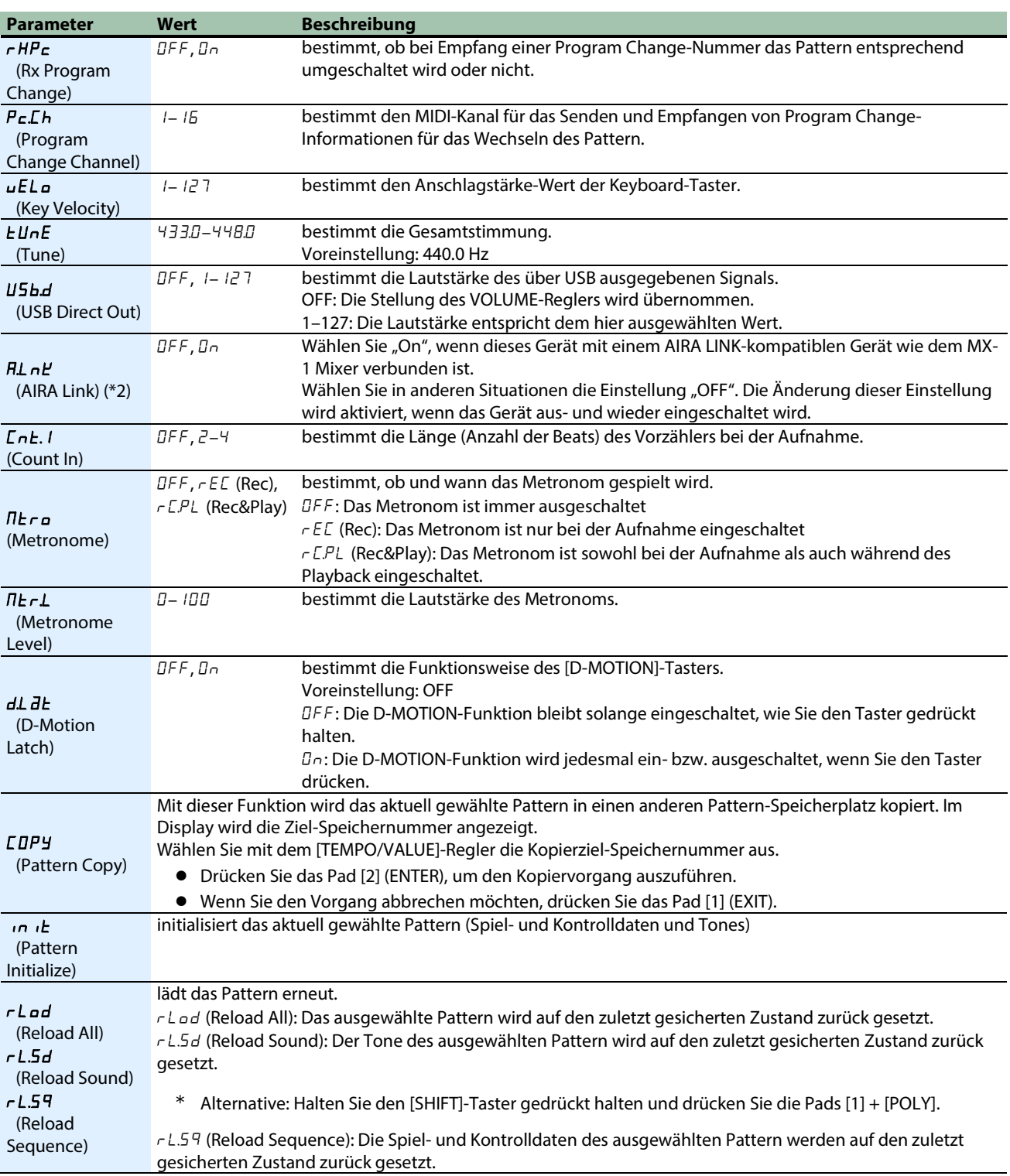

\*1: Die Einstellungen werden für das aktuell gewählte Pattern durchgeführt (und können für jedes Pattern gesichert werden).

\*2: Wenn das Gerät nicht am USB HOST 3-Anschluss des MX-1 angeschlossen ist, wird das Gerät im "battery-only"-Modus gestartet. Um das Gerät im "battery-only"-Modus zu starten, halten Sie das Pad [1] (EXIT) gedrückt und schalten Sie das Gerät ein.

## Regler-Zuweisungen

Die Zeichen in Anführungshäkchen bezeichnen das erste Zeichen, das angezeigt wird.

"(#Nummer)" bezeichnet die MIDI Controller-Nummer.

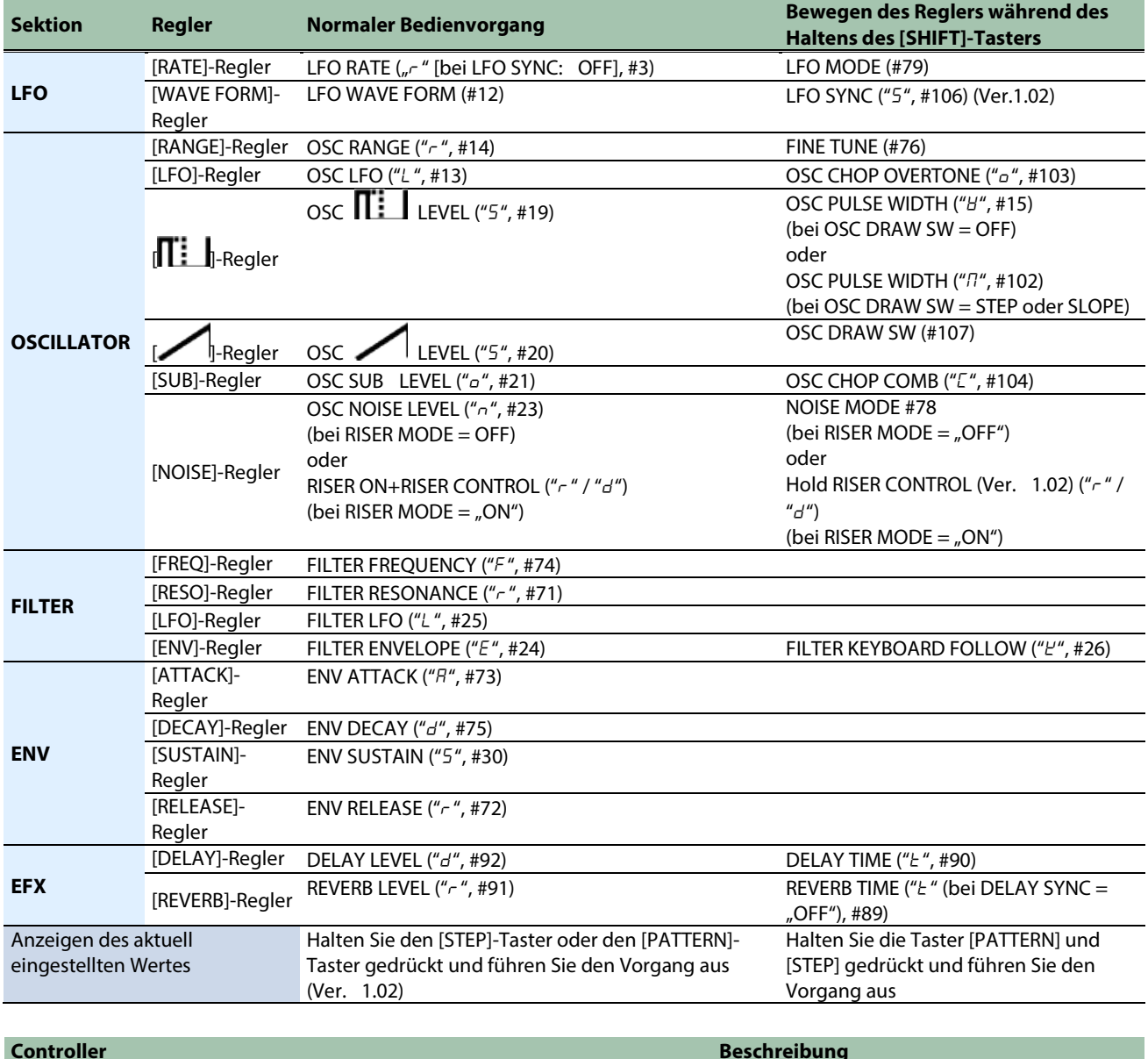

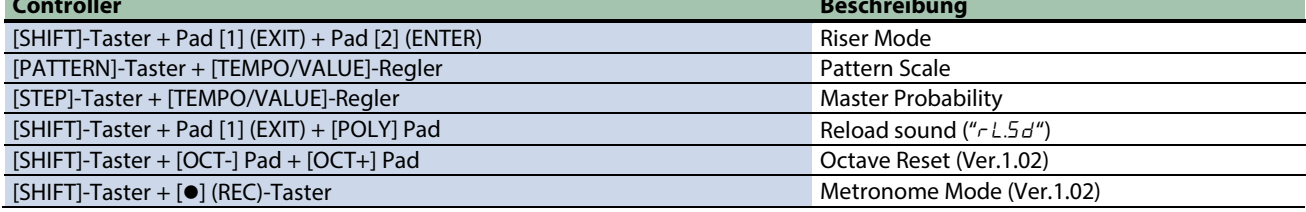

# Technische Daten

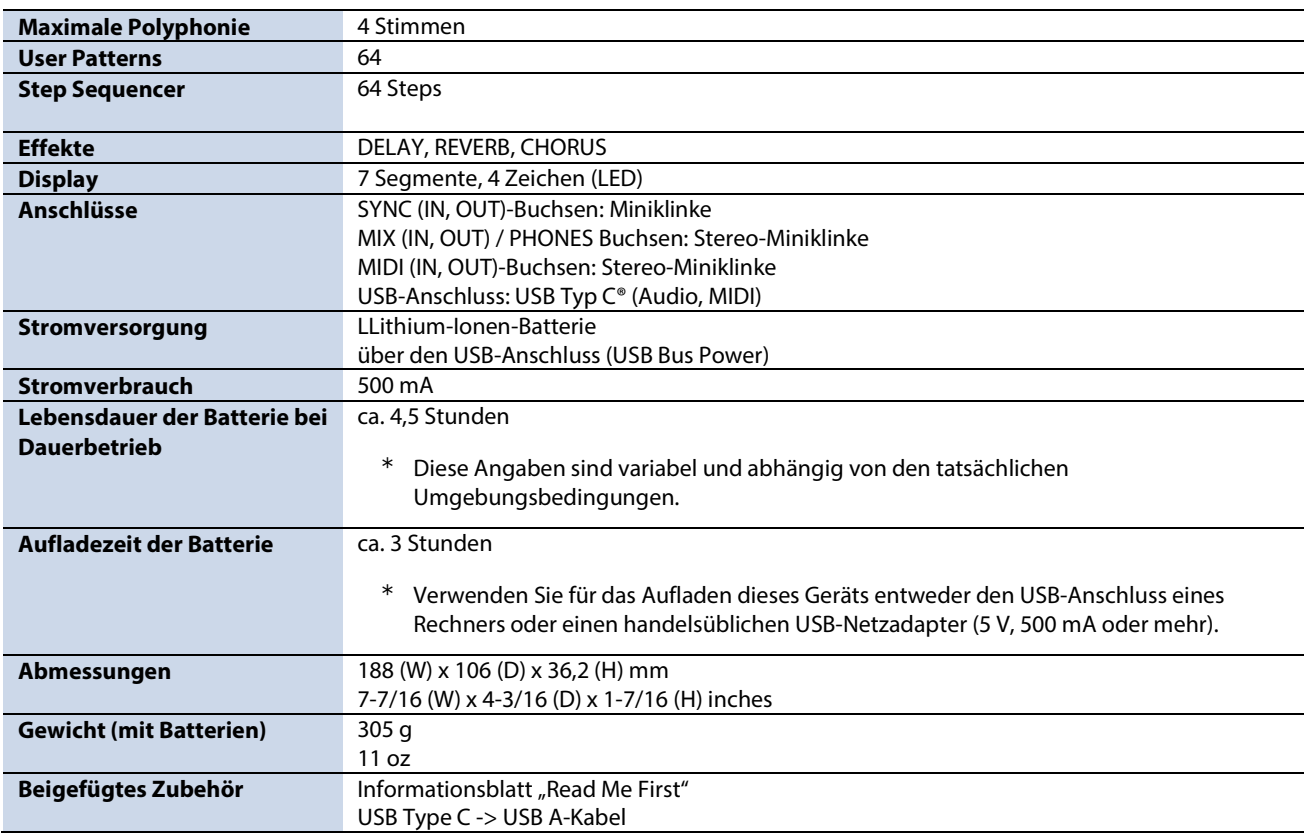

\* Dieses Dokument beschreibt die technischen Daten des Produkts bei Veröffentlichung dieses Dokuments. Ggf. aktualisierte Informationen zu diesem Produkt finden Sie auf der Roland-Internetseite.

## Signalfluss-Diagramm

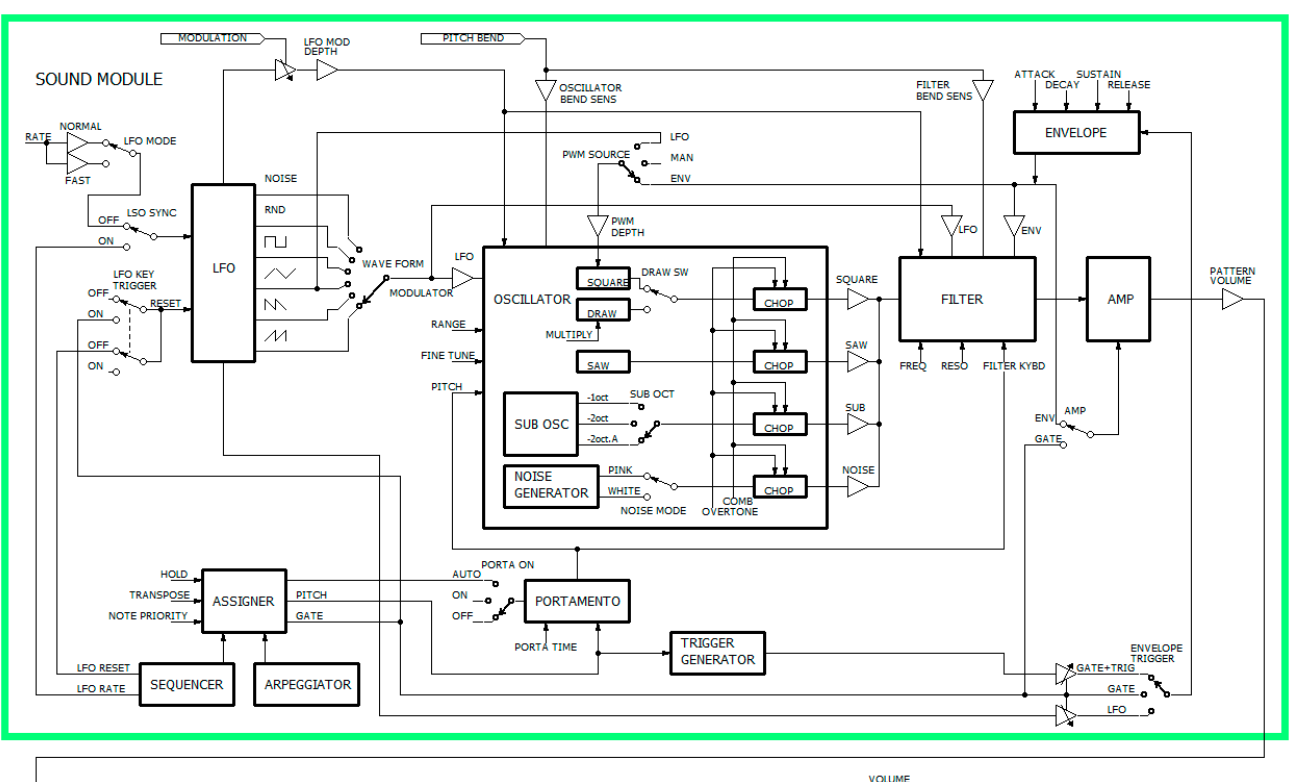

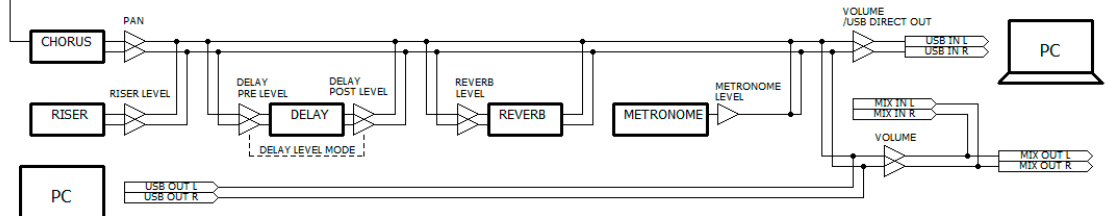

# MIDI-Implementationstabelle

#### AIRA Compact

Model: S-1

Date: Apr. 18, 2023

Version 1.02

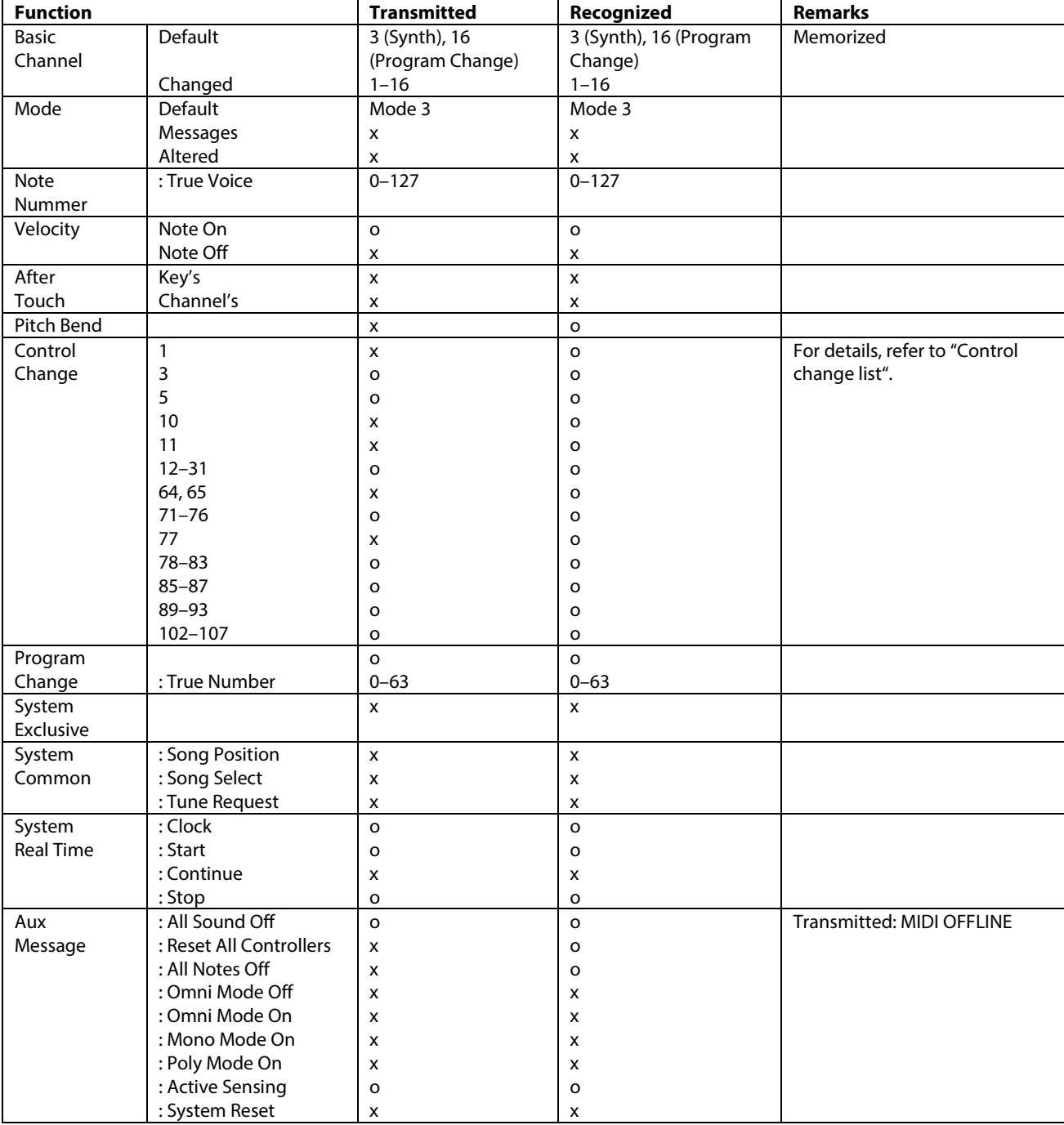

## Control change list

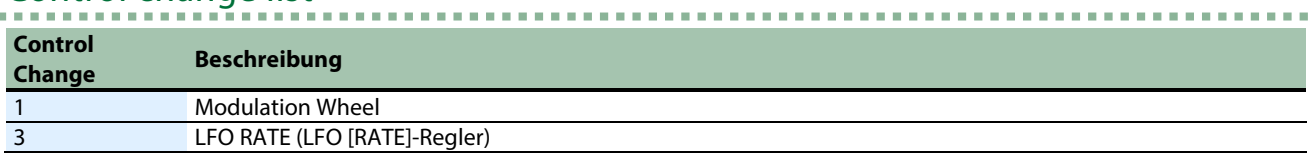

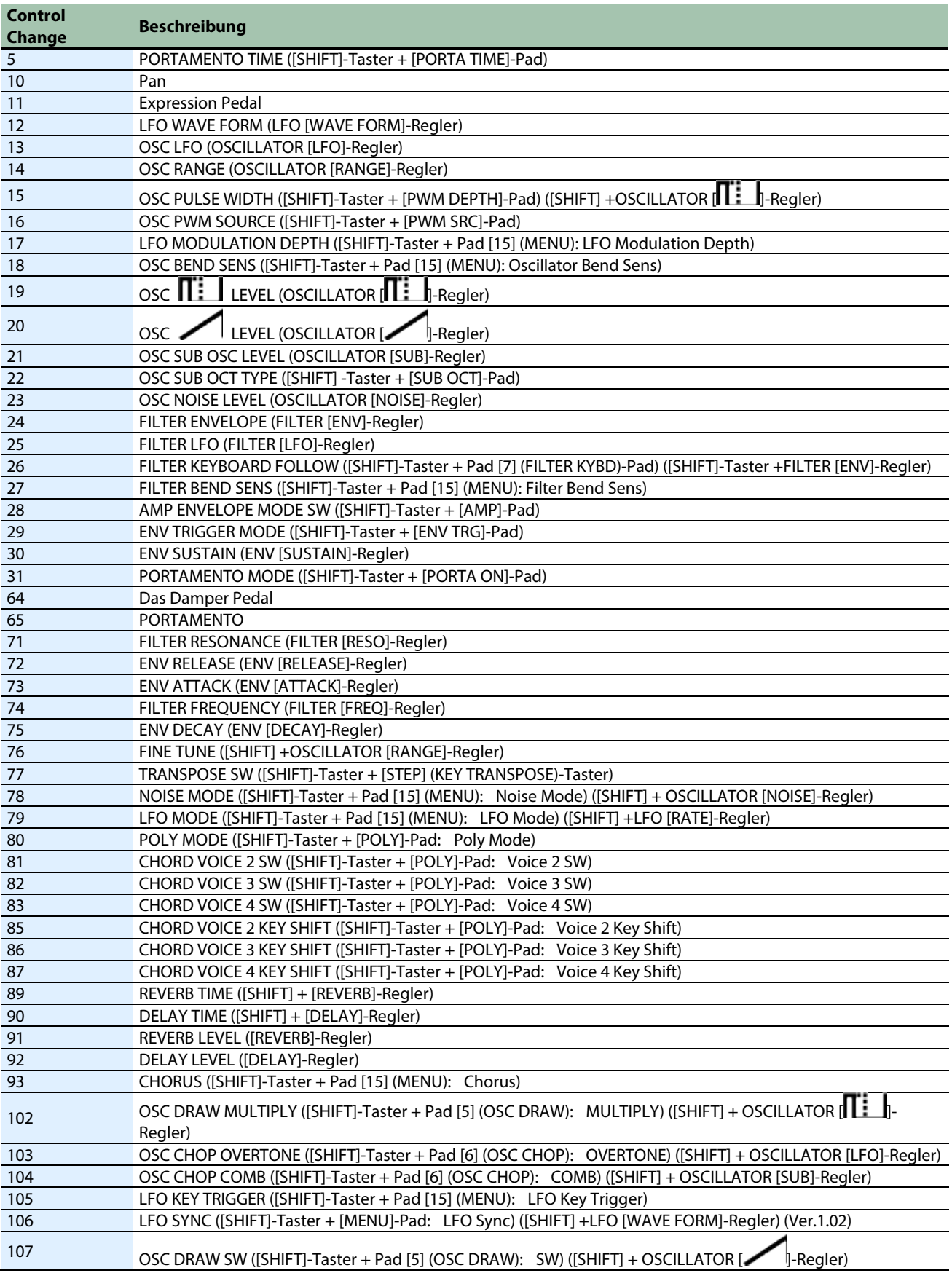

### **S-1**

## **Bedienungsanleitung**

02

©2023 Roland Corporation